# WWIBHsoftec

# *S7-SoftPLC PLC-416 PLC-315*  Manual Version 4.x

Information in this document is subject to change without notice and does not represent a commitment on the part of IBH softec GmbH. The software and/or databases, described in this document, are furnished under a license agreement or non-disclosure agreement. The software and/or databases may be used or copied only in accordance with the terms of the agreement. It is against the law to copy the software on any medium except as specifically allowed in the license or non-disclosure agreement. The purchaser may make one copy of the software for backup purposes. No part of this manual and/or databases may be reproduced or transmitted in any form or by any means, (electronic or mechanical, including photocopying, recording, or information storage and retrieval systems), for any purpose other than the purchaser's personal use, without the express written permission of IBH softec GmbH.

© Copyright 1993 - 2007 *IBHsoftec* GmbH. All rights reserved.

# **MINIBH** softed

Gesellschaft für Automatisierungstechnik mbH Turmstraße 77 D - 64743 Beerfelden / Odw. Germany Fon +49 60 68 / 30 01 Fax +49 60 68 / 30 74 Internet: www.IBHsoftec.de E-Mail: info@IBHsoftec.de

Simatic, Step5, Step7, MicroWin, Graph5, S7-200, S7-300, S7-400 and MPI are registered trademarks of Siemens AG, Berlin and Munich. Windows, ActiveX are registered trademarks of Microsoft Cooperation. Excel is a registered trademark of

Microsoft Cooperation in the United States and other countries.

D

# **Contents**

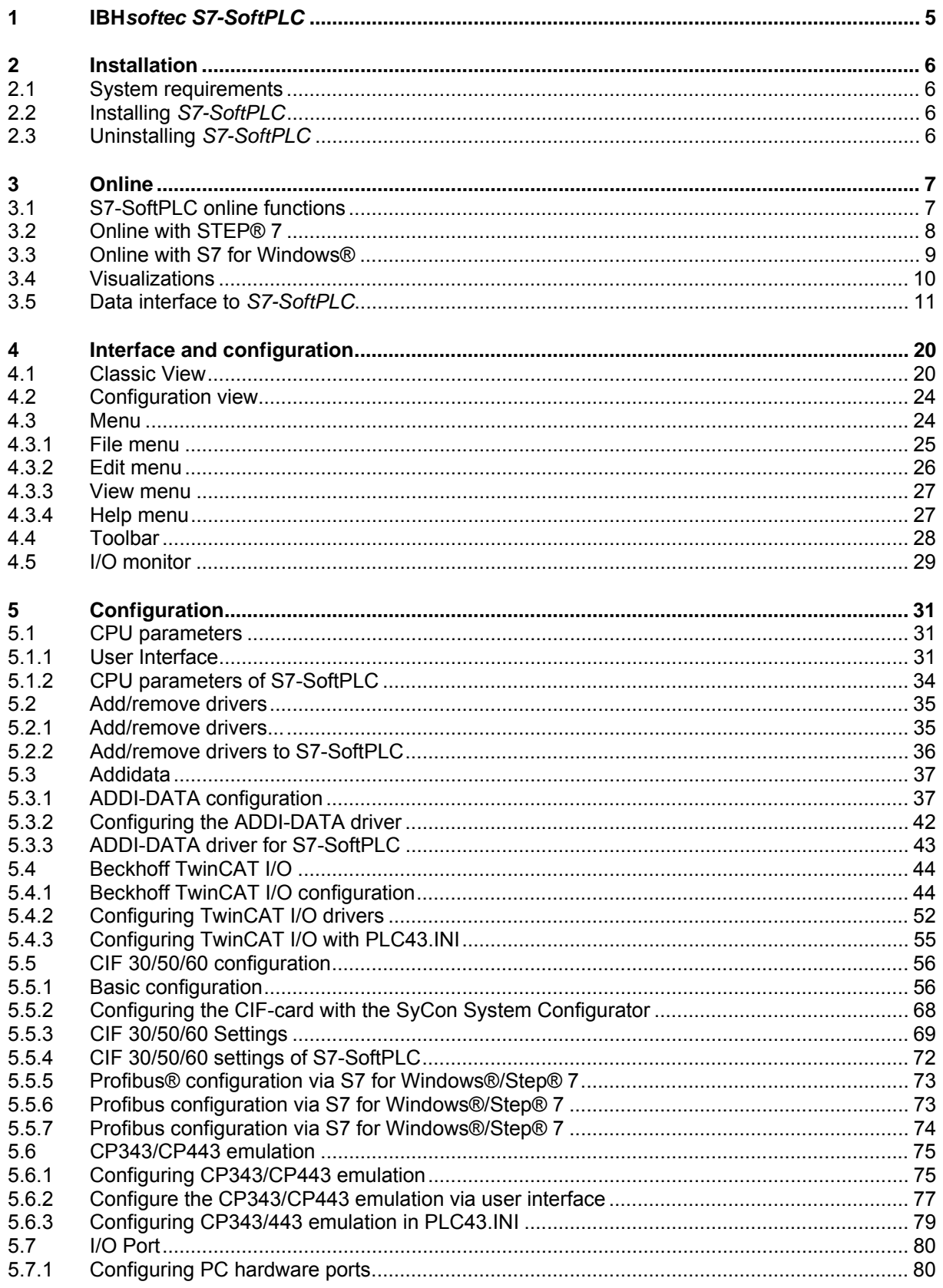

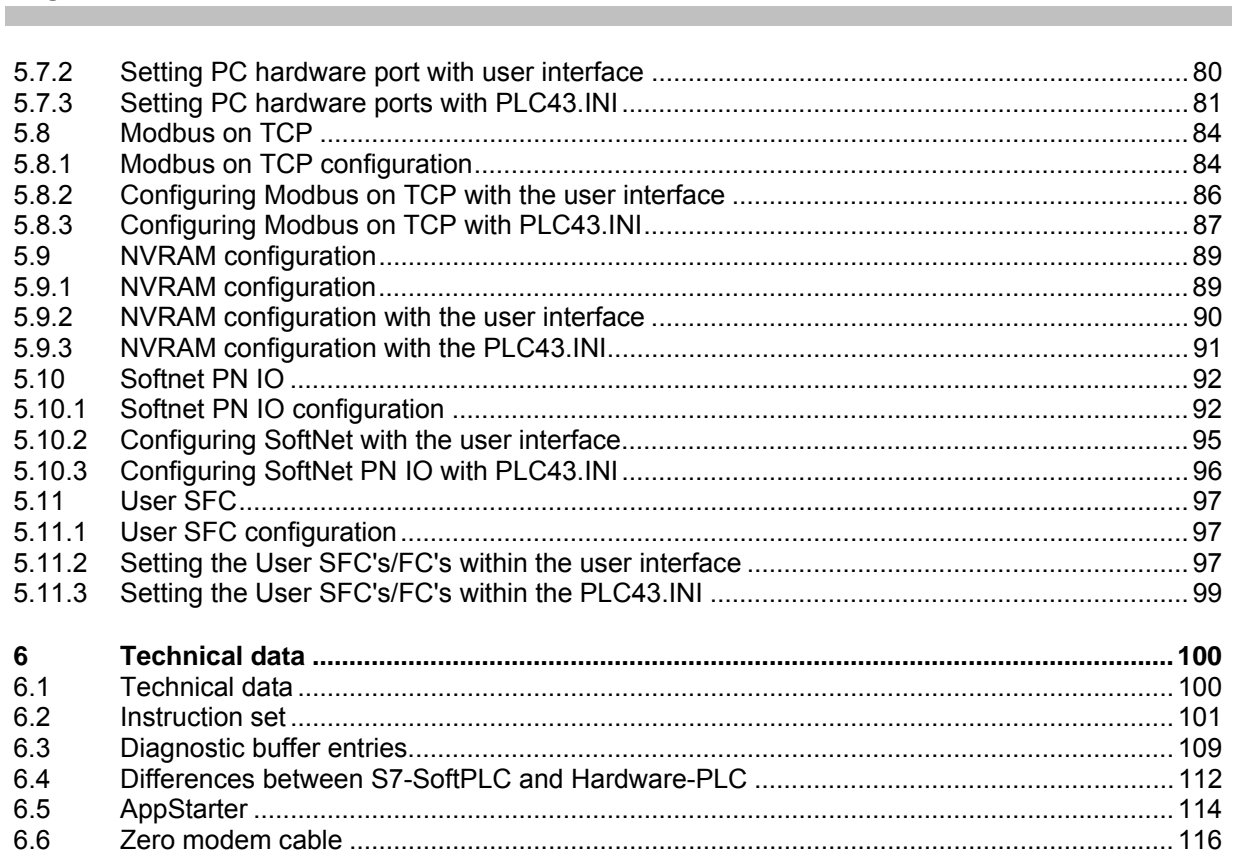

**SoftPLC** 

**IBHsoftec** 

i.

Page 4

# <span id="page-4-0"></span>**1 IBH***softec S7-SoftPLC*

The IBHsoftec-S7-SoftPLC is a software that emulates a hardware-PLC with real-time behavior. The PLC programm is executed on the same way as it would be on a hardware-PLC. This provides the advantage, that the status of the programm can be displayed directly. Thereby the debugging of a PLC programm is facilitated, since it is possible to determine at any time, which command is executed.

The S7-SoftPLC 315/416 is compatible to a SIEMENS SIMATIC® 315/416 Hardware PLC.

# **The following additions are implemented to a standard PLC:**

- Ethernet-CP 343/443 emulation
- Modbus on TCP Server/Client
- NVRAM support for retain data
- Interface for user configured FC/SFC

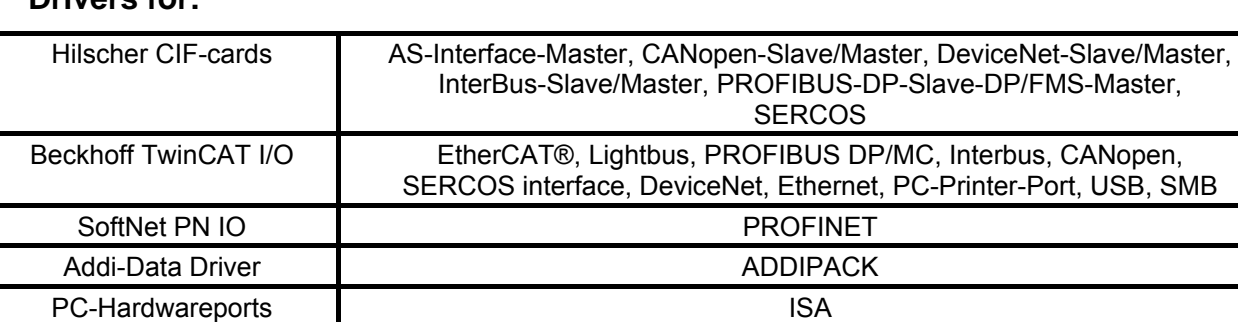

# **Drivers for:**

# <span id="page-5-0"></span>**2 Installation**

The chapter installation is divided in the following sub chapters:

- System requirements
- **Installation**
- Uninstalling

# **2.1 System requirements**

The *S7-SoftPLC* is executable under Windows® NT Version 4.0, Windows® 2000 Windows® XP and Windows® Vista of Microsoft Cooperation. OEM versions for Windows® CE and Windows® XP embedded are available on request.

# **2.2 Installing** *S7-SoftPLC*

The installation programm executes all necessary steps for the installation of *S7-SoftPLC* on your hard drive.

To install *S7-SoftPLC*, the software must be unlocked with your personal PIN. You can find your personal PIN and the serial number on the product ID card attached to the registration card that comes with the installation-CD.

# **2.3 Uninstalling** *S7-SoftPLC*

To uninstall *S7-SoftPLC* from your computer, please execute the following steps:

- From the Windows® control panel select "Software"
- In the menu "add/remove programs" choose the *S7-SoftPLC* from the list of installed programs. Activate the "Add/Remove"-button.

# <span id="page-6-0"></span>**3 Online**

In this chapter, multiple options to access *S7-SoftPLC* online are described.

- General
- Step<sup>®</sup> 7
- *S7 for Windows®*
- Visualisization
- Data interface

# **3.1** *S7-SoftPLC* **online functions**

Online functions are available for *S7 for Windows®* and Siemens SIMATIC® Manager. If the programming system is installed on the same computer as *S7-SoftPLC*, the data exchange can be done over the internal PC memory. The necessary drivers are installed with *S7-SoftPLC*. Alternatively the data exchange can be done over a serial port. Therefore the programming unit can be connected via a zero modem cable. A PC adaptor with 38,4 kBaud on the programming unit has to be selected here. Furthermore online functions over TCP/IP Ethernet are provided via the *IBHNet* driver. The *IBHNet* driver can be freely downloaded from the IBH*softec* homepage. Via Siemens ISO-On-TCP (RFC1006) protocol online functions are also possible. Therefore the Ethernet CP-343/443 has to be integrated in the configuration.

If a Hilscher CIF30/50/60 Profibus card is used, *S7-SoftPLC* can be programmed over the connected Profibus. Operator panels can also be connected, if the card driver is configured correctly.

# <span id="page-7-0"></span>**3.2 Online with STEP® 7**

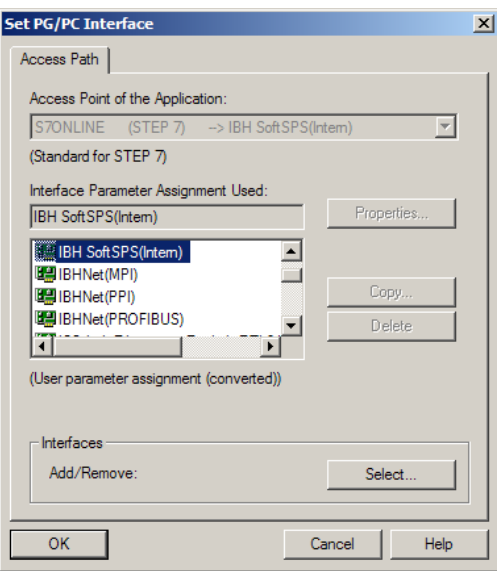

# **Accessing S7-SoftPLC directly with Step® 7**

Over Step®7 a direct access is possible. *S7-SoftPLC* installs its own access point in the dialogue "Set PG/PC interface".

# **Accessing S7-SoftPLC over IBHNet with Step® 7**

If the *IBHNet* driver is installed on the PU, *S7-SoftPLC* can be programmed via Ethernet. The *IBHNet* protocol is always active on *S7-SoftPLC*, so that no configuration is necessary. In the *IBHNet* station, which is configured on the programming unit, only the IP-address of the computer, which is executing *S7-SoftPLC*, needs to be entered.

# **Accessing** *S7-SoftPLC* **over TCP/IP with Step® 7**

The driver cpx43.dll must be integrated in the configuration file PLC43.INI. In the hardware configuration of the SIMATIC® Manager a CP has to be added to the hardware configuration. In the IP-address-field of the CP, the IP address of the computer with *S7-SoftPLC* must be set.

# **Accessing** *S7-SoftPLC* **over the serial port with Step® 7**

The MPI® interface has to be assigned to a COM-port. Therefore you can access the PLC over a zero modem cable. Now the PG/PC-interface has to be set to a PC adapter with 38.400 Baud.

# **Accessing** *S7-SoftPLC* **over Profibus with Step® 7**

It is a precondition, like at a hardware PLC, that the Profibus is configured over MPI® first. In the case of *S7-SoftPLC* this can happen direct, serial or via TCP/IP. If the Profibus is operational, it is possible to activate the option "OnlineDP" in the driver configuration to allow an access to the PLC via Profibus.

# <span id="page-8-0"></span>**3.3 Online with S7 for Windows®**

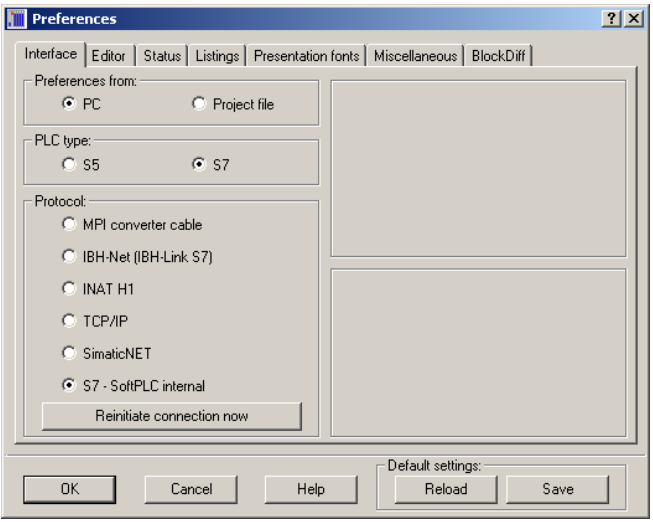

# **Accessing** *S7-SoftPLC* **directly with S7 for Windows®**

*S7 for Windows®* provides the possibility to access *S7-SoftPLC* directly to transfer progams. All *S7 for Windows®* online functions are available. The data exchange is carried out extremely fast.

If you own an older version of *S7 for Windows®* (e.g. < V 4.04), please order an update.

# **Accessing** *S7-SoftPLC* **over** *IBHNet* **with** *S7 for Windows®*

Connecting *S7 for Windows®* via *IBHNet* with *S7-SoftPLC*.

Choose the protocol IBH-Net (*IBH-Link S7*) in the dialogue "Preferences" of *S7 for Windows®*. After a click on "Select connection" choose the desired *IBHLink* connection. With a click on "Select PLC" a S7 CPU-choice dialogue appears, in which the available MPI®-addresses are displayed. By confirming the dialogue, the PLC is chosen. Now establish the connection by clicking on "Reinitiate connection now" and close the configuration dialogue by clicking "OK". The connection to *S7-SoftPLC* has now been established.

# **Accessing** *S7-SoftPLC* **over TCP/IP with** *S7 for Windows®*

Connecting *S7 for Windows®* via RFC1006 with *S7-SoftPLC*.

Choose the TCP/IP protocol in the dialogue "Preferences" of *S7 for Windows®*. The dialogue "Select the Station via TCP/IP Network", which does appear after a click on "Select connection" allows to enter the IP-address of *S7-SoftPLC*. Now establish the connection by clicking on "Reinitiate connection now" and close the configuration dialogue by clicking "OK".

The connection to *S7-SoftPLC* has now been established.

# <span id="page-9-0"></span>**Accessing** *S7-SoftPLC* **over the serial port with** *S7 for Windows®*

Connecting *S7 for Windows®* via serial port with S7-SoftPLC.

Choose the protocol MPI® converter cable in the dialogue "settings" of *S7 for Windows®*. Choose the serial port that is connected with the computer running *S7-SoftPLC* and 38400 baud. After a click on the dialogue "Select PLC", a S7 CPU-choice dialogue appears in which the available MPI®-addresses are displayed. By confirming the dialogue, the PLC is selected. Now establish the connection by clicking on "Reinitiate connection now" and close the configuration dialogue by clicking "OK".

The connection to *S7-SoftPLC* has now been established.

# **3.4 Visualizations**

# **Direct drivers**

The following list shows a choice of HMI manufacturers, who offer direct drivers for IBH*softec S7- SoftPLC*

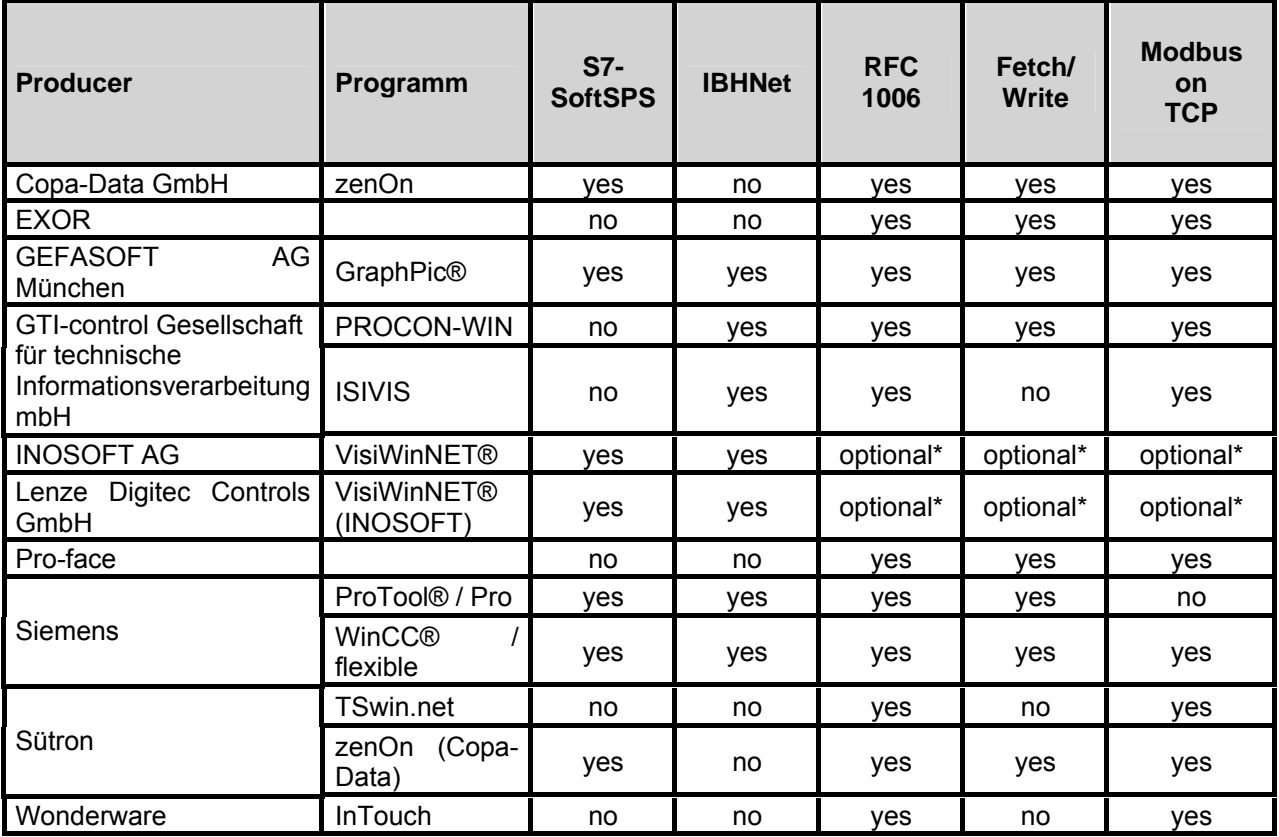

\* available on request at INOSOFT

# <span id="page-10-0"></span>*IBHNet*

The *S7-SoftPLC* can be accessed via the *IBHNet* driver, with every visualization software, that supports the *IBHNet* protocol. The *IBHNet* driver is available at http://www.ibhsoftec-sps.de/ as free download.

If an HMI package has implemented an own direct driver for the *IBHLink S7* (NetLink) protocol, it can access the *S7-SoftPLC* as well, since this protocol (NL\_MPI) is supported by the *S7-SoftPLC* too.

In addition there is the possibility, that an own visualization (e.g. Visual® BASIC or other high level languages) can establish a communication via the *IBHNet*-object, which is installed with the *IBHNet* driver. Details on this are contained in the *IBHNet* documentation.

# **RFC1006**

To connect a HMI package to *S7-SoftPLC* via RFC1006 is possible, if the Ethernet CP-343/443 emulation of the *S7-SoftPLC* has been started.

# **Accessing** *S7-SoftPLC* **over Profibus with operator panels**

The use of Hilscher Profibus® Master Cards is required. The Profibus must be configured over MPI® like on an hardware PLC first. In the case of *S7-SoftPLC* this can happen direct, serial or via TCP/IP. If the Profibus is operational, the option "OnlineDP" can be activated in the driver configuration, to allow access to the *S7-SoftPLC* via Profibus.

# **OPC Server**

A connection to *S7-SoftPLC* from an HMI package with the IBH*softec OPC server* or other OPC servers, which support the mentioned protocols,is possible as well.

# **3.5 Data interface to** *S7-SoftPLC*

*S7-SoftPLC* can be accessed directly by various high level languages (e.g. Visual Basic®, Visual C/C++® or Borland C++Builder®). The DLL required for this (PLC32.DLL) is installed with *S7- SoftPLC.* The PLC32.DLL is a 32 Bit application.

Below the available functions for a data exchange are described.

# **Data transmitting functions**

# **Read a single value**

Reads a value from S7-SoftPLC.

unsigned long int DLLexport ReadVal (unsigned long int type,

unsigned long int no,

unsigned long int DBNo,

unsigned long int size,

unsigned long int far \* val);

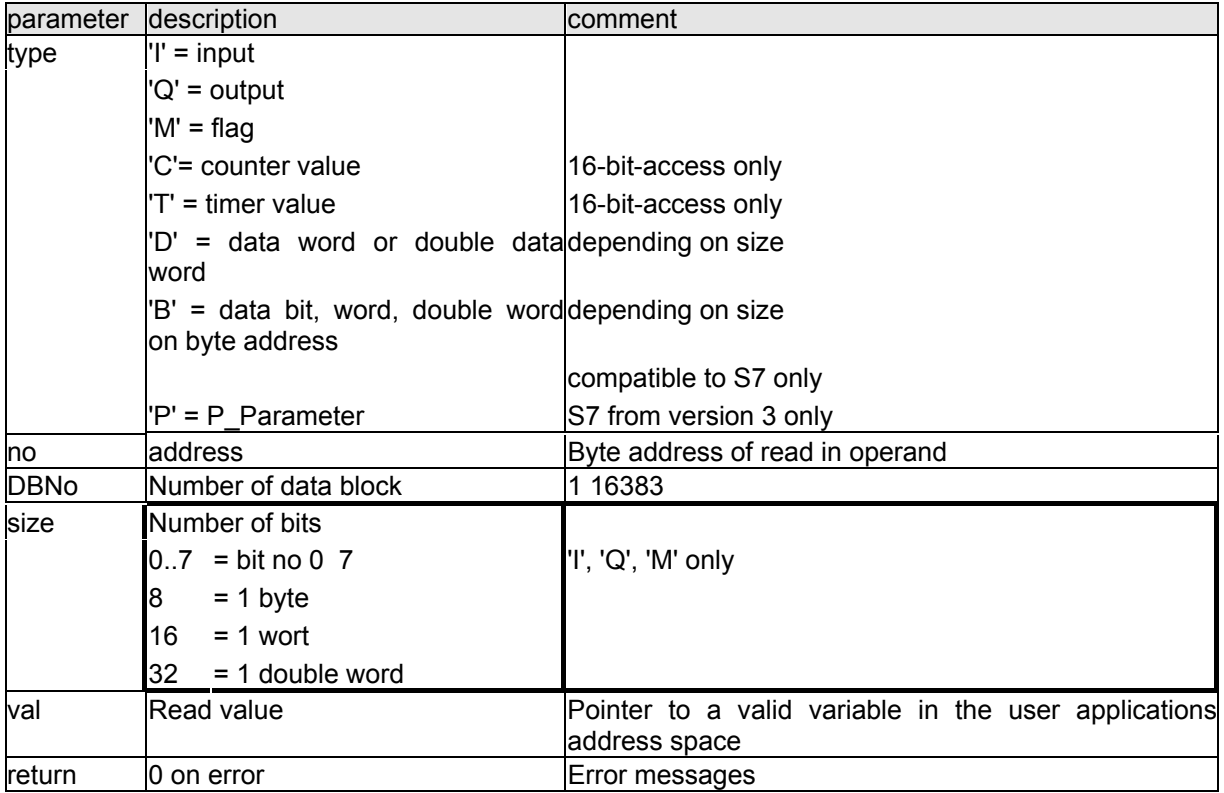

Length of parameter list (Visual-C): 20 bytes.

# **Write a single value**

Writes a value in *S7-SoftSPS*.

unsigned long int DLLexport WriteVal (unsigned long int type,

unsigned long int no,

unsigned long int DBNo,

unsigned long int size,

unsigned long int far \* val);

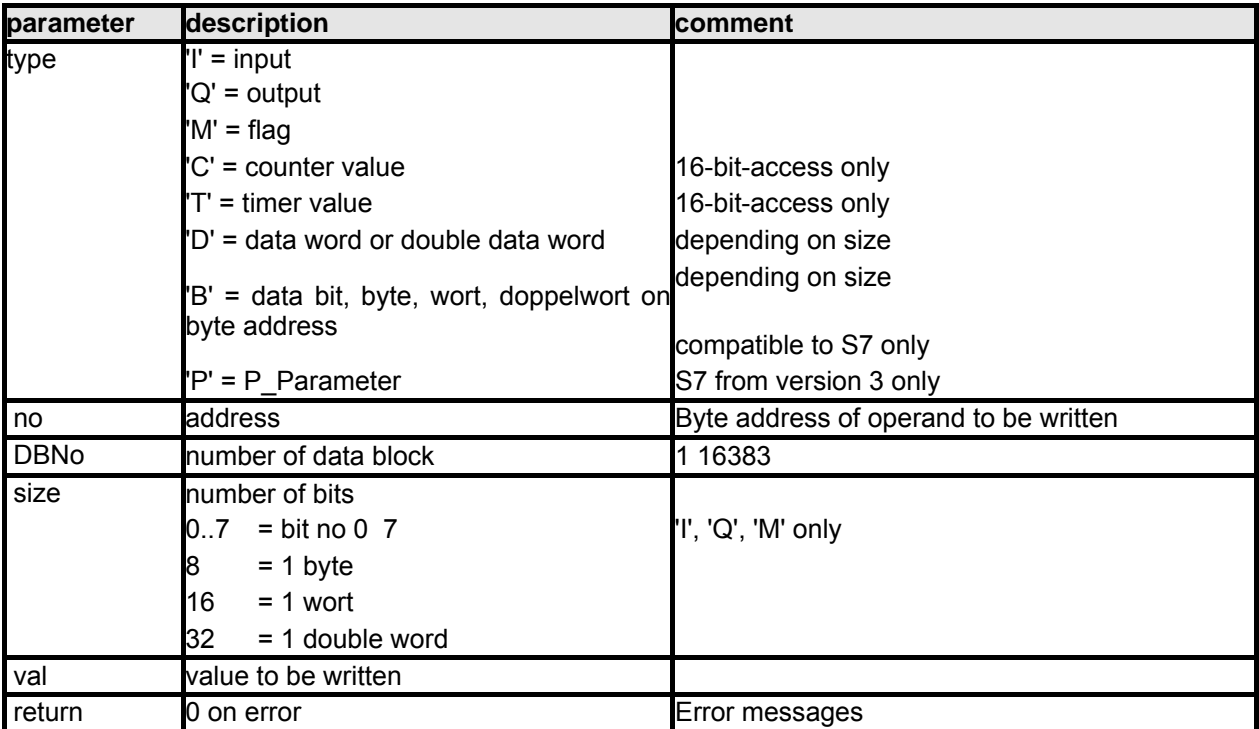

Length of parameter list (Visual-C): 20 bytes.

# **Read multiple values**

Reads multiple values from *S7-SoftPLC*.

unsigned long int DLLexport ReadVals (unsigned long int type,

unsigned long int no,

unsigned long int DBNo,

unsigned long int size,

unsigned char far \* vals);

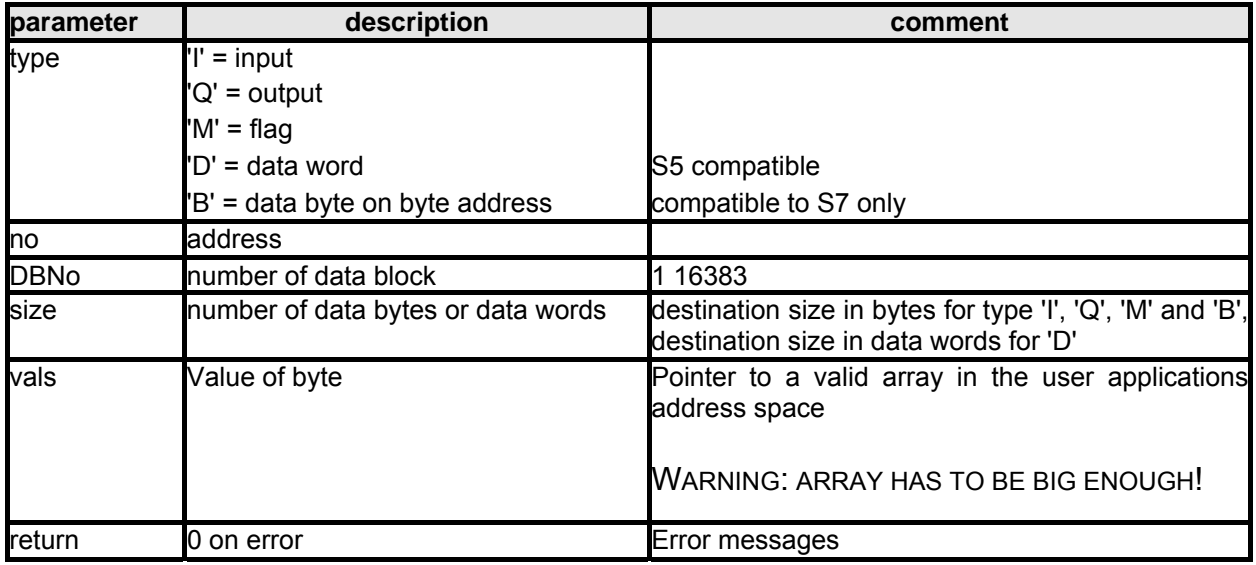

Length of parameter list (Visual-C): 20 bytes.

WARNING: FOR DATA BLOCKS (TYPE 'D') THE ARRAY HAS TO BE TWICE AS BIG, SINCE 2 BYTES ARE NECESSARY FOR EVERY DATA WORD!

# **Write multiple values**

Writes multiple values to *S7-SoftPLC*.

unsigned long int DLLexport WriteVals (unsigned long int type,

unsigned long int no,

unsigned long int DBNo,

unsigned long int size,

unsigned char far \* vals);

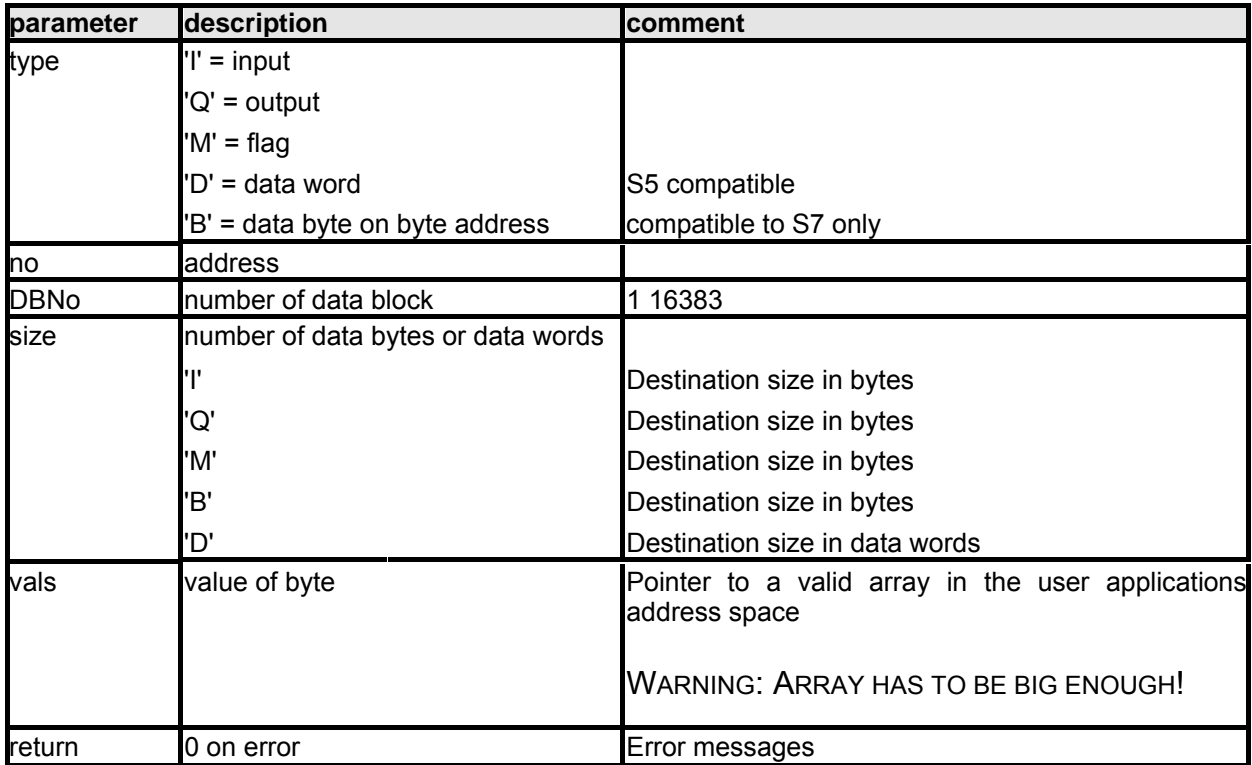

Length of parameter list (Visual-C): 20 bytes.

WARNING: FOR DATA BLOCKS (TYPE = D) THE ARRAY HAS TO BE TWICE AS BIG, SINCE 2 BYTES ARE NECESSARY FOR EVERY DATA WORD!

# **Read DB**

Reads the content of a data block from *S7-SoftPLC*.

unsigned long int DLLexport ReadDB (unsigned long int no,

unsigned short int far \* block,

unsigned long int far \* size,

unsigned long int synchronous);

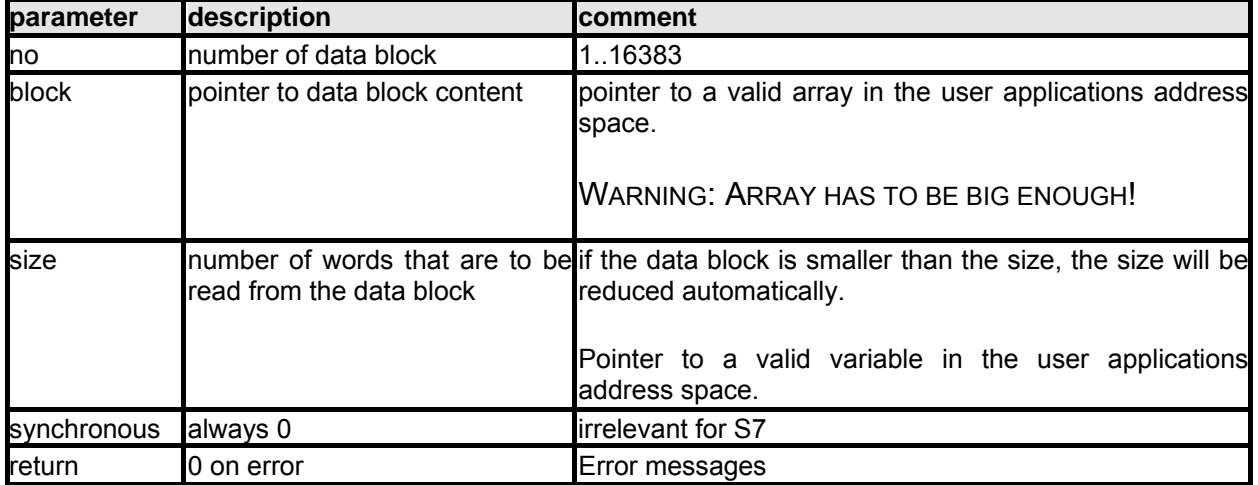

Length of parameter list (Visual-C): 16 bytes.

WARNING: WORD-ORIENTED READING, LOW- AND HIGH-BYTE ARE SWAPPED.

# **Write DB**

Writes a data block to *S7-SoftPLC*.

unsigned long int DLLexport WriteDB (unsigned long int no,

unsigned short int far \* block,

unsigned long int far \* size,

unsigned long int synchronous);

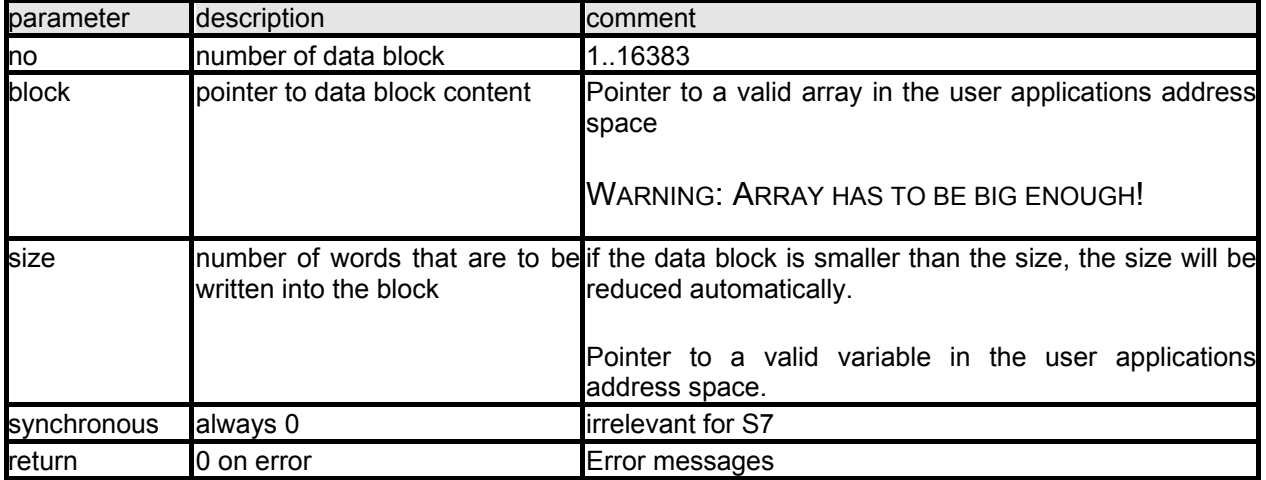

Length of parameter list (Visual-C): 16 bytes.

WARNING: WORD-ORIENTED WRITING, LOW- AND HIGH-BYTE ARE SWAPPED.

# **Read S7 DB**

Reads the content of a S7 data block from the PLC (byte oriented).

unsigned long int DLLexport ReadDB\_S7 (unsigned long int no,

unsigned char int far \* block,

unsigned long int far \* size);

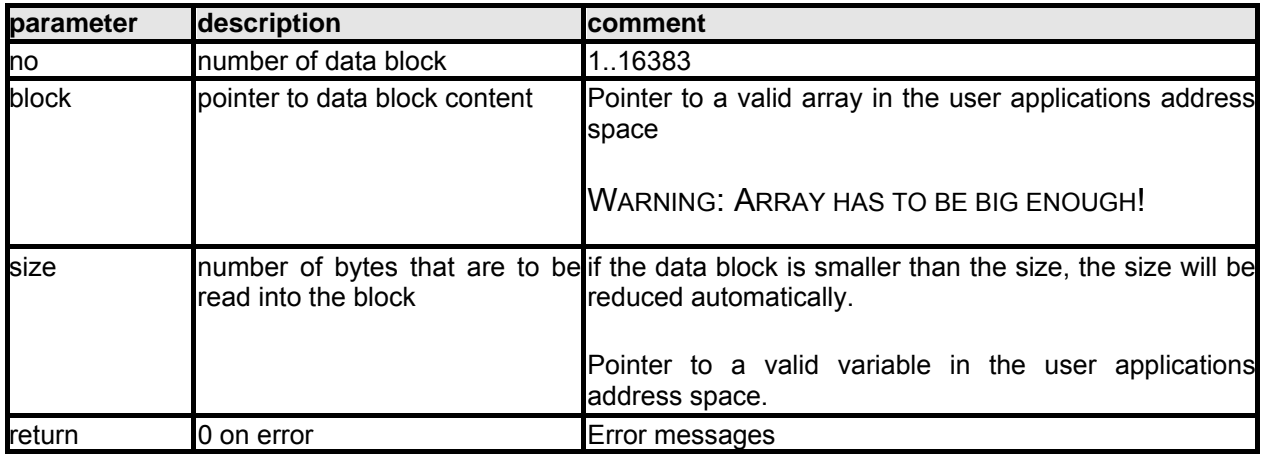

Length of parameter list (Visual-C): 12 bytes.

# **Write S7 DB**

Writes the content of a S7 data block in the PLC (byte-oriented).

unsigned long int DLLexport WriteDB\_S7 (unsigned long int no,

unsigned char int far \* block,

unsigned long int far \* size);

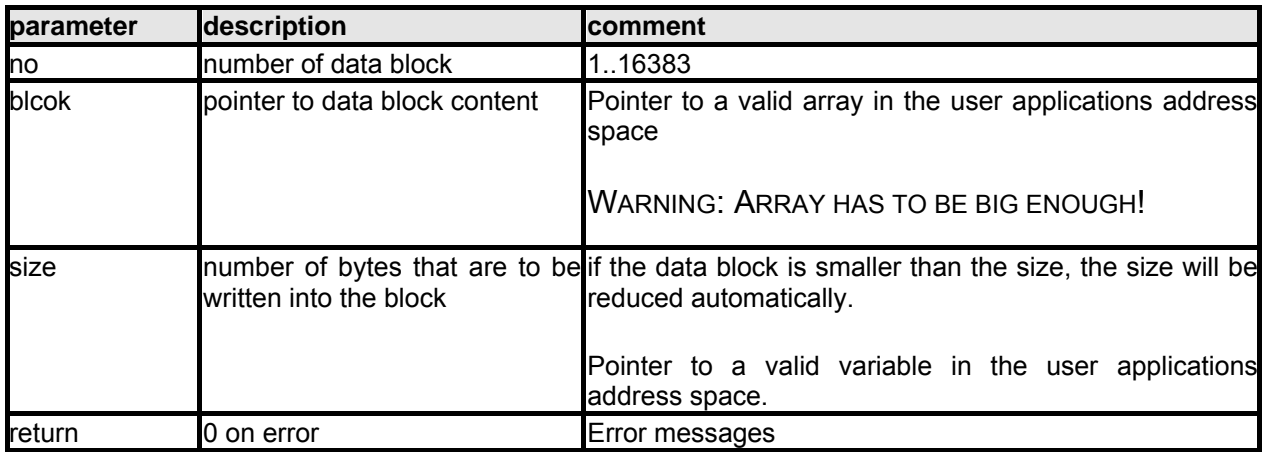

Length of parameter list (Visual-C): 12 bytes.

# **Functions for data conversion**

# **FloatToMC5**

Converts floating point numbers from IBM-PC-format into S7 double words.

void DLLexport FloatToMC5 (float FloatValue,

unsigned long far \* MC5Val);

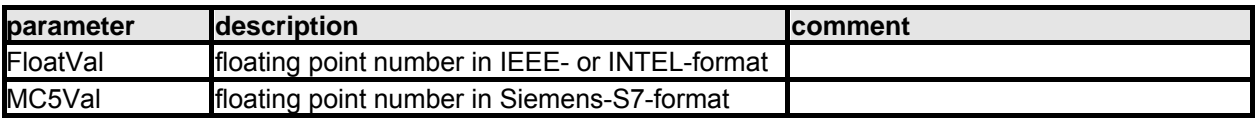

# **MC5ToFloat**

Converts S7 double words into floating point numbers in IBM-PC-format.

void DLLexport MC5ToFloat (unsigned long far \* MC5Val,

float FloatVal);

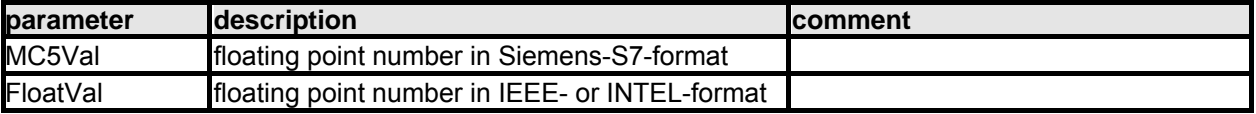

# **Accessing with a web server**

If you are intending to access *S7-SoftPLC* with web applications(IIS), which should have access to the process data, please contact our support for examples. The *S7- SoftPLC* installs an object, which allows data access from script languages (VB Sript, J Script).

# <span id="page-19-0"></span>**4 Interface and configuration**

There are two different views of *S7-SoftPLC*.

The first, called classic view in the following text, shows cycle times and allows to switch *S7-SoftPLC* to RUN/STOP.

The second is called configuration interface and allows to choose the used interface driver and to alter *S7-SoftPLC* settings.

# **4.1 Classic View**

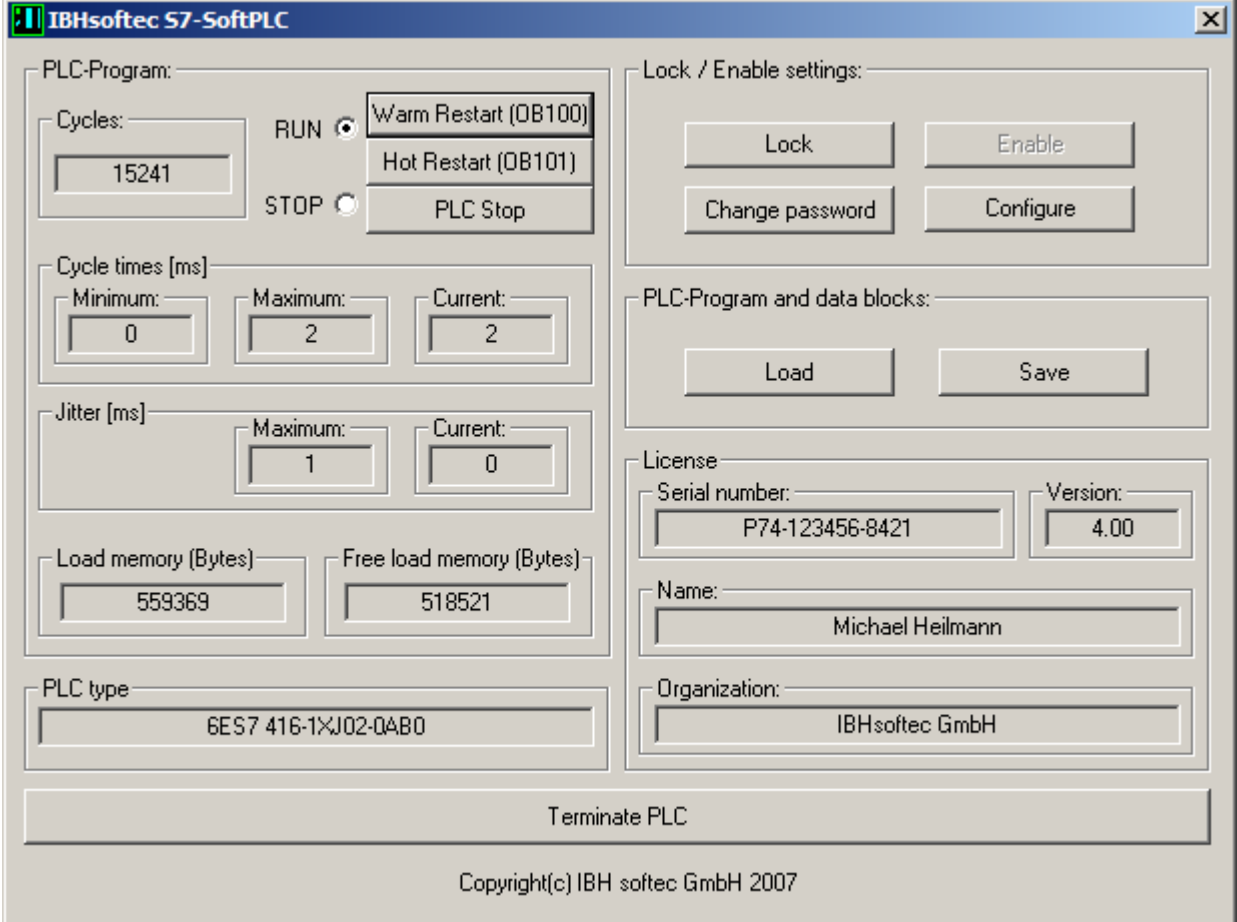

This is the standard view of IBHsoftec S7-SoftPLC. Here the number of cycles, as well as the cycle times and jitter of the actual PLC program can be seen. Available load memory, free load memory, PLC type, serial number, version, name and organization of the user are displayed as well. The classic view provides the possibility to restart, stop or close the S7-SoftPLC. Loading and saving the PLCprogram into the installation folder, changing to the configuration view and locking the user interface to prevent unauthorised access is also possible.

# **Warm restart (OB100)**

Activating the button "Warm restart", starts the PLC-program. First the organisation block OB 100 is processed. After this the cyclic program-processing starts with OB1.This is similar to the start-up of a hardware PLC after a voltage-return.

#### **Hot restart (OB101)**

Activating the button "Hot restart", starts the PLC-program. First the organisation block OB 101 is processed. After this the cyclic program-processing starts with OB1. This is similar to the start-up of a hardware PLC after manual switching from STOP to RUN.

# **PLC Stop**

Activating the button "Stop", stops the cyclic program-processing. In the operating mode "STOP" the PLC-program is not processed. The status of the process images, flags, counters and timers, remain in the current state.

# **Terminate PLC**

Activating the button "Terminate PLC", terminates the program. A restart of the *S7-SoftPLC* is possible at any time.

#### **Cycles**

The number of program-cycles is displayed here

# **Cycle times [ms]**

The time a program-cycle needs is monitored continuously by *S7-SoftPLC*.

The minimum, maximum and current cycle time of the current PLC-program are displayed. The resolution of a cycle time-measurement is one millisecond.

The cycle time of a PLC depends on the program structure. At the end of a cycle *S7-SoftPLC* saves the result of the cycle time-measurement. This is the time, that has past between two OB1 calls.

The time of a cycle (OB1 Cycle time) can be read out with the PLC-program.

| OΒ<br>1/LW6:  | current<br>cycle<br>time in ms | (OB1 PREV CYCLE) |
|---------------|--------------------------------|------------------|
| OB<br>1/LW8:  | maximum cycle<br>time in ms    | (OB1 MIN CYCLE)  |
| OΒ<br>1/LW10: | minimum<br>cvcle<br>time in ms | (OB1 MAX CYCLE)  |
| .             |                                |                  |

**Jitter** 

Jitter is the variation in the cycle time of the *S7-SoftPLC* caused by the system itself.

If an output pulse from a timer OB (e.g. OB 10, every 10 ms) is measured, differences may be found. Jitter is the variation in time between the current measurement, relative to the previously measured time. You will see jitter with hardware and software PLC's.

With *S7-SoftPLC* the jitter may be caused by programmed program-interrupts such as process alarms and also may occur due to hard disk access, network access, etc (system activities).

The Jitter of the S7-SoftPLC is constantly measured. The maximum jitter and the actual jitter is displayed.

# **Load memory**

The load memory is the maximum size in bytes, that a PLC-programm may use. The free load memory is the size, that is still available and can be used by additional blocks. If to few free load memory is available, the PU can not transmit new blocks to *S7-SoftPLC.*

# **Lock settings**

A manipulation of *S7-SoftPLC* by the user can be prevented with a password.

To lock *S7-SoftPLC* activate the button "Lock settings".

Now unauthorised access to the *S7-SoftPLC* is prevented.

NOTE: THE LOCKING HAS NO INFLUENCE ON THE PROGRAM SEQUENCE OF *S7-SOFTPLC*.

# **Enable settings**

The locked *S7-SoftPLC* is enabled again.

To unlock *S7-SoftPLC* activate the button "Enable settings".

The *S7-SoftPLC* user interface can now be used to alter *S7-SoftPLC* configuration.

# **Change password**

Changes the password.

After activating the button "Change password" a dialogue appears, where the old and two times the new password have to be entered to confirm the change.

The password has now been changed.

# **Configure**

Switches the user interface to configuration mode.

After activating the button "Configure" the interface changes its display into the configuration view. Here drivers can be chosen and parameterised. Inputs, outputs, flags and data blocks can be observed and basic settings can be altered.

The S7-SoftPLC can now be configured.

# **Load**

The PLC-program currently saved in the file "S7.BIN" in *S7-SoftPLC*'s installation folder will be loaded into *S7-SoftPLC*.

# **Save**

The PLC-program currently loaded in *S7-SoftPLC* will be saved as "S7.BIN" in the installation folder of *S7-SoftPLC*.

# **PLC type**

Purchase order numbers compatible to *S7-SoftSPS*:

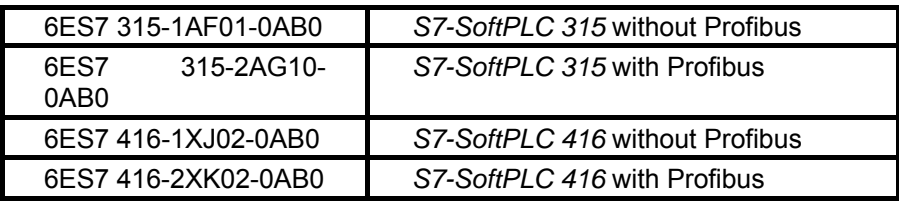

# **Serial number**

The serial number of the installed *S7-SoftPLC*

# **Version**

Number of version fo the installed *S7-SoftPLC*

# **Name**

Name of licence owner

# **Organisation**

License owners organization/company name

# <span id="page-23-0"></span>**4.2 Configuration view**

In this view the user has the possibility to configure *S7-SoftPLC* parameters, choose and parameterise drivers and observe inputs, outputs, flags and data blocks.

# **Menu**

The Menu offers the possibility to save and open configuration files. Furthermore the display can be switched back to the "Classic view" or other setting windows can be displayed. This help file and the IBH*softec* GmbH contact informations are also available over the menu.

# **Toolbar**

The tool bar provides quick access to often used menu item.

# **Config tree**

The config tree shows an overview of selected drivers and the CPU Parameter view.

To get to the desired setting, mark a tree element with the mouse.

The chosen tree entry is now displayed in the setting window.

# **Setting window**

Here the selected element can be edited.

# **Help window**

A short help for the current element is displayed here.

# **4.3 Menu**

File Edit View Help

The menu is divided into the following four areas:

- File
- Edit
- View
- Help

# <span id="page-24-0"></span>**4.3.1 File menu**

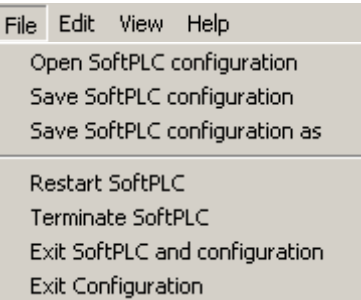

# **Open SoftPLC configuration**

Shows an "Open file"-dialogue to choose the desired configuration file (PLC43.INI). It will be loaded to the user interface.

# **Save SoftPLC configuration**

Saves the current *S7-SoftPLC* configuration into the installation folder of *S7-SoftPLC*.

# **Save SoftPLC configuration as**

Opens a "Save file as"-dialogue to save the configuration file (PLC43.INI) in a different path.

# **Restart SoftPLC**

Closes *S7-SoftPLC* and restarts it.

# **Terminate SoftPLC**

Terminates *S7-SoftPLC*.

# **Exit SoftPLC and configuration**

Terminates *S7-SoftPLC* and the user interface.

# **Exit configuration**

Closes the user interface.

# <span id="page-25-0"></span>**4.3.2 Edit menu**

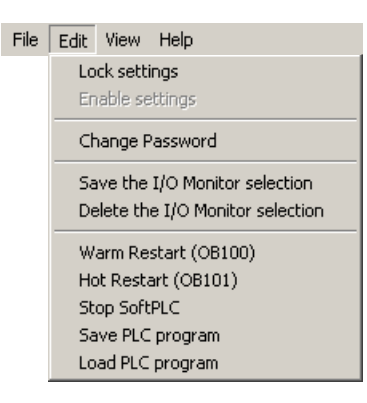

# **Lock settings**

Locks the user interface after entering the password.

# **Enable settings**

Enables the user interface after entering the password.

# **Change password**

Changes the password to lock/enable the user interface.

# **Save I/O Monitor selection**

Saves the current operand selection in the I/O monitor, so it is available after restarting the user interface.

#### **Delete I/O Monitor selection**

Deletes the current I/O operand selection, so that no operands are selected after restarting the user interface.

# **Warm restart (OB100)**

Starts *S7-SoftPLC* with OB100.

# **Hot restart (OB101)**

Starts *S7-SoftPLC* with OB101.

# **Stop SoftPLC**

Switches *S7-SoftPLC* into STOP-mode.

# **Save PLC-programm**

Saves the current PLC-program of *S7-SoftPLC* into file "S7.BIN" in the installation folder of *S7*-*SoftPLC*.

#### **Load PLC-programm**

Loads the program from the file "S7.BIN" in the installation folder into *S7-SoftPLC*.

*S7 for Windows**SoftPLC*

# <span id="page-26-0"></span>**4.3.3 View menu**

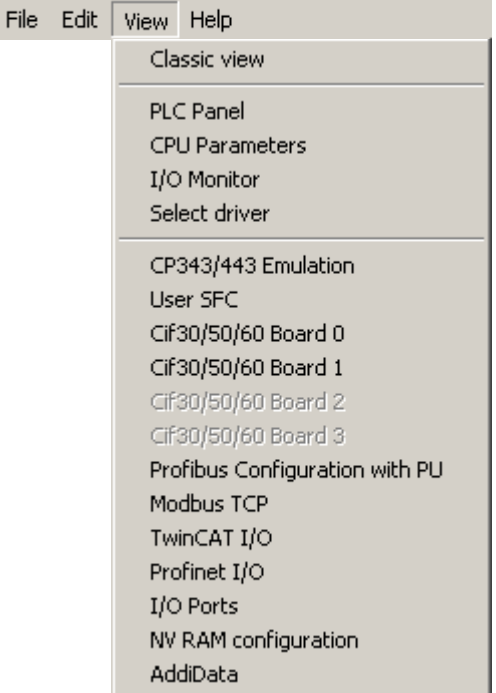

# **Classic view**

Switches the interface from "Configuration" to "Classic".

The other entries select the view of the respective configuration window.

# **4.3.4 Help menu**

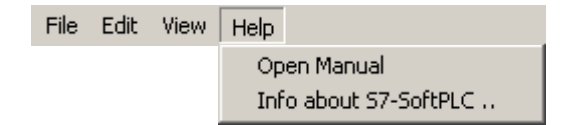

# **Open manual**

Opens the *S7-SoftPLC* manual.

# **Info about S7-SoftPLC...**

Opens an about box.

# <span id="page-27-0"></span>**4.4 Toolbar**

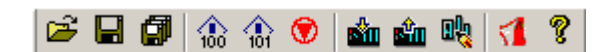

# **Open SoftPLC configuration**

Shows an "Open file"-dialogue to choose the desired configuration file (PLC43.INI). It will be loaded to the user interface.

# **Save SoftPLC configuration**

Saves the current *S7-SoftPLC* configuration into the installation folder of *S7-SoftPLC*.

# **Save SoftPLC configuration as**

Opens a . Save file as "-dialogue to save the configuration file (PLC43.INI) in a different path.

# **Warm restart (OB 100)**

Starts *S7-SoftPLC* with OB100.

# **Hot restart (OB101)**

Starts *S7-SoftPLC* with OB101.

# **Stop SoftPLC**

Switches *S7-SoftPLC* into STOP-mode.

# **Save SoftPLC binary file**

Saves the current PLC-program of S7-SoftPLC into file "S7.BIN" in the installation folder of S7-*SoftPLC*.

# **Load SoftPLC binary file**

Loads the program from the file "S7.BIN" in the installation folder into *S7-SoftPLC*.

# **Cold restart to accept changes in configuration**

Terminates *S7-SoftPLC* and restarts it.

# **Open manual**

Opens the *S7-SoftPLC* manual

# **About**

Opens a window in which the number of version of *S7-SoftPLC* and the IBH*softec* contact information are presented.

# <span id="page-28-0"></span>**4.5 I/O monitor**

This dialogue allows to observe data areas from *S7-SoftPLC*.

There are two (2) tabs, IQM for input, outputs, and flags and data blocks.

# **IQM**

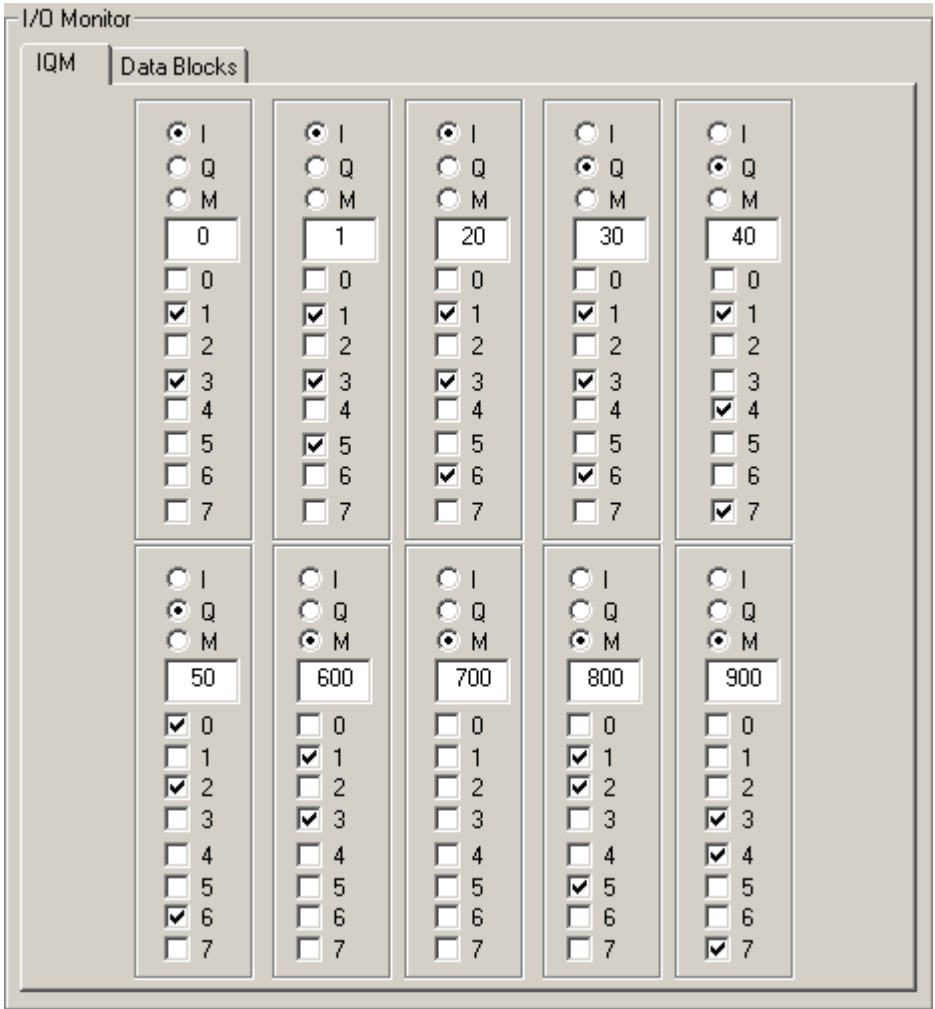

The concurrent display of ten (10) byte is possible. By selecting a field, it is assigned to input-byte, output-byte or flag-byte. The checkboxes are to be understood as a switch with lamps. Chekced state indicates, that a byte is set (logical one). The button can be (re)set by the process (user program) or by clicking.

# **Data Blocks**

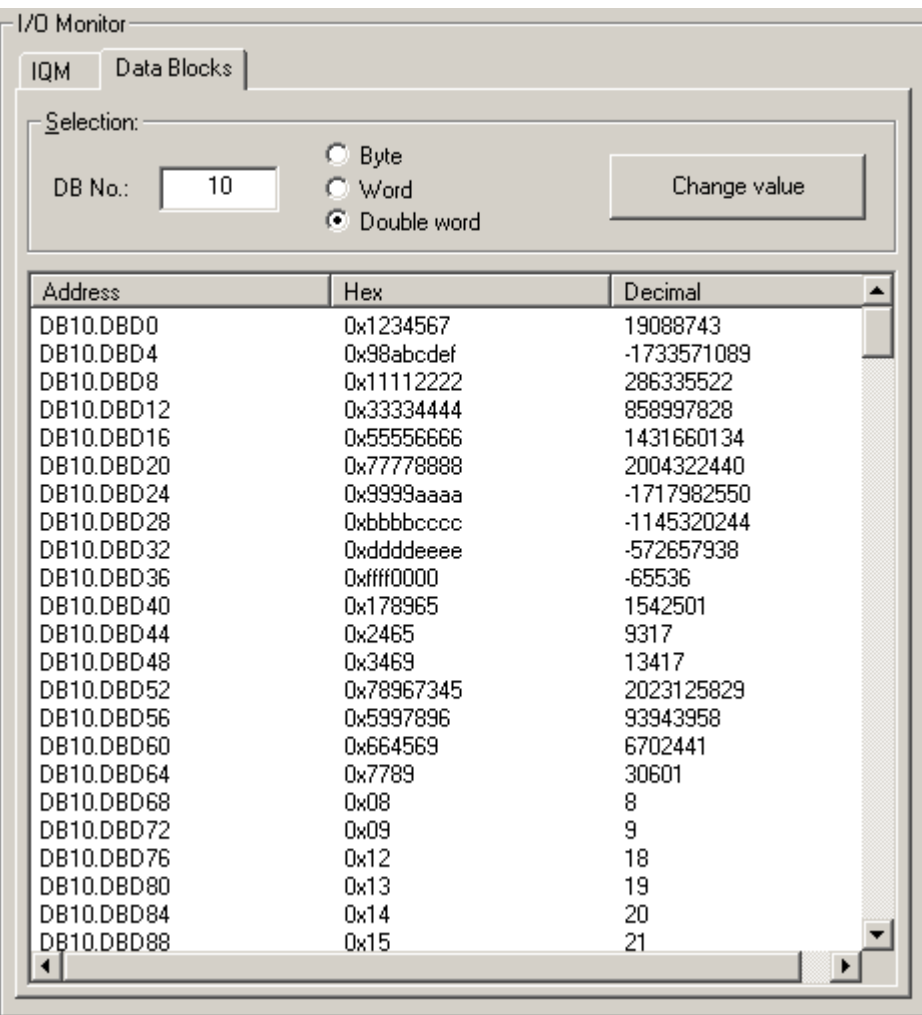

Dynamic display of a data block and its content. The value of byte, word or double word can be changed decimal or hexadecimal with the button "Change value".

# <span id="page-30-0"></span>**5 Configuration**

This chapter describes the *S7-SoftPLC* configuration.

- CPU parameters
- Add/remove driver
- Addidata
- Beckhoff TwinCAT I/O
- CIF30/50/60
- CP343/CP443 emulation
- I/O Port
- Modbus on TCP
- NVRAM
- Softnet PN I/O
- User SFC

# **5.1 CPU parameters**

Here the basic settings for *S7-SoftPLC* are performed.

- Configuration with the help of the user interface
- Configuration in the PLC43.INI

# **5.1.1 User Interface**

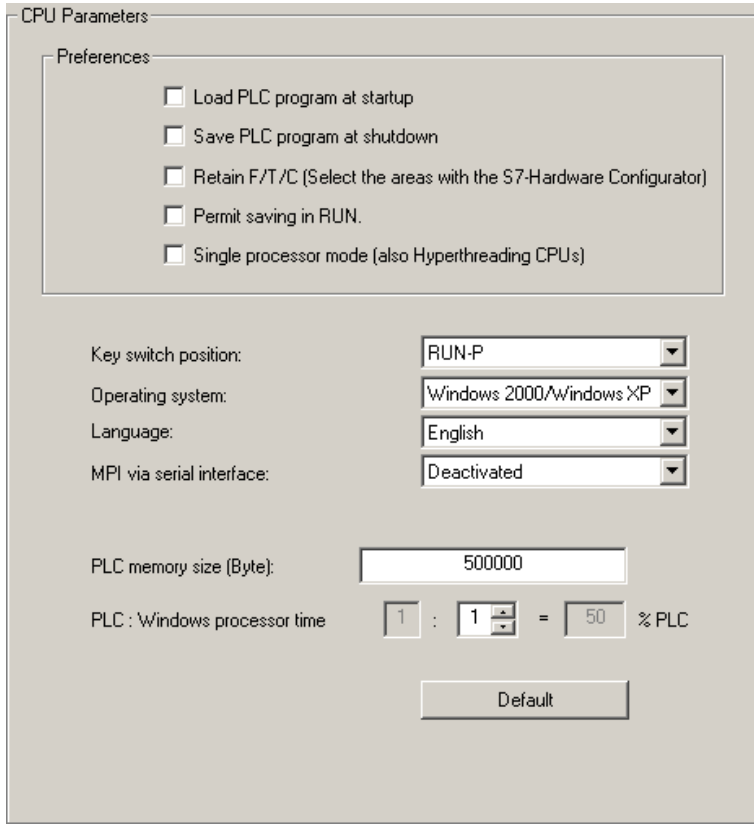

In this window the basic settings of *S7-SoftPLC* are performed.

#### **Load PLC-program at startup**

The currently saved PLC-program, stored in "S7.BIN" in the *S7-SoftPLC* installation folder, is loaded into *S7-SoftPLC*, as soon as it is started. The display of the jitter is reseted.

If the option . Load PLC program at startup is selected, the PLC-program saved in the file . S7. BIN is loaded into *S7-SoftPLC* when S7-SoftPLC is started. The starting conforms to the start-up of a hardware-PLC after a voltage-return. Therefor the organisation block OB 101 is processed first. After that the cyclic program-processing starts with OB 1. The signal states of flags(M), timers(T) and counters(C) are restored into *S7-SoftPLC*, if this is set in the hardware configuration.

If any problems should occur at the next start, delete the file "S7.BIN" in the installation directory of *S7*-*SoftPLC*. Such problems may occur, if the saving process has been disturbed. In such case the PLCprogram has to be downloaded again with the programming unit. In such case the flags(M), timers(T) and counters(C) are in their initial state.

#### **Save PLC programm at shutdown**

The PLC-programm located in *S7-SoftPLC* is saved into the file "S7.BIN" in the *S7-SoftPLC* installation folder, as soon as *S7-SoftPLC* is terminated. The signal states of flags(M), timers(T) and counters(C) are saved as well.

#### **Retain M/T/C (Select the areas with the S7-Hardware-Configurator)**

The memory is kept remanent for M,T,C. (starting at byte 0 up to the value set with the hardware configuration)

#### **Permit saving in RUN**

Permits saving without stoping the PLC.

WARNING: IF THE PROGRAM IS SAVED DURING A RUNNING OPERATION, THE CYCLE TIME CAN RISE.

#### **Single processor mode (also Hyperthreading CPUs)**

Sets the single processor mode fixed. With real double or dual-core processors the PLC has got 25% of the possible computing time. This option should be activated with Hyperthreading processors, otherwise the processor capacity and the cycle time can vary.

#### **Key switch position**

RUN In this mode *S7-SoftPLC* processes the PLC-program.

RUN-P In this mode *S7-SoftPLC* processes the PLC-program. The PLC-program can be modified during operation.

# **Operating system**

Selection of used operating system

# **Language**

Selection of user interface language.

# **MPI via serial interface**

The connection to *S7-SoftPLC* can be established over the selected port.

# **PLC memory size**

The size of the *SoftPLC S7-416* load memory. The size of the *SoftPLC S7-315* load memory is limited to 256 kbyte.

# **PLC : Windows processor time (ms)**

Partitioning of the PC-CPU processing time between *S7-SoftPLC* and Windows®.

# **Default**

Restores the default settings.

# <span id="page-33-0"></span>**5.1.2 CPU parameters of** *S7-SoftPLC*

In this section the basic settings of *S7-SoftPLC* are entered.

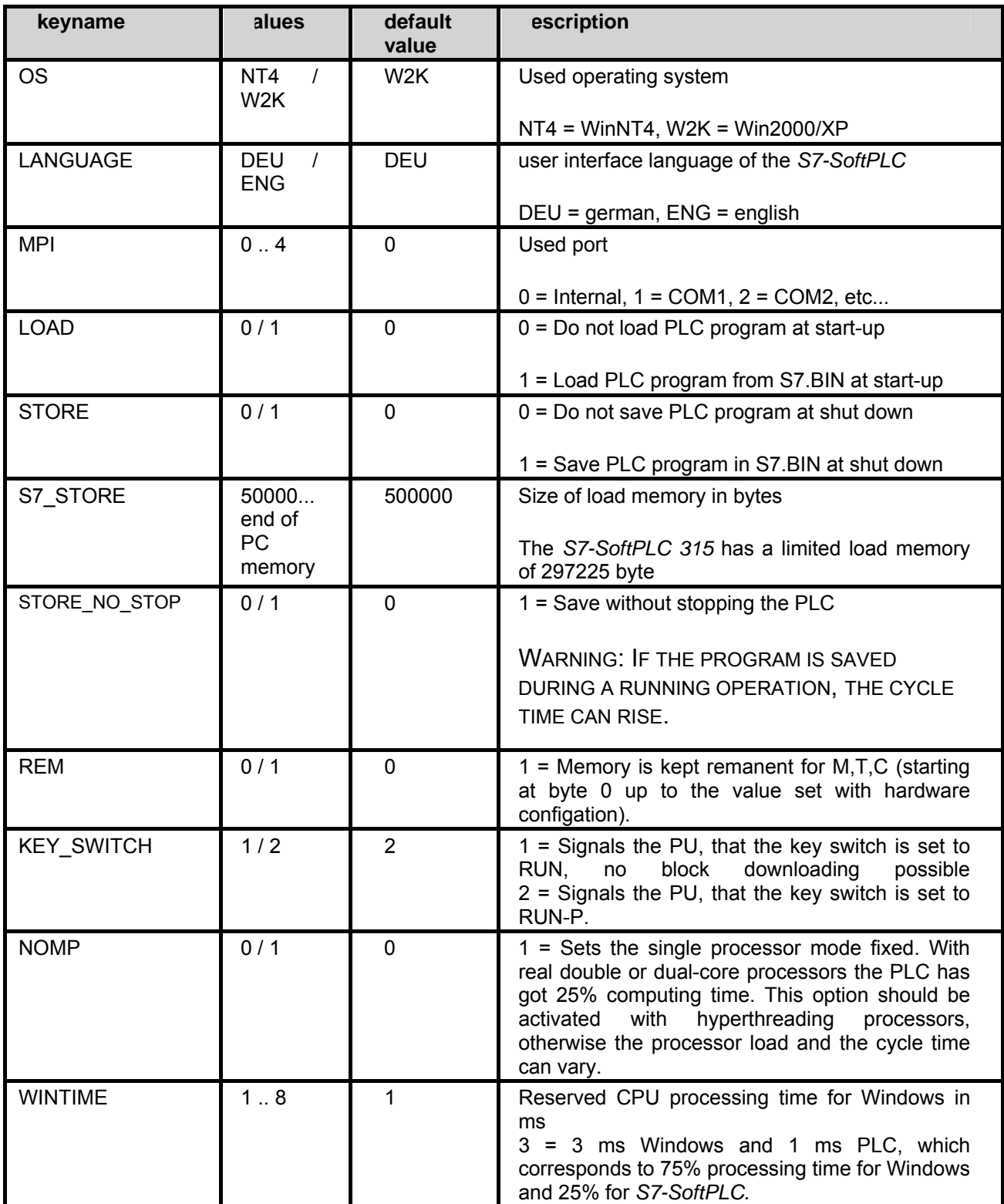

# <span id="page-34-0"></span>**5.2 Add/remove drivers**

Here drivers are added or removed from *S7-SoftPLC*

- Add/remove drivers with the help of user interface
- Add/remove drivers in the PLC43.INI

# **5.2.1 Add/remove drivers...**

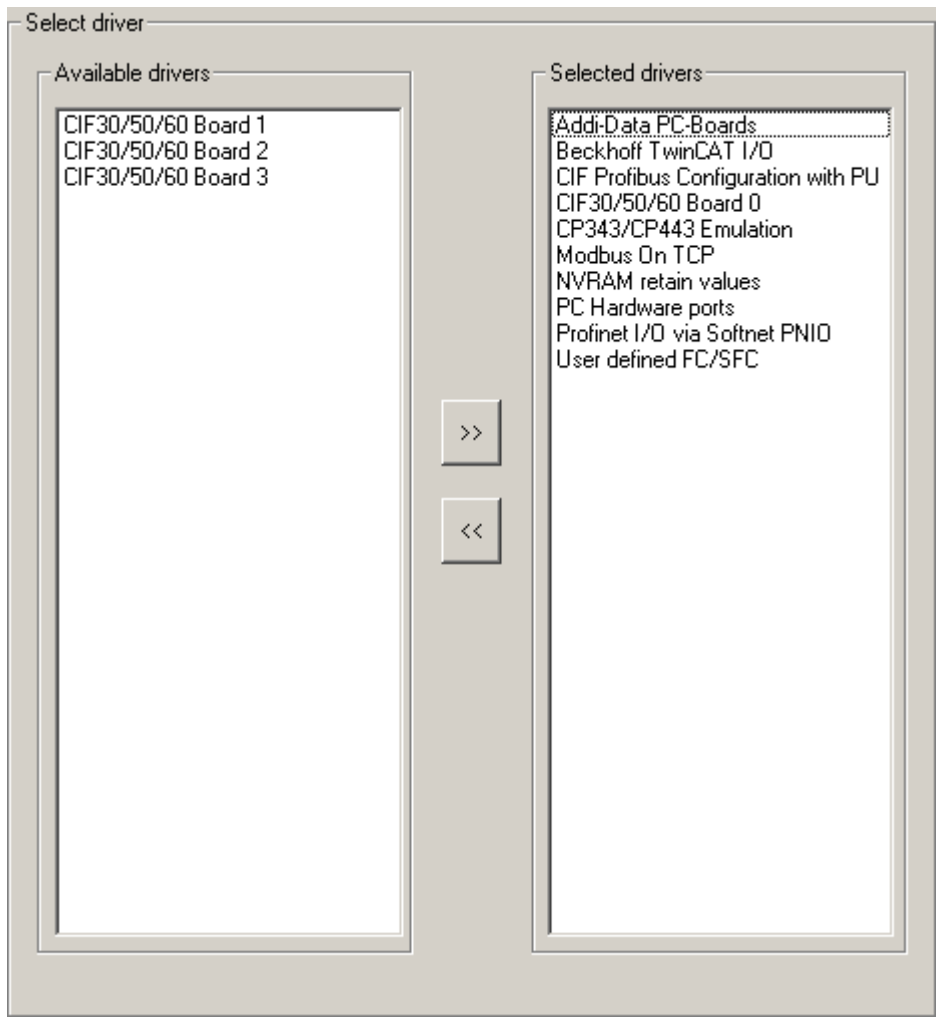

Here the hardware drivers for S7-SoftPLC can be added/removed.

The available drivers are listed one the left side, the drivers currently assigned to *S7-SoftPLC* on the right side.

# **Add drivers**

Select a driver for *S7-SoftPLC*.

Activate the ">>"-button and the highlighted driver moves to the right area (Selected drivers) and is therefore added to *S7-SoftPLC*.

After a restart of *S7-SoftPLC* the driver is now available.

# <span id="page-35-0"></span>**Remove drivers**

Remove a driver from the *S7-SoftPLC* configuration.

Activate the "<<"-button and the highlighted driver moves to the left area (Available drivers) and is therefore removed from *S7-SoftPLC*. The drivers can again be added to *S7-SoftPLC* at any time.

After a restart of *S7-SoftPLC* the driver is not available any more.

WARNING: IF A DRIVER WITH NON AVAILABLE HARDWARE IS SELECTED, FAILURES OF *S7- SOFTPLC* CAN OCCUR.

# **5.2.2 Add/remove drivers to** *S7-SoftPLC*

In the section [OEM] the necessary hardware driver DLLs are listed. Up to 10 driver DLLs can be loaded.

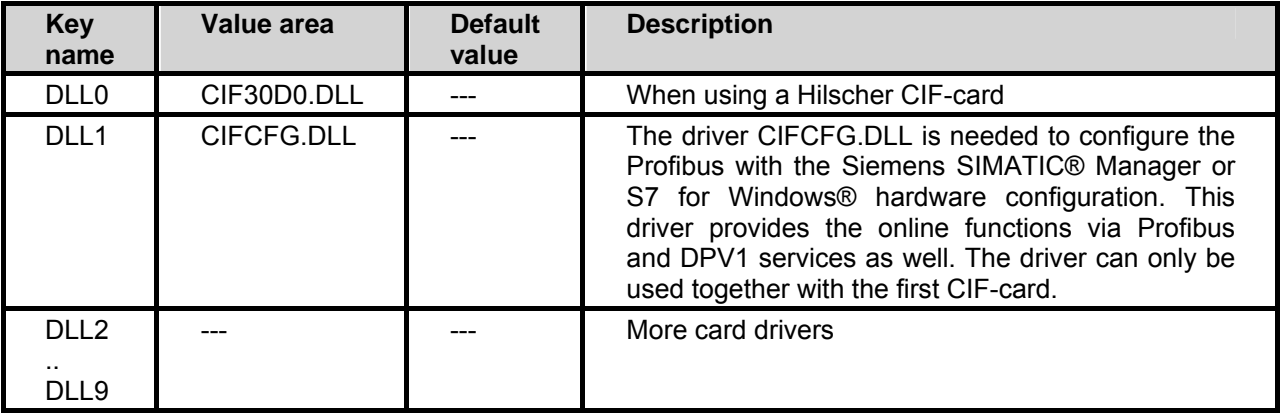

There are 2 possibilities to configure the field bus components:

If a Profibus® master-station is supposed to be configured over the S7 for Windows® hardware configuration or the Step7® hardware configuration, the following driver entries in the section [OEM] are to be selected:

[OEM]

DLL0=CIF30D0.DLL

DLL1=CIFCFG.DLL

These entries assure, that the Profibus® configuration, created with the S7 for Windows® hardware configuration or the Step7® hardware configuration, is analysed and that the CIF module (Profibus® only) is configured automatically during start-up.

If multiple Profibus®-cards are supposed to run in one PC, only the first card can be automatically configured. All other cards must be parameterised with the Hilscher System Configurator SyCon.

If other CIF field bus cards (e.g. Interbus, CAN) are to be used, always the Hilscher System Configurator SyCon has to be used, because the S7 for Windows® hardware configurat
ion or the Step7® hardware configuration do not support the other bus systems.

Furthermore the following system parameters have to be set in the System Configurator SyCon under "setup":

- Controlled release of communication by the application program
- Byte addresses
- Little Endian (LSB-MSB)
- Buffered, host controlled

In the section [OEM] the following has to be selected:

[OEM]

DLL0=CIF30D0.DLL

For compatibility reasons to existing applications, the classic driver cif30x0.dll, as used in version 2.x of S7-SoftPLC for a long time, is still being delivered and installed, but not integrated by default. Applications that did not use the diagnostic blocks SFB210 and SFB252, can change to the driver Cif30D(n).dll without any problems. If this change is too complex, the classic driver can still be used.

# **5.3 Addidata**

With the help of the ADDIPACK driver *S7-SoftPLC* can access Addidata I/O cards

- Accessing Addidata I/O cards in the PLC-program
- Configuring the driver with the help of the user interface
- Configuring the driver in the PLC43.INI

# **5.3.1 ADDI-DATA configuration**

The ADDI-DATA-driver allows to access Digital I/O and Analog I/O cards from the PLC-program of S7- SoftPLC. With the ADDI-PACK software the physical IO-cards are mapped into a single virtual card. It can be accessed over functions (FC-blocks), which need to be called from the PLC-program. A cyclic data exchange over the process image does not make sense, due to the ADDI-DATA functions infrastructure.

### **Requirements**

- The interface card has to be installed on the computer.
- The adequate drivers of ADDI-DATA have to be installed.
- The software ADDIPACK has to be installed and correctly licenced.
- The interface card has to be configured in the ADDI-PACK. (if there are any problems, please contact the ADDI-DATA documentation and/or the ADDI-DATA support.)
- The "ADDI-DATA PC-Card" driver has to be selected in *S7-SoftPLC*.

# **Accessing the I/O card**

The FC-blocks, installed by the driver in *S7-SoftPLC,* represent functions of the ADDIDATA.DLL provided by ADDI-DATA. These functions are transparently mapped as FC-blocks into the PLCprogram. For detailed information please read the adequate documentation of ADDI-DATA. The parameter "dw DriverHandle" described in the ADDI-DATA documentation is not required, because the *S7-SoftPLC* driver takes care of opening and closing the ADDI-DATA driver as well as passing the "dw\_DriverHandle" to the ADDI-DATA functions.

### **Read8DigitalInputs:**

corresponds to the function "b\_ADDIDATA\_Read8DigitalInputs (DWORD dw\_DriverHandle, BYTE b\_Port, PBYTE pb\_PortValue)".

Request:

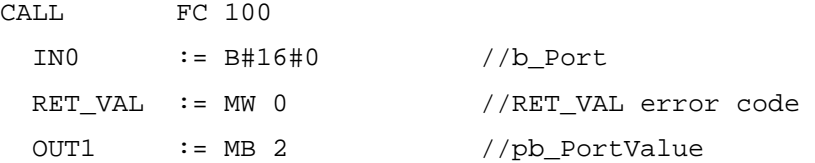

The parameter IN0 corresponds to the ADDI-DATA parameter b Port. The parameter OUT1 corresponds to the ADDI-DATA parameter pb\_PortValue. The driver itself takes care of the dw DriverHandle. The result of the function is returned in RET\_VAL. This scheme applies to every driver function.

### **Read16DigitalInputs:**

corresponds to the function "b ADDIDATA Read16DigitalInputs(DWORD dw DriverHandle, BYTE b\_Port, PWORD pw\_PortValue)".

Request:

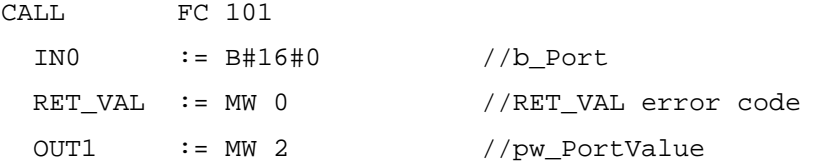

### **Read32DigitalInputs:**

corresponds to the function "b\_ADDIDATA\_Read32DigitalInputs(DWORD dw\_DriverHandle, BYTE b\_Port, PDWORD pdw\_PortValue)".

Request

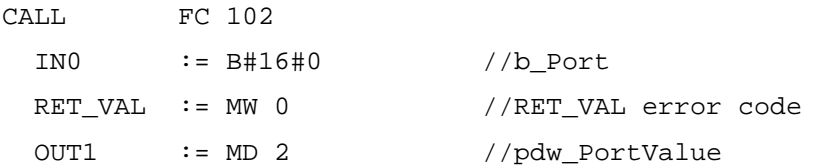

### **Set8DigitalOutputs:**

corresponds to the function "b\_ADDIDATA\_Set8DigitalOutputsOn(DWORD dw\_DriverHandle, BYTE b\_Port, BYTE b\_PortValue)".

### Request:

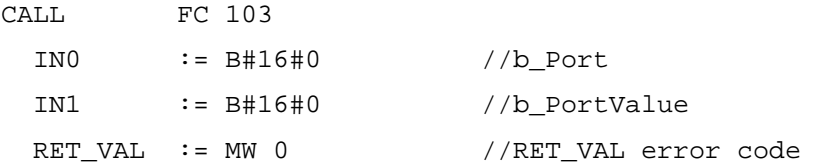

### **Set16DigitalOutputs:**

corresponds to the function "b\_ADDIDATA\_Set16DigitalOutputsOn(DWORD dw\_DriverHandle, BYTE b\_Port, WORD w\_PortValue)".

#### Request:

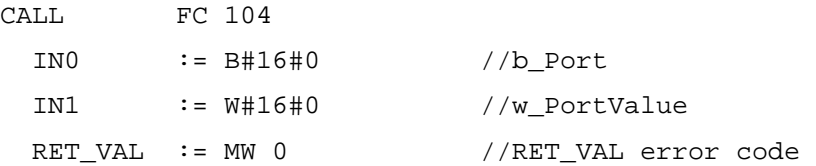

### **Set32DigitalOutputs:**

corresponds to the function "b\_ADDIDATA\_Set32DigitalOutputsOn(DWORD dw\_DriverHandle, BYTE b\_Port, DWORD dw\_PortValue)".

#### Request:

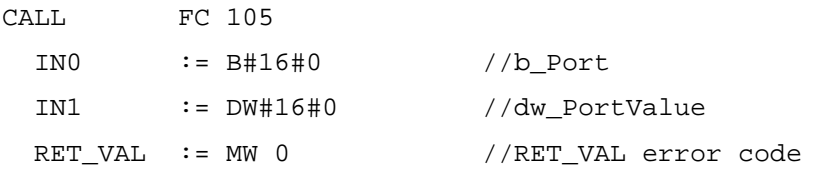

### **InitAnalogInput:**

corresponds to the function .b ADDIDATA InitAnalogInput(DWORD dw DriverHandle, WORD w\_Channel, pstr\_InitAnalogInput ps\_InitParameters, DWORD dw\_StructSize)".

This function expects a data structure for the initialisation of an input (see card documentation). The structure is passed to the FC with an ANY-pointer of the type byte (ps\_InitParameters). A seperate parameter for length of the structure (dw StructSize) is not neccessary, it is taken from the ANYpointer.

#### Request:

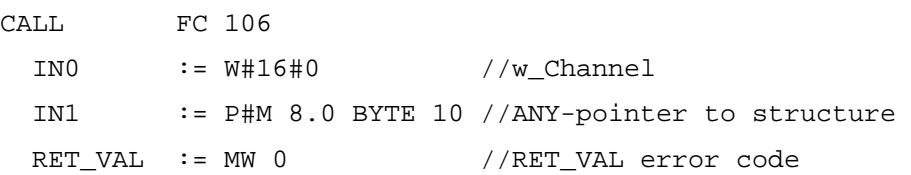

### **ReleaseAnalogInput:**

corresponds to the function "b\_ADDIDATA\_ReleaseAnalogInput(DWORD dw\_DriverHandle, WORD w\_Channel)".

### Request

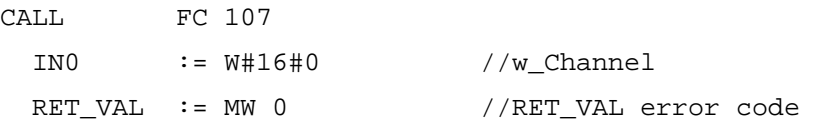

### **InitAnalogOutput:**

corresponds to the function "b\_ADDIDATA\_Init1AnalogOutput(DWORD dw\_DriverHandle, WORD w\_Channel, BYTE b\_VoltageMode, BYTE b\_Polarity)".

#### Request:

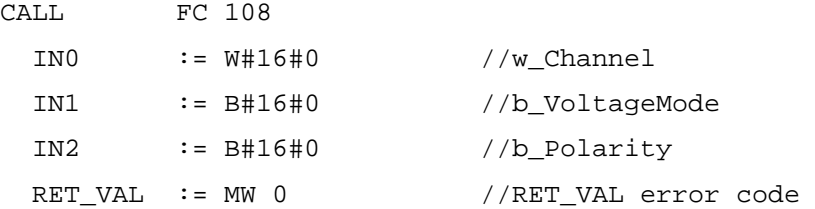

### **ReadAnalogInput:**

corresponds to the function "b\_ADDIDATA\_Read1AnalogInput(DWORD dw\_DriverHandle, WORD w\_Channel, DWORD dw\_ConvertingTime, BYTE b\_ConvertingTimeUnit, BYTE b\_InterruptFlag, PDWORD pdw\_ChannelValue)".

The function expects a pointer to the return value (see card documentation). The structure is passed to the FC with an ANY-Pointer of the type dword (pdw\_ChannelValue). Please notice, that the ANY-Pointer always has to have the length of DWORD 3 (12 byte).

The parameter b.InterruptFlag is not used, because it runs in Polling-mode only.

#### Request:

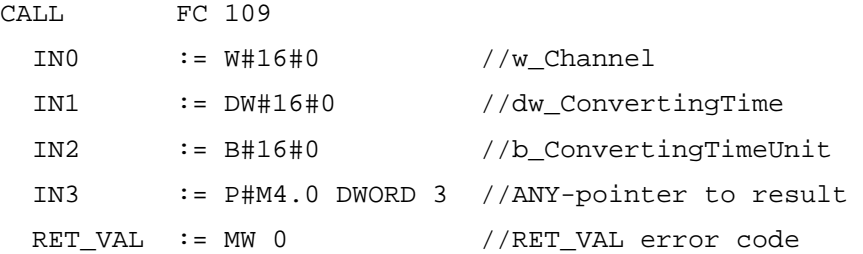

#### **WriteAnalogOutput:**

corresponds to the function "b\_ADDIDATA\_Write1AnalogOutput(DWORD dw\_DriverHandle, WORD w\_Channel, dw\_ValueToWrite)".

Request:

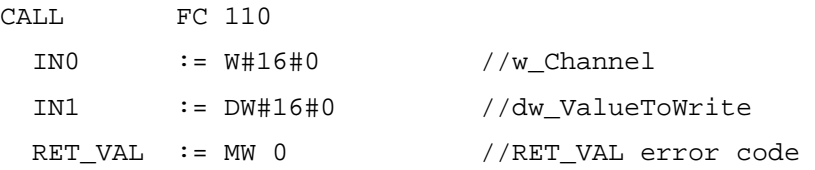

# **Return values:**

On success RET\_VAL = 0 is returned.

If an error has occurred, the error code from ADDIDATA.DLL is passed through, if possible.

If it should not be possible, the following error codes are returned:

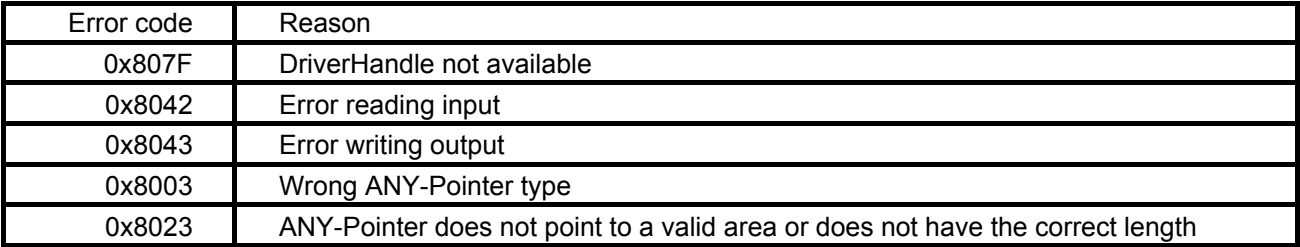

### **PLC switches to STOP:**

If *S7-SoftPLC* is switched to STOP by the driver, an error code is inserted into the diagnostic buffer, which can be read out with the programming unit (*S7 für Windows®*, STEP® 7).

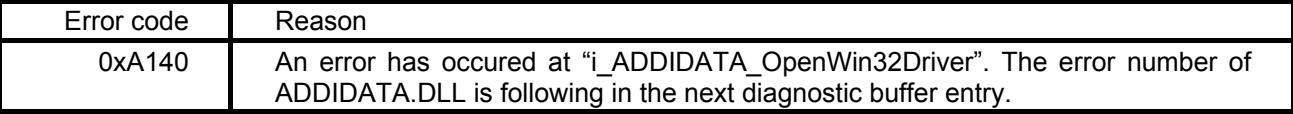

# **5.3.2 Configuring the ADDI-DATA driver**

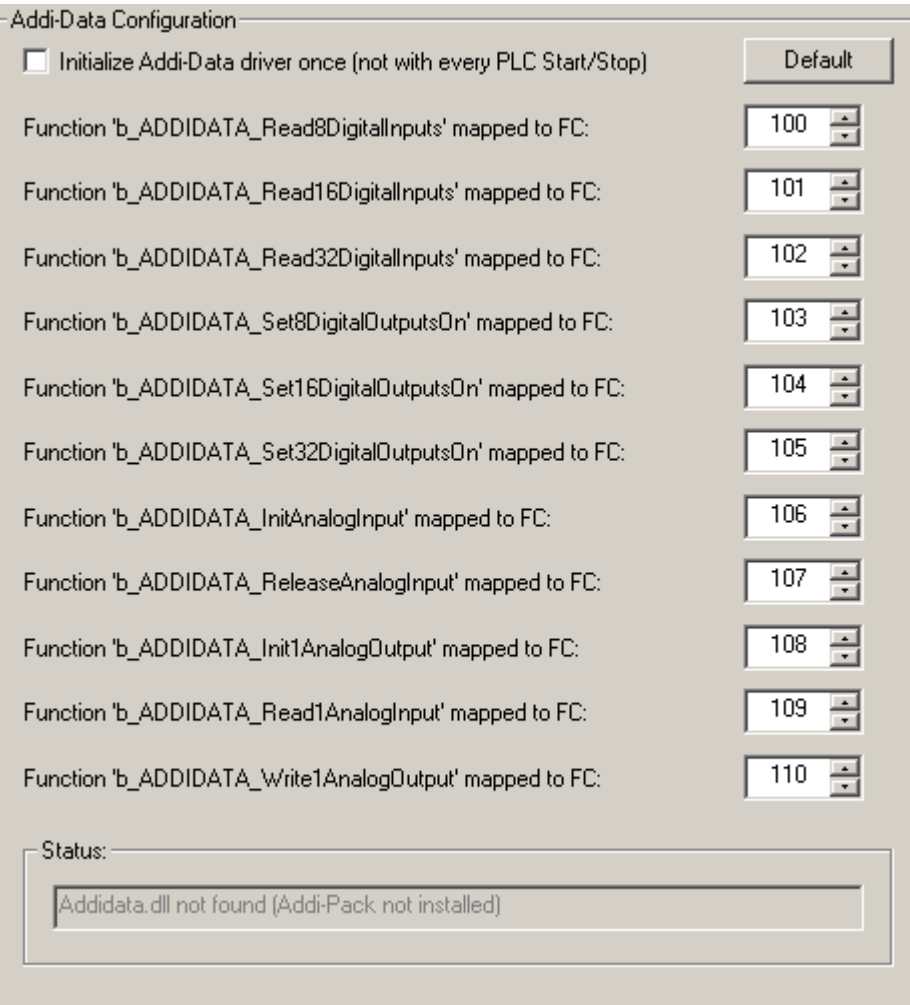

# **Initialise ADDI-DATA driver once (not with every PLC Start/Stop)**

Initialise the ADDI-DATA driver at first start of *S7-SoftPLC*, not at every RUN/STOP transition.

FC-numbers can be assigned to the ADDI-DATA functions. (It must be pointed out, that a unique number is assigned to every FC-block!)

### **Function "b\_ADDIDATA\_FunctionName" mapped to FC:**

Number of the FC, that corresponds to the ADDIPACK function "b\_ADDIDATA\_funktion name".

### **Status:**

Shows the ADDI-DATA driver status of the computer.

# **5.3.3 ADDI-DATA driver for** *S7-SoftPLC*

In order to activate the driver, the driver is included in the form dll0=addi\_data.dll in the section [OEM].

The driver expects the section [addi\_data], in which further parameters can be defined.

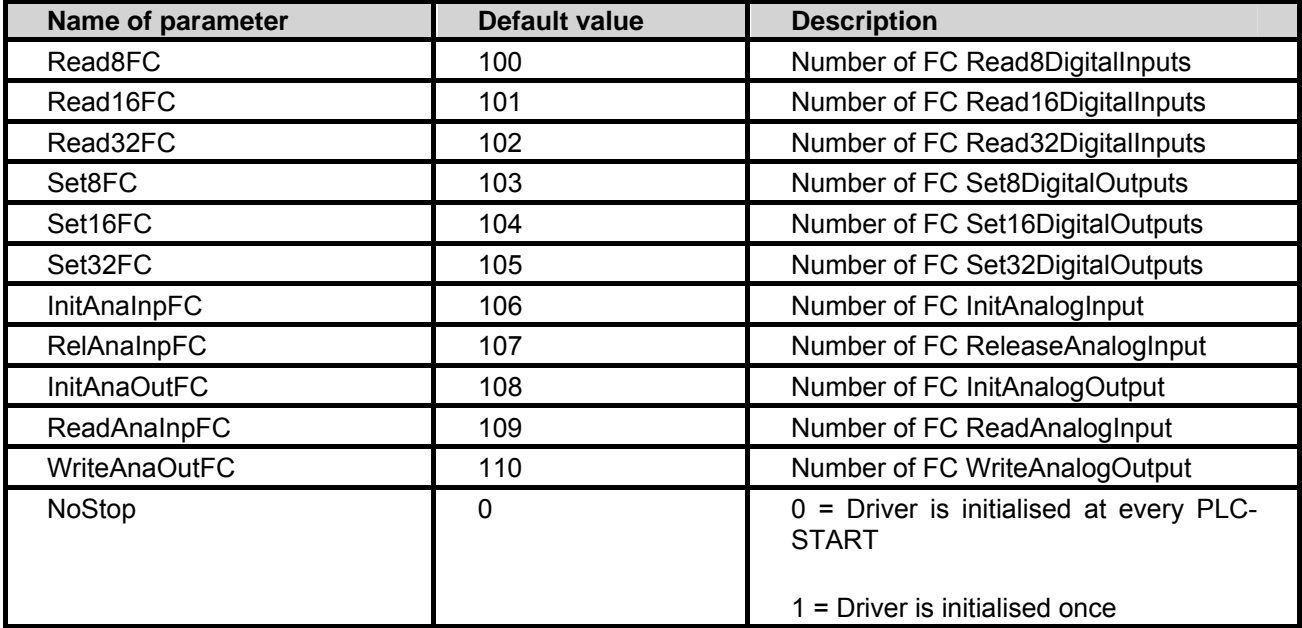

It must be pointed out, that a unique number is assigned to every FC-block!

# **Example:**

[OEM] dll0=addi\_data.dll [addi\_data] Read8FC=100 Read16FC=101 Read32FC=102 Set8FC=103 Set16FC=104 Set32FC=105 InitAnaInpFC=106 RelAnaInpFC=107 InitAnaOutFC=108 ReadAnaInpFC=109 WriteAnaOutFC=110 NoStop=0

# **5.4 Beckhoff TwinCAT I/O**

With the Beckhoff TwinCAT I/O driver, every fieldbus system supported by Beckhoff, can be accessed from *S7-SoftPLC*.

- Creating a task in the TwinCAT System Manager
- Accessing a task (peripherals) from S7-SoftPLC
- Configuring driver with the help of the user interface
- Configuring driver in the PLC43.INI

# **5.4.1 Beckhoff TwinCAT I/O configuration**

The driver allows to exchange I/O data with *S7-SoftPLC* via the Beckhoff TwinCAT I/O driver. With the TwinCAT I/O driver every I/O component supported by Beckhoff can be accessed, so that this driver is independent from the used fieldbus.

To access the Beckhoff peripheral components with *S7-SoftPLC*, the TwinCAT I/O driver from Beckhoff has to be installed and licensed on the computer.

The I/O tasks, that are supposed to be used with *S7-SoftPLC*, must be configured with the Beckhoff TwinCAT System Manager.

The TwinCatIO.dll maps the process images to the Beckhoff I/O components. Acyclic accesses via peripheral commands are as well possible as the acyclic access with a SFC/FC.

In order to use the driver, the following steps are necessary:

- Inserting a station in TwinCAT System Manager
- Creating a task in TwinCAT System Manager
- Accessing ADS-functions from the PLC-program

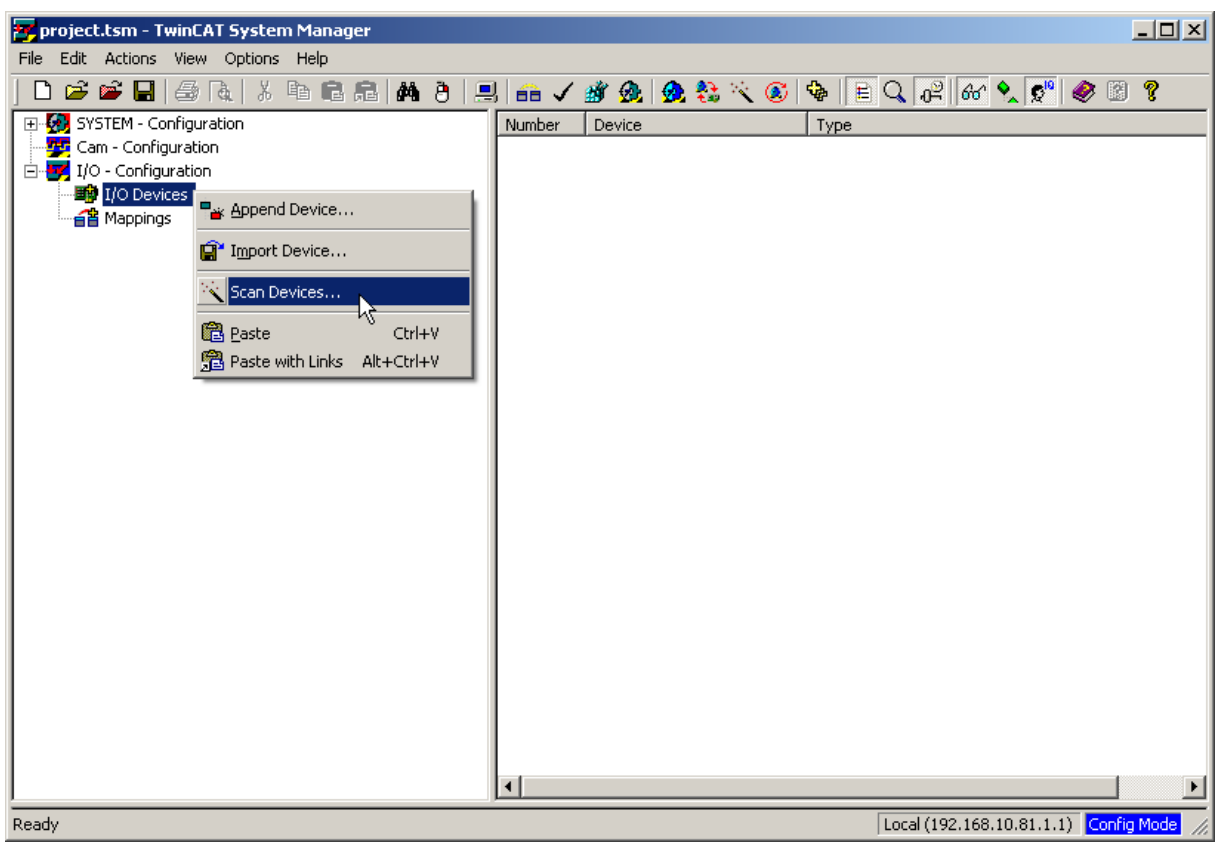

**Inserting a station in TwinCAT System Manager** 

With a right-click on I/O Devices >> Scan Devices... a dialogue appears in which an I/O component can be selected (if it is available in the net).

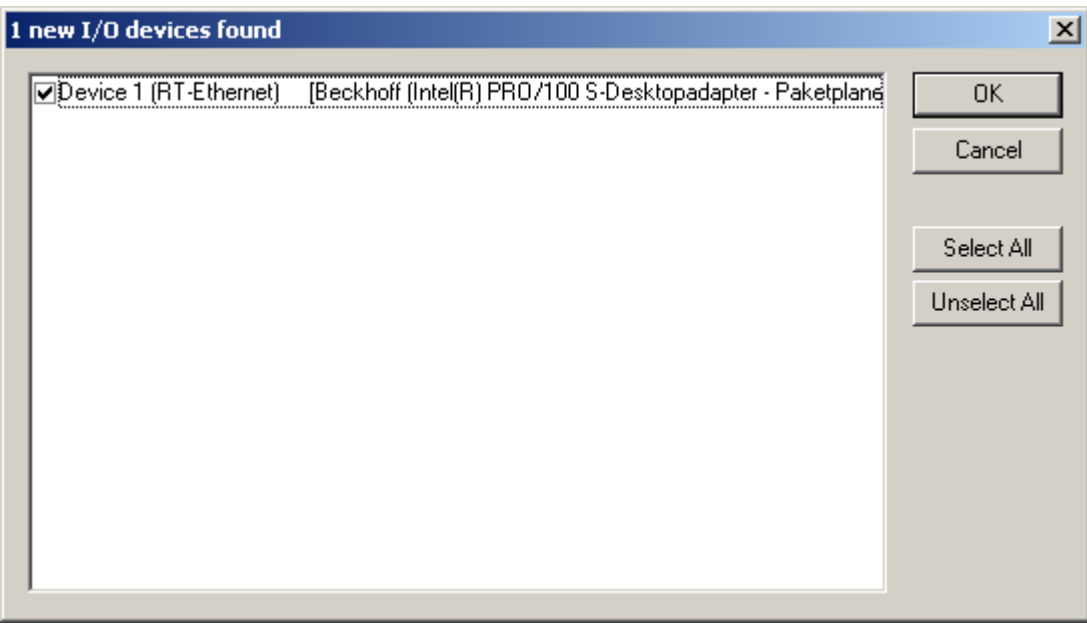

After having selected the desired device, TwinCAT System Manager asks, whether to scan for new boxes.

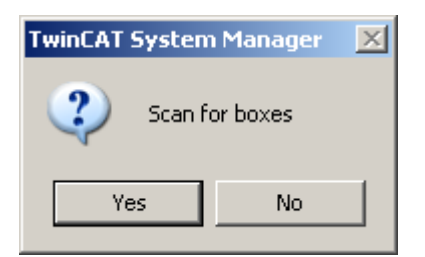

If agreed, all available I/O components will be scanned. The I/O components are now known to the TwinCAT I/O and can be accessed.

# **Creating a task in the TwinCAT System Manager**

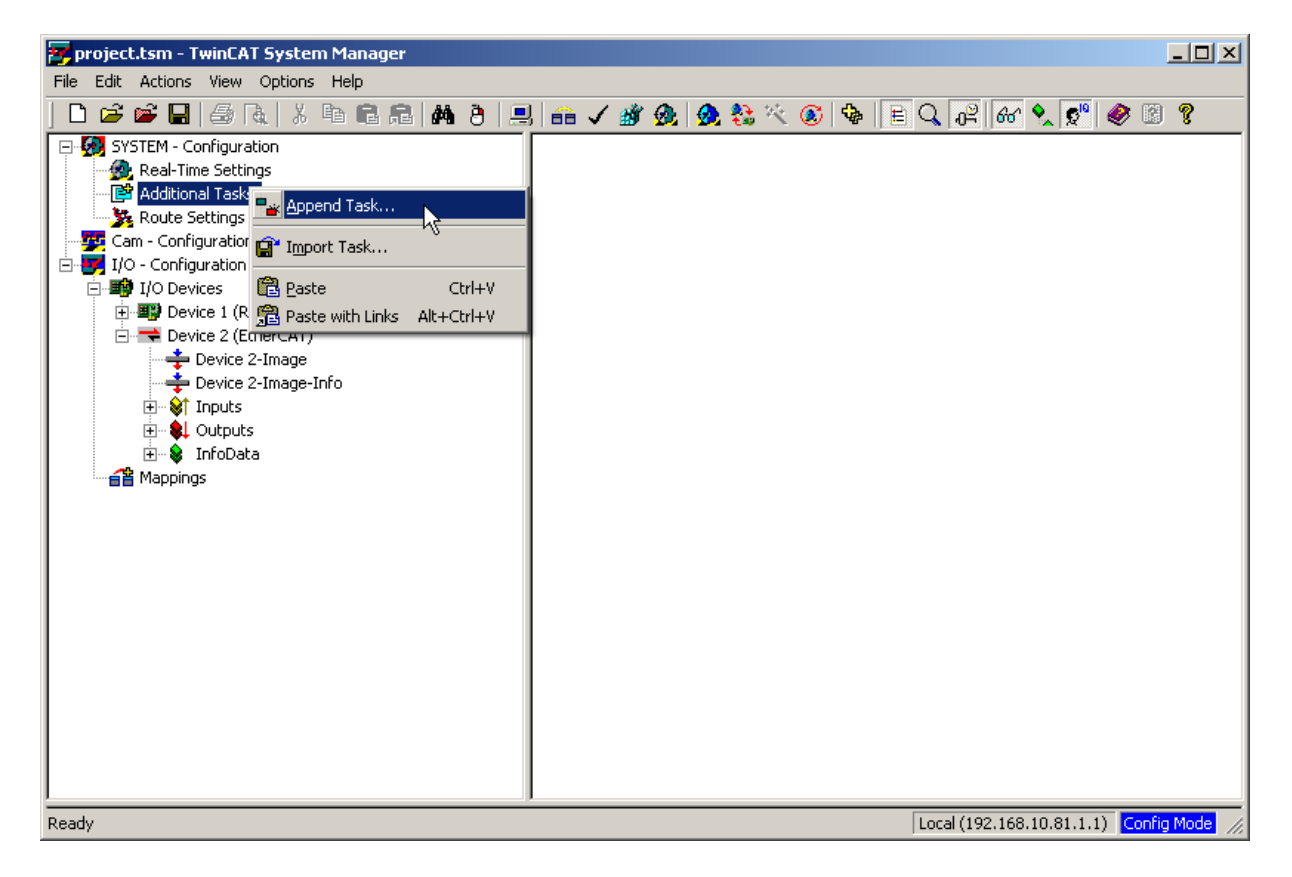

With a right-click on Additional Tasks >> Append Task... a new task is created. The task represents the S7-SoftPLCs process images.

# **Important task settings**

**Port:** The port with the number 301 normally serves as process image for *S7-SoftPLC*. It is also accessible over a SFC/FC.

**AutoStart:** *S7-SoftPLC* triggers the fieldbus and thus informs the TwinCAT driver, that it is still operational. The option AutoStart normally must not be chosen.

If this option is selected, the TwinCAT I/O driver has to be configured in such a way, that it can independently detect, whether the PLC is still operational, in order to switch the outputs of the I/O components into a defined state, if necessary.

### **Configuring a task**

To be able to access the I/O components, the I/O points have to be linked with the task. With a rightclick on Inputs or Outputs >> Insert Variable... the I/O points can be assigned to the task.

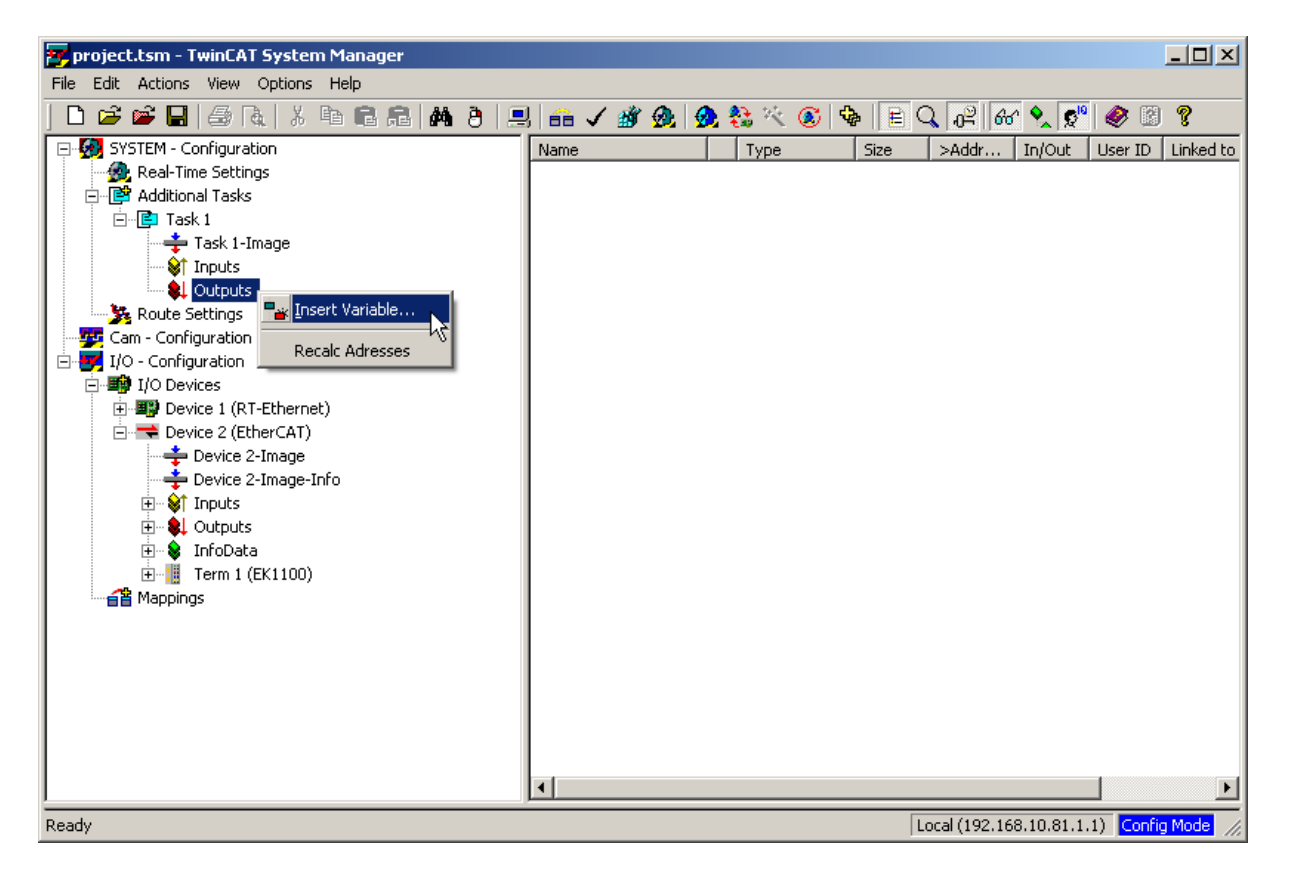

Depending on the available I/O point an adequate type of variable has to be selected.

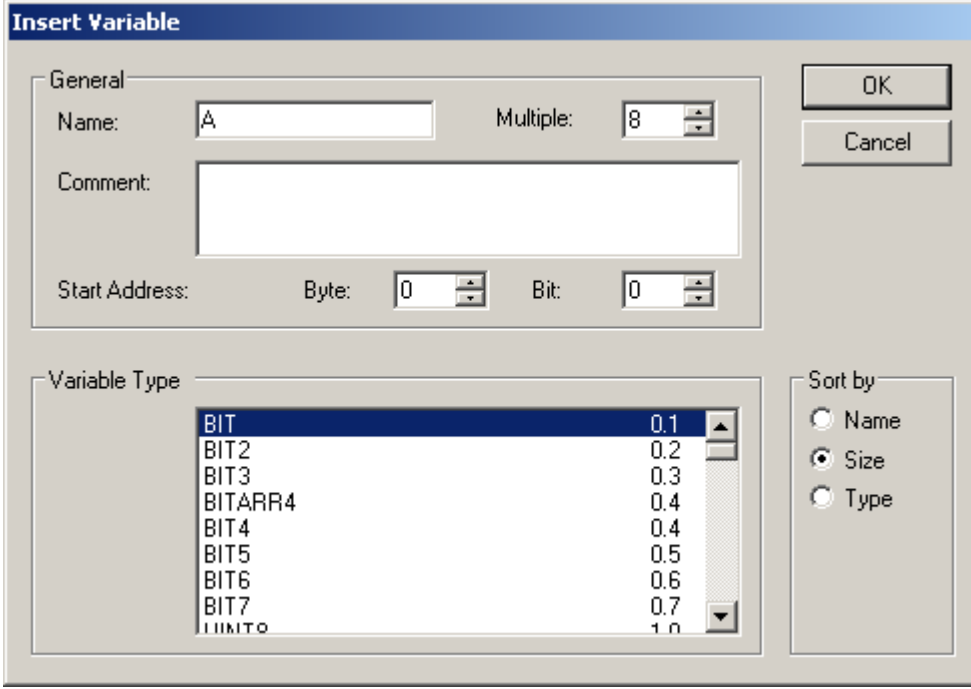

If the variable is declared, it has to be linked with the I/O component. For this activate the button Linked to...to create a link between the variable and the I/O-point.

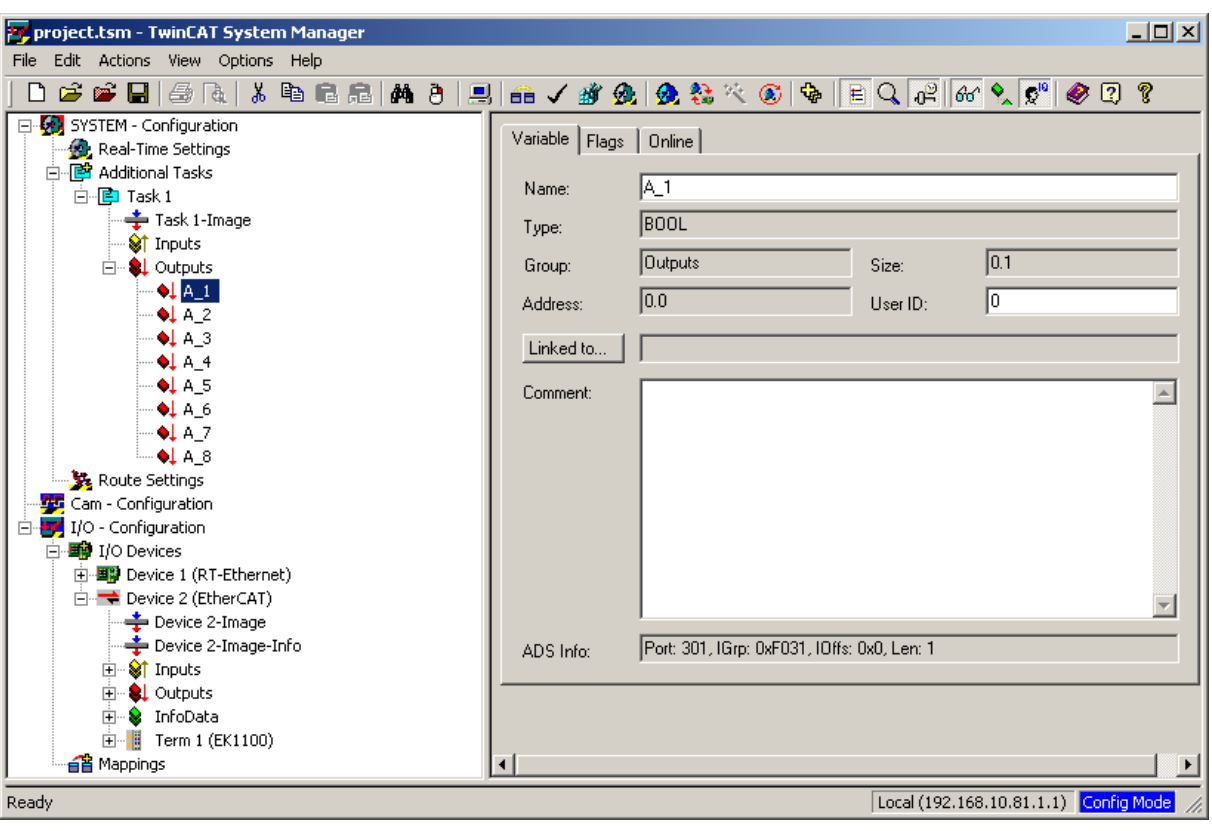

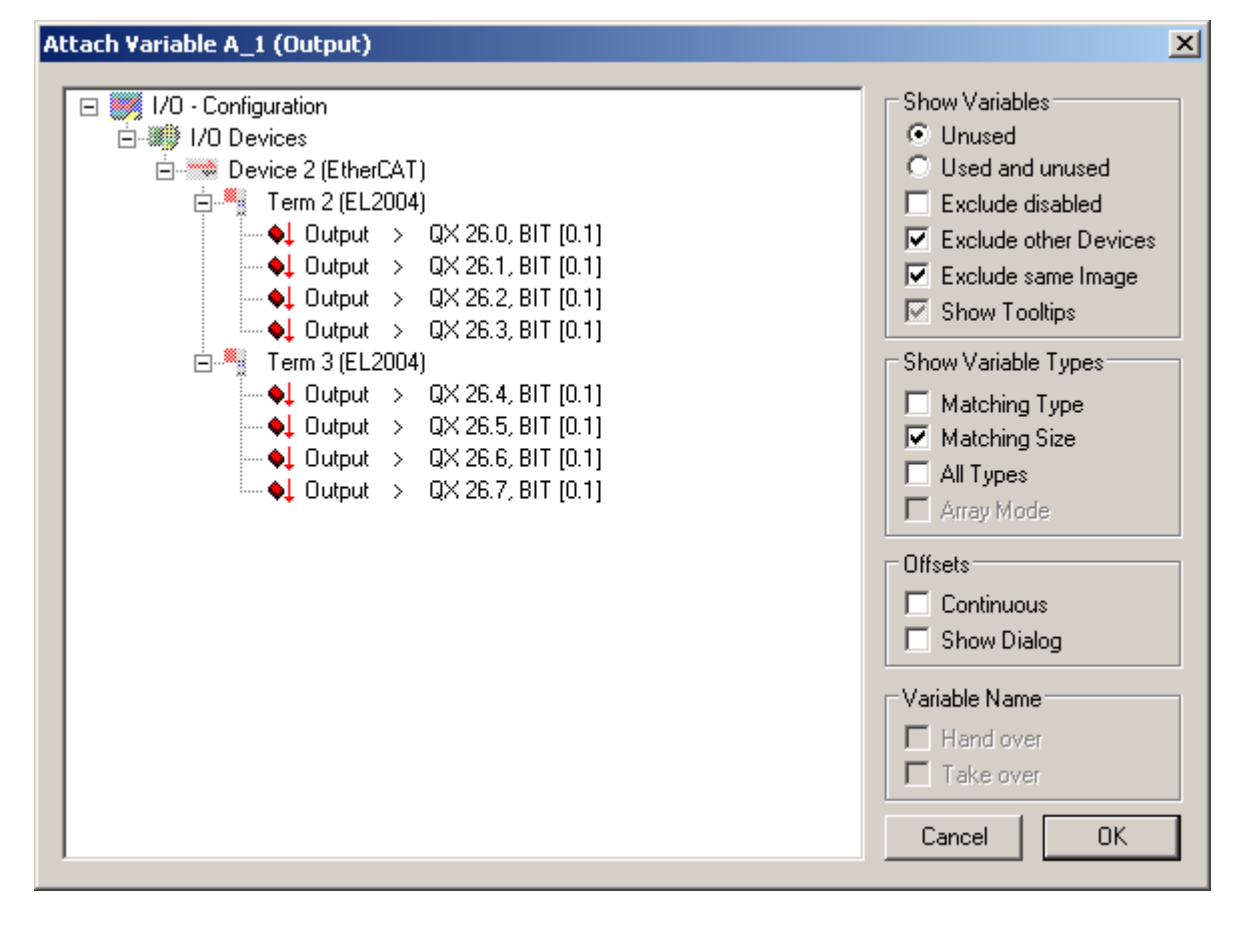

If the set of variables is linked with the task, the configuration has to be activated. Thereafter the TwinCAT I/O-task is ready for use, as soon as it is switched into Run-Mode.

# **Calling special functions and ADS functions from the PLC-program SFC 14**

Via the SFC "DPRD\_DAT" inputs can be read out of the TwinCAT I/O task

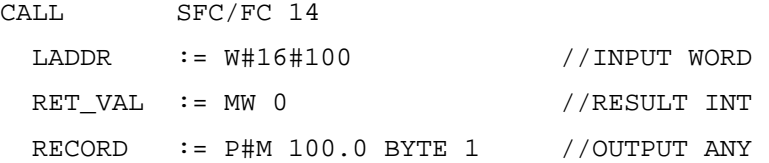

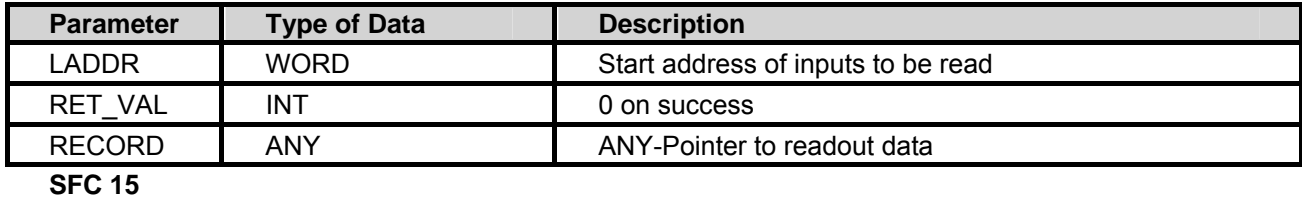

Via the SFC "DPWR\_DAT" outputs can be written into the TwinCAT I/O task

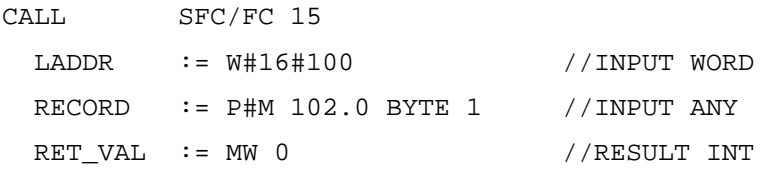

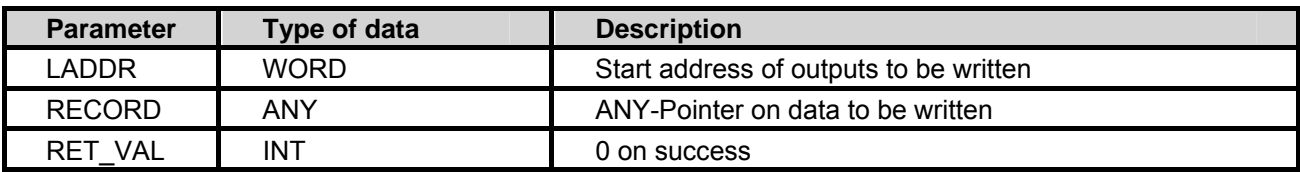

# **ControlSFC**

Via the SFC "CONTROL" any TwinCAT I/O task can be accessed

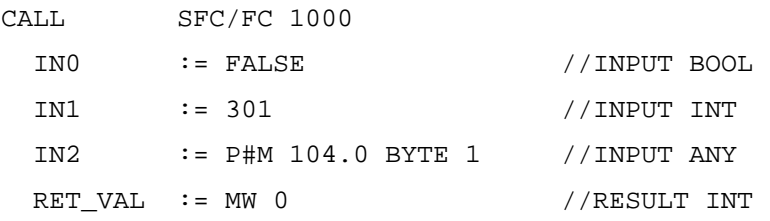

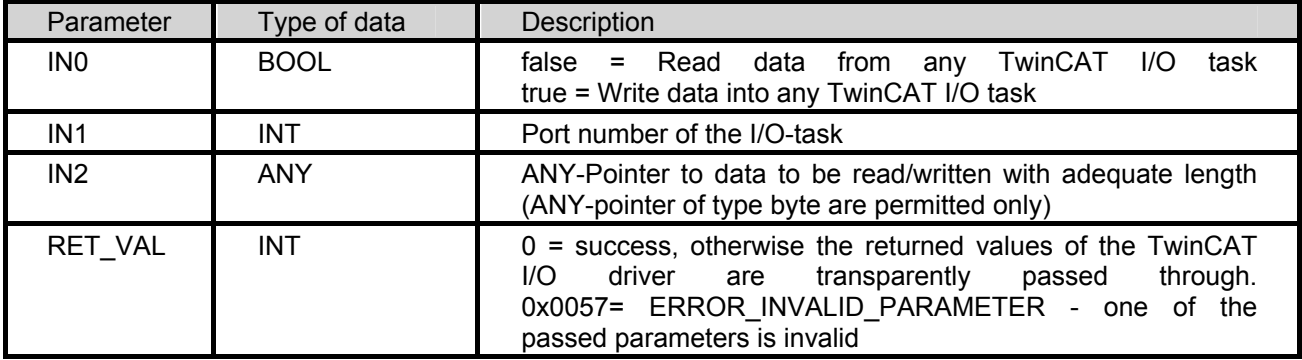

### **GetDeviceIdentification**

The SFB "GETDEVID" allows it to read out the device identification data

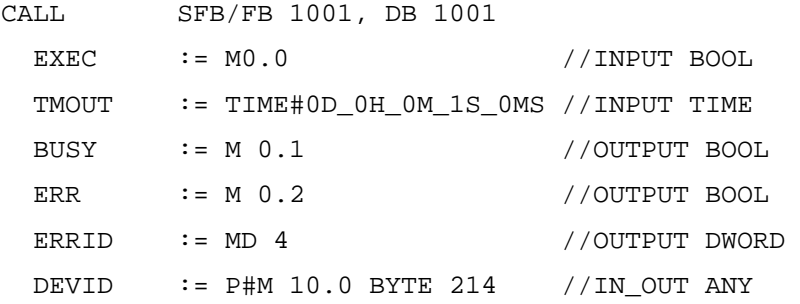

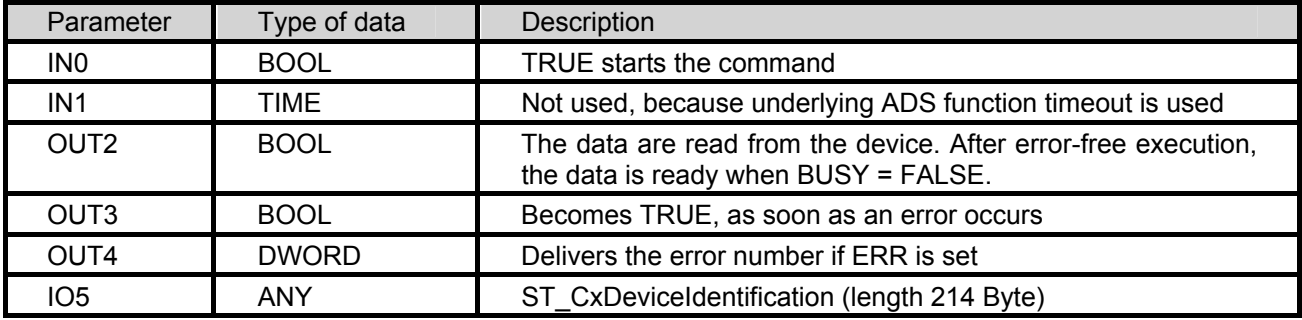

# **AdsRead**

The SFB "ADSREAD" allows the execution of an ADS-reading command, to request data from an ADS-device.

CALL SFB/FB 1002, DB 1002

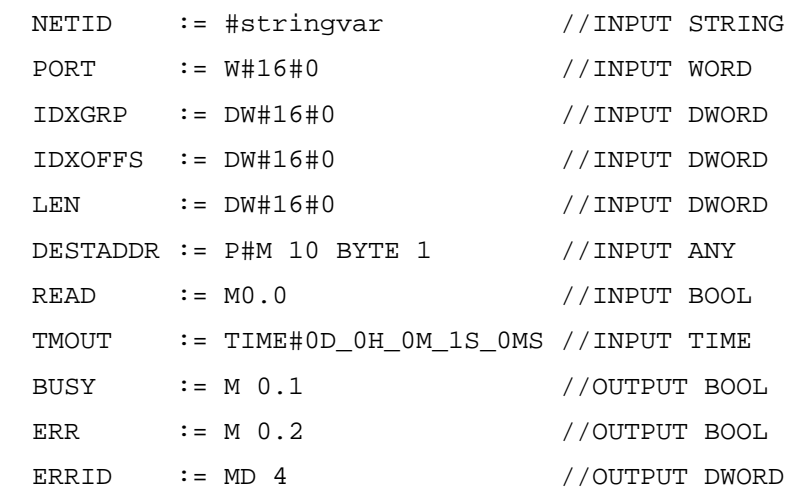

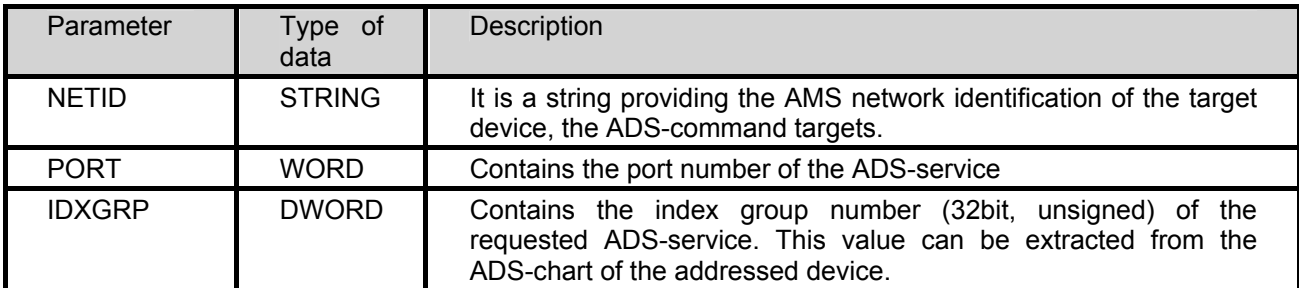

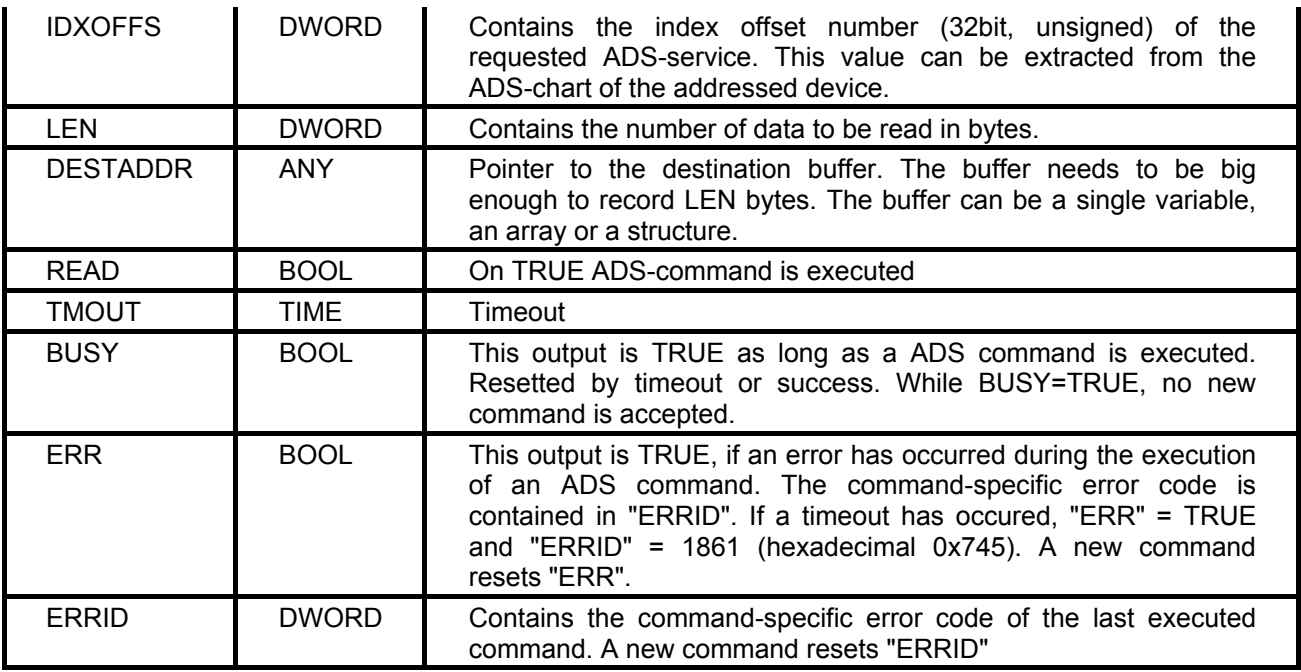

# **AdsWrite**

The SFB "ADSWRITE" allows the execution of an ADS-writing command, to transmit data to an ADSdevice.

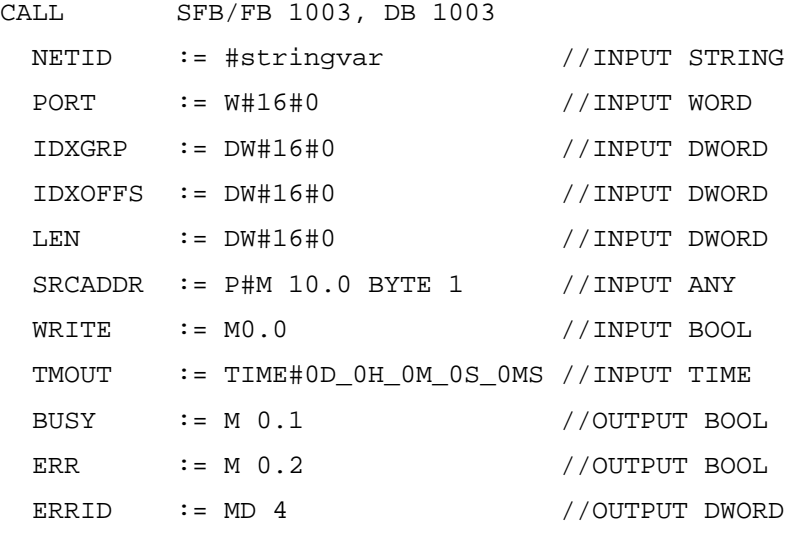

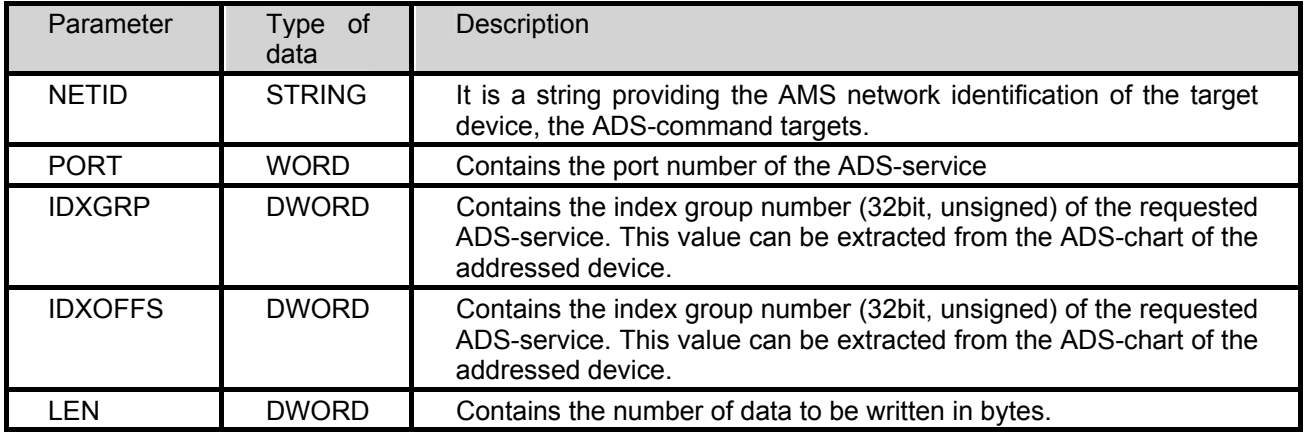

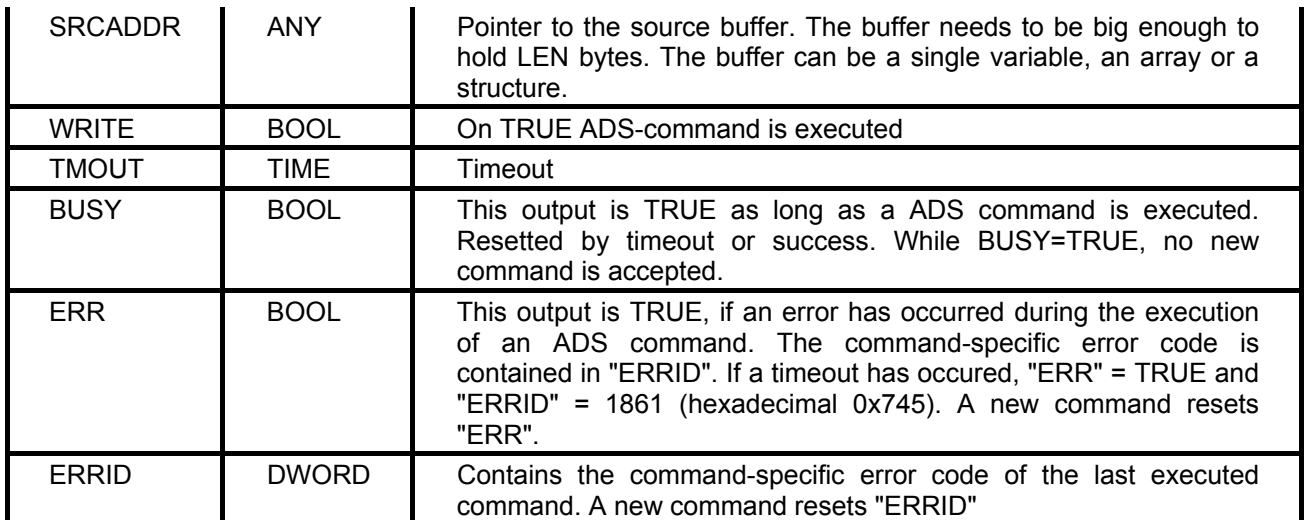

# **5.4.2 Configuring TwinCAT I/O drivers**

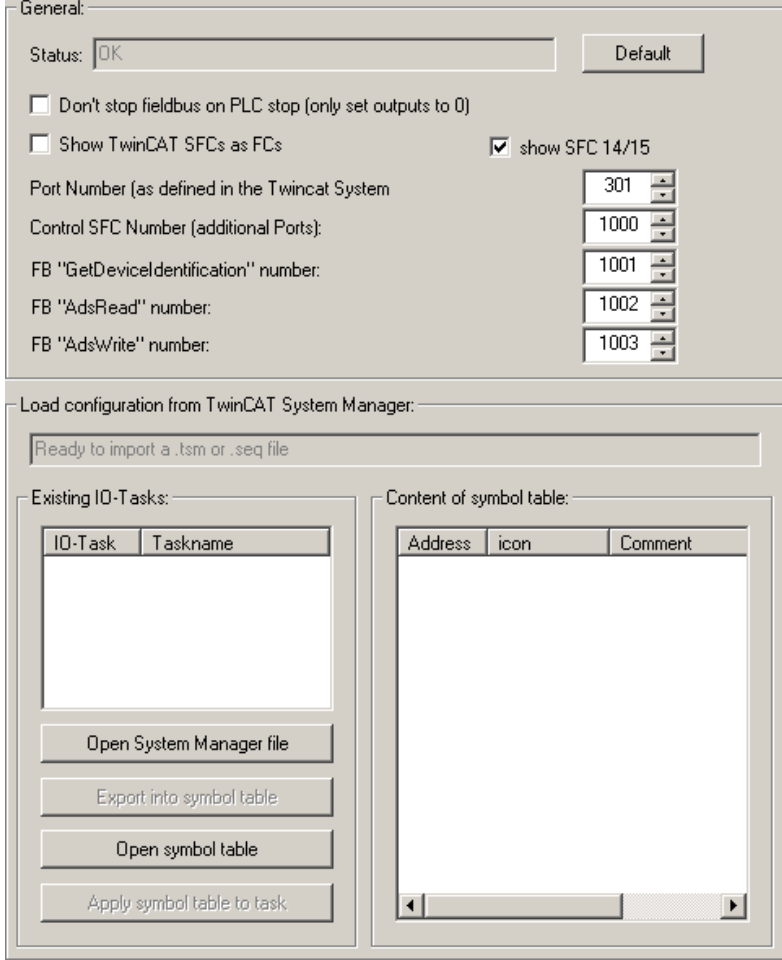

# **Default**

Resets the default values.

### **Don't stop fieldbus on PLC stop (only set outputs to 0)**

Instead of stoping the fieldbus at PLC STOP completely, all outputs are set to 0.

### **Show TwinCAT SFCs as FCs**

Defines, whether blocks should be displayed as FCs or SFCs in *S7-SoftPLC.*

### **Show SFC 14/15**

Shows SFC 14/15.

### **Port Number (as defined in the Twincat System Manager)**

Port number of the TwinCAT I/O task, normally 301.

### **Control SFC Number (additional Ports)**

Block number of the Control SFC to read or write data from/to additional tasks.

### **FB "GetDeviceIdentification" Number**

Block number of the FB "GetDeviceIdentification".

### **FB "AdsRead" Number**

Block number of the FB "AdsRead".

### **FB "AdsWrite Number**

Block number of the FB "AdsWrite".

# **Load configuration from TwinCAT System Manager**

In order to avoid double documentation and to be able to reuse symbols, a converter exits, that allows to covert Step® 7 symbols from symbolic table (\*.SEQ) data into I/O-tasks. And to inversely convert symbols from I/O-tasks into symbolic tables.

Existing symbolic tables can be applied to existing tasks with multiple options.

#### **Export symbolic tables out of the symbol editor with Step® 7.**

- Open symbolic table in Step® 7 symbol editor.
- Select menu item "Table -> export".
- Select "Allocation map (\*.SEQ)" format in the following dialogue.

### **Import symbolic tables with Step® 7 symbol editor.**

- Open symbolic table in Step® 7 symbol editor.
- Select menu item "Table -> import".
- Select "Allocation map (\*.SEQ)" format in the following dialogue.
- *S7 for Windows®* projects generally work with SEQ files. Therefore a symbol file with the same name has to be generated only, to be exchanged via the Windows® Explorer.

### **Existing IO Tasks**

In this window, I/O tasks and loaded System Manager files (.tsm) are displayed.

By highlighting an I/O task, it is loaded, so that it can be exported into a symbolic table.

### **Open System Manager file**

Loads a System Manager file (.tsm) into the dialogue, to export the available symbols into a symbolic table.

### **Export into symbolic table**

Exports the loaded I/O task into a symbolic table (.seq).

### **Open symbolic table**

Loads a symbolic table (.seq) into the dialogue, to export the contained symbols into a I/O task.

### **Apply symbolic table to task**

Exports the loaded symbols into a System Manager file (.tsm.).

### **Content of symbolic table**

Shows the loaded symbols of a System Manager file (.tsm) or a symbolic table (.seq).

# **Using a Beckhoff EtherCAT®->Profibus coupler**

The Beckhoff EtherCAT®->Profibus coupler has got a fixed 100ms-KBus-watchdog. Without this fixed setting the Profibus would not clock correctly any more. Minimum cycle is < 100ms, if BKs/KLs are used.

 That means there has to be one task, that is quicker than 100ms and has the highest priority, because the task with the highest priority triggers the Profibus®.

# **5.4.3 Configuring TwinCAT I/O with PLC43.INI**

To activate the driver it must be included in the section [OEM]. The required entry is for example:

[OEM]

dll0=TwinCatIO.dll

In the PLC43.INI the following parameters must be defined in the section [TwinCatIO].

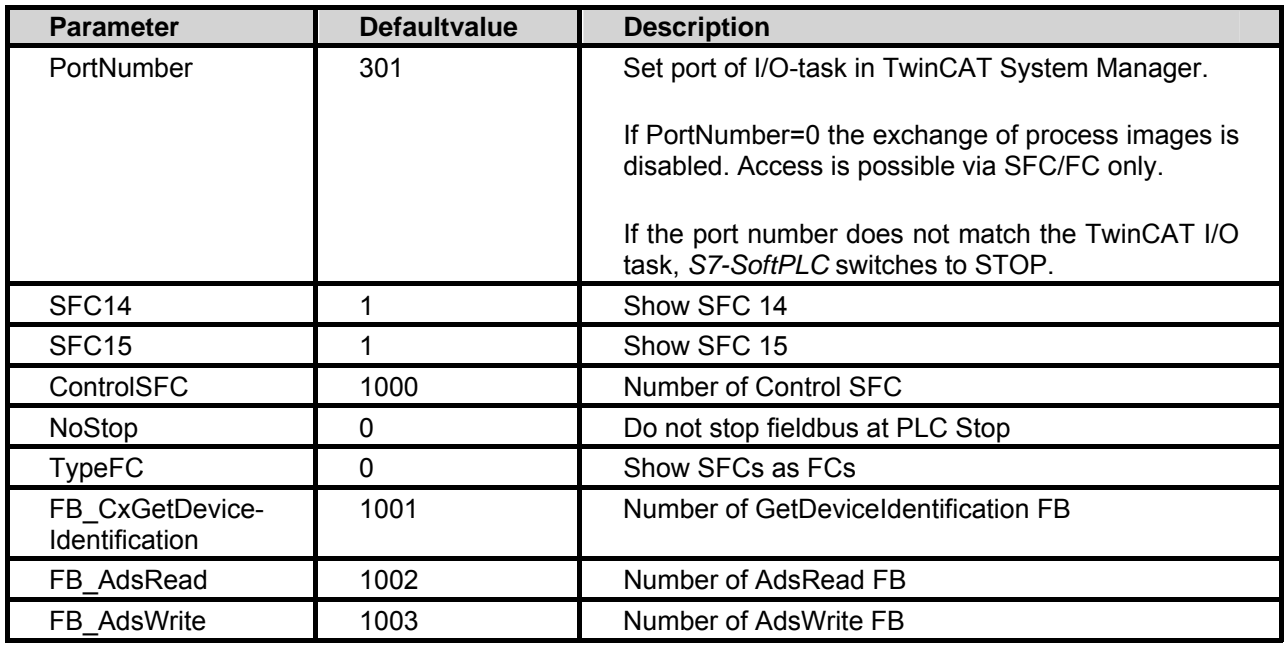

# **Example:**

[OEM] dll0=TwinCatIO.dll [TWINCATIO] PortNumber=301 SFC14=1 SFC15=1 ControlSFC=1000 NoStop=0 TypeFC=0 FB\_CxGetDeviceIdentification=1001 FB\_AdsRead=1002 FB\_AdsWrite=1003

# **5.5 CIF 30/50/60 configuration**

Configuration of Hilscher CIF 30/50/60-cards.

- Basic configuration
- Profibus® configuration with *S7 for Windows®* and Step® 7

# **5.5.1 Basic configuration**

The basic configuration features of the CIF-cards are set here.

If no Profibus is used, the configuration has to be executed with the System Configurator SyCon of the Hilscher company.

• Configuring the CIF-card with the System Configurator

How the driver is integrated into *S7-SoftPLC* is part of these instructions:

- Configuration via user interface
- Configuration in PLC43.INI

# **Using Status and Control SFC**

### **Querying CIF-status**

To query the CIF-status the status SFC has to be called cyclically (e.g. from the OB 1). The SFC contains the following parameters:

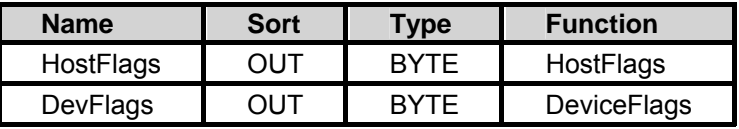

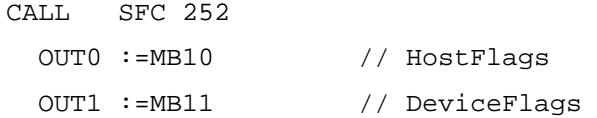

The HostFlags and DeviceFlags are described exactly in the section Control-SFC function 141 and function 142, as well as in the Hilscher document tke.pdf on page 8.

# **Control-SFC**

The Control SFC is used to execute special functions of the CIF-card.

The control block is called in the following way:

```
L #Value 
T MD 20 
CALL SFC 210 
  IN0 := 142 // INPUT Function number. 
  IN1 := 0 // INPUT Data block number (on DB operationen, else 
0).
```
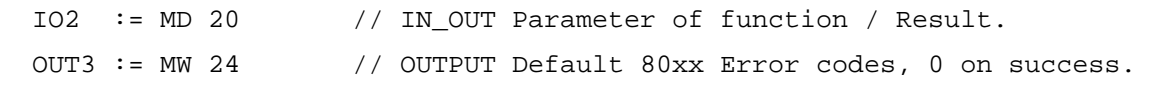

When succeeded, the BR bit is set as well.

# **Control-SFC functions overview**

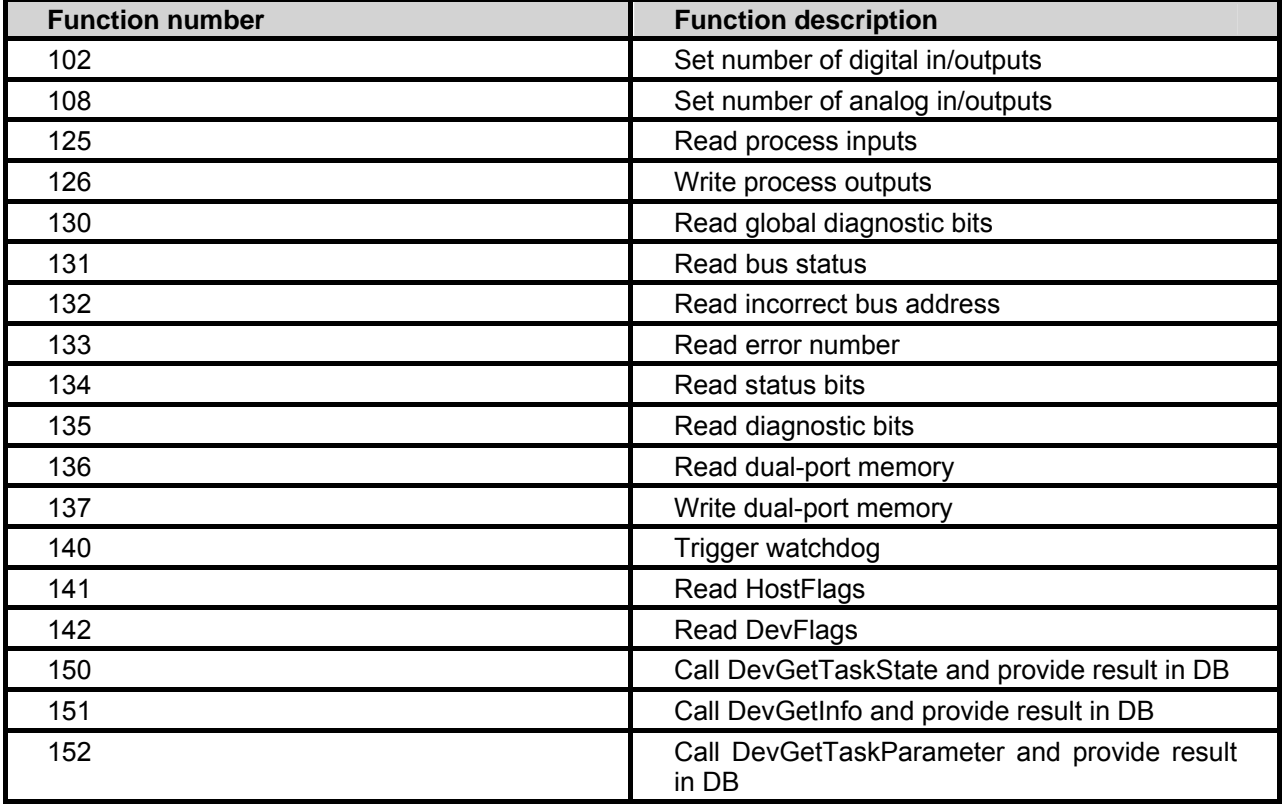

### **Function 102 Set number of digital in/outputs**

With this function the number of the digital in/outputs can be set. 512 byte digital in/outputs are presetted in *S7-SoftPLC*. With this function the the number of digital in/outputs can be reduced. That causes an acceleration of *S7-SoftPLC*.

If the function was not executed successfully, the BR is not set. The return value contains the standard 80xx error codes.

Error code:

 $0x8222$  = size to big

# Example:

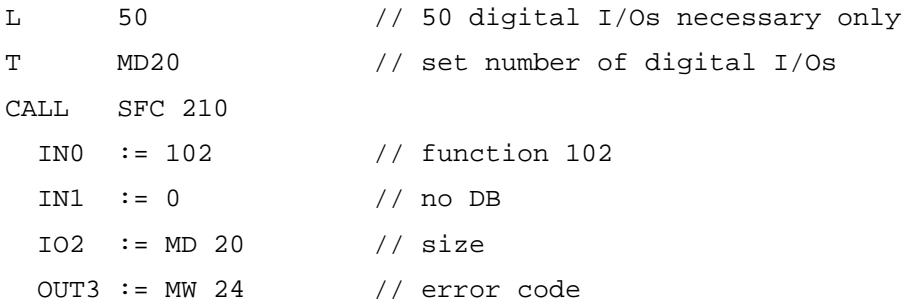

### **Function 108 Set number of analog in/outputs**

With this function the number of the analog in/outputs can be set. The maximum size of the dualport RAM, found during the initialization of the card, is presetted in *S7-SoftPLC*. With this function the number of analog in/outputs can be reduced to the required number. It is counted from byte 0 of the dualport. If the function was not executed successfully, the BR is not set. The return value contains the standard 80xx error codes.

# Fehlercode:

 $0x8222 =$  Size to big

# Example:

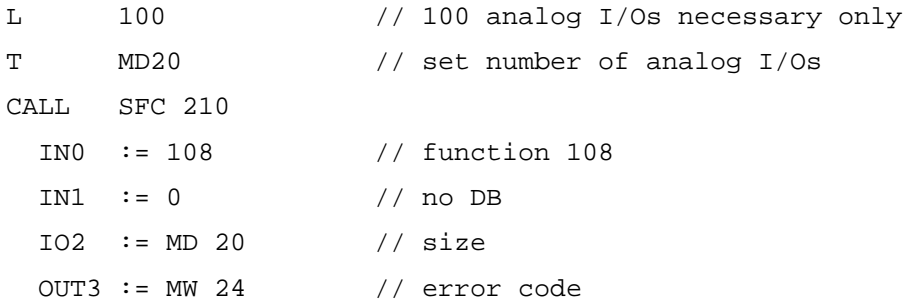

### **Function 125 Read process inputs**

With this function the process inputs can be read into a data block. Herewith every available peripheral byte can be accessed.

The function writes asynchronous. With word oriented inputs no data consistence exists and the function can only be used with byte oriented inputs.If the function was not executed successfully, the BR is not set. The return value contains the standard 80xx error codes.

Error codes:

0x813A = data block not available

0x8222 = size of data block bigger than size of source area

0x8042 = READY or COM missing

0x807F = internal driver access error

# Example:

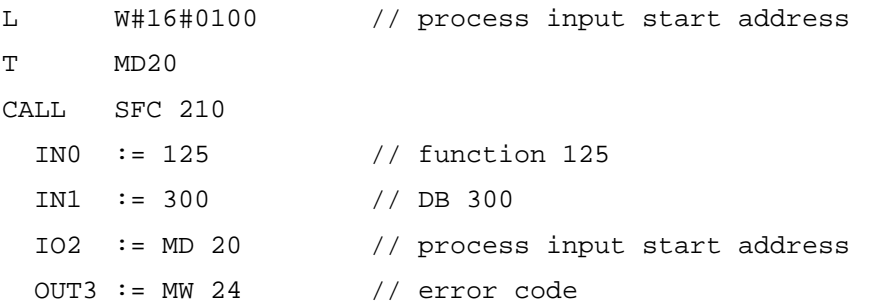

### **Function 126 Write process outputs**

With this function a data block can be written into the process outputs. Herewith every available peripheral byte can be accessed. The function writes asynchronous. With word oriented outputs no data consistence exists and the function can only be used byte oriented. If the function was not executed successfully, the BR is not set. The return value contains the standard 80xx error codes.

Error codes:

0x813A = data block not available

0x8222 = size of data block bigger than size of source area

0x8042 = READY or COM missing

0x807F = internal driver access error

# Example:

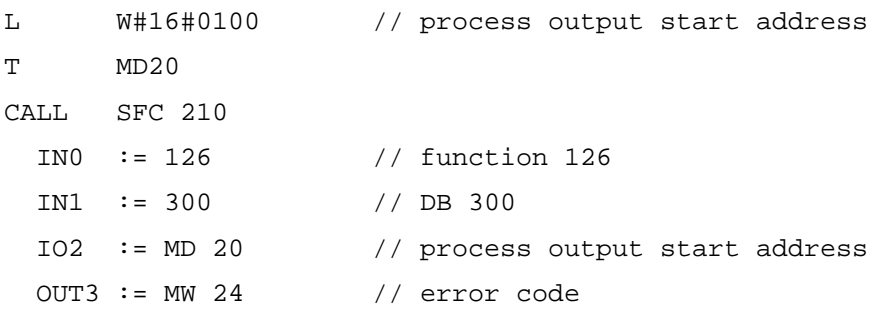

### **Function 130 Read global diagnostic bits**

With this function global diagnostic bits can be read.

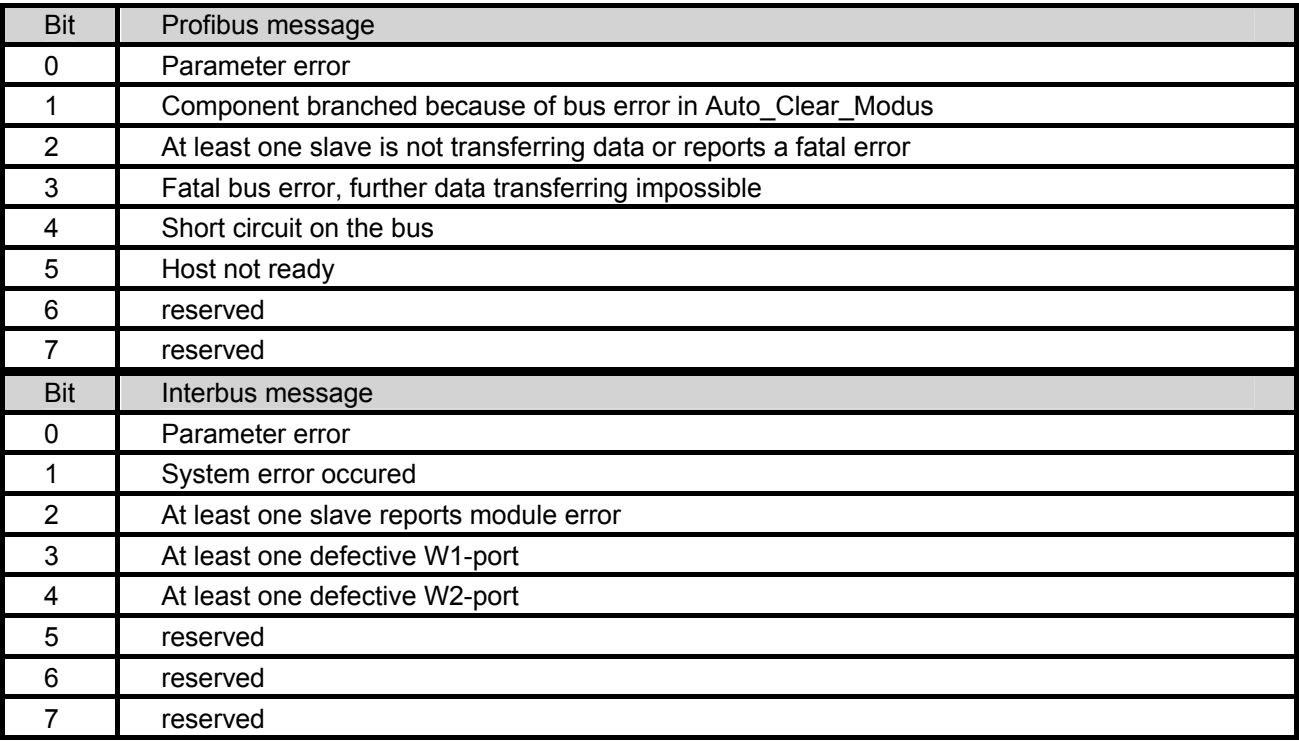

If the function was not executed successfully, the BR is not set. The return value contains the standard 80xx error codes.

Error codes:

0x807F = Internal driver access error

# Example:

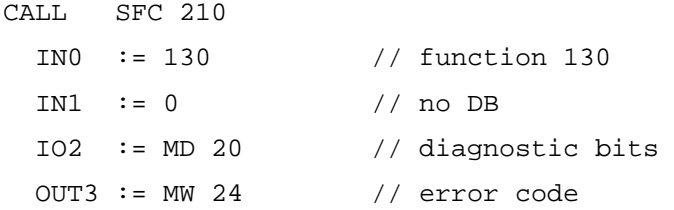

### **Function 131 Read bus status**

With this function the bus status can be read.

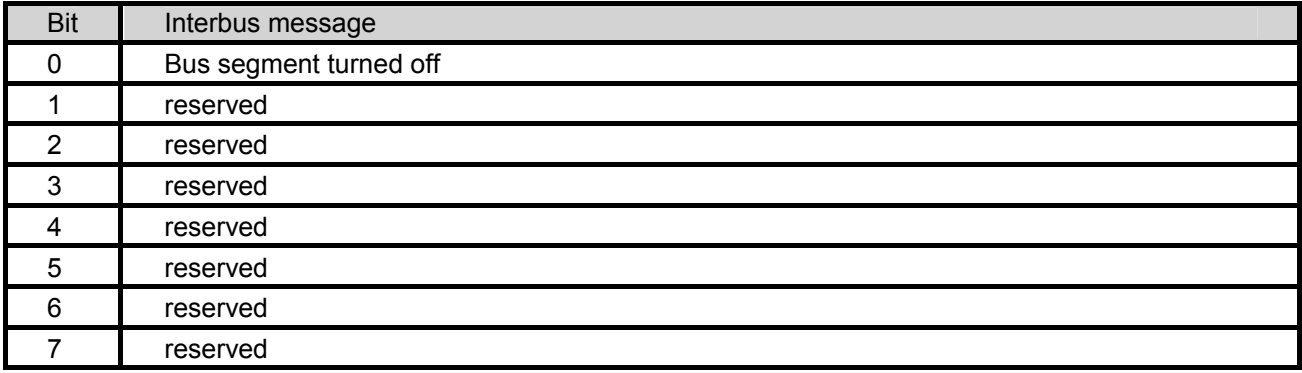

If the function was not executed successfully, the BR is not set. The return value contains the standard 80xx error codes.

Error codes:

# 0x807F = Internal driver access error

# Example:

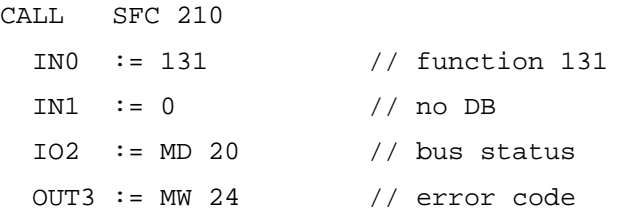

# **Function 132 Read incorrect bus address**

With this function the incorrect bus address can be read. If the function was not executed successfully, the BR is not set. The return value contains the standard 80xx error codes.

Error codes:

0x807F = Internal driver access error

# Example:

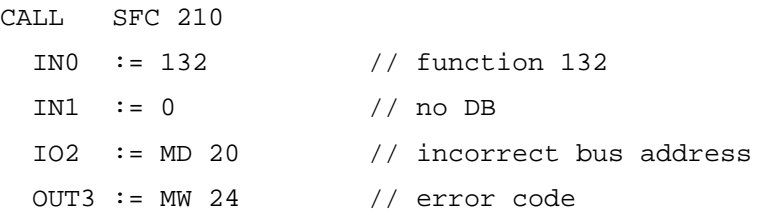

### **Function 133 Read error number**

With this function the error number can be read. If the function was not executed successfully, the BR is not set. The return value contains the standard 80xx error codes.

# Error codes:

0x807F = Internal driver access error

# Example:

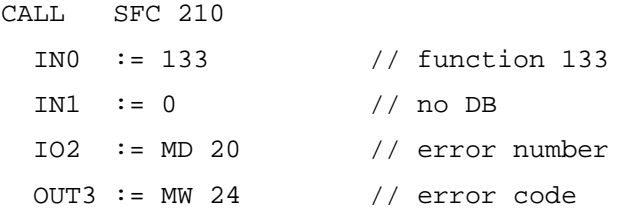

### **Function 134 Read status bits**

With this function the status bits can be read. Before the call the status byte number (0..15) must be selected. After the function call, the selected status byte is returned. If a bit in status byte is 1, the corresponding slave is active, if it is 0, it is inactive. If the function was not executed successfully, the BR is not set. The return value contains the standard 80xx error codes.

### Error codes:

0x807F = Internal driver access error

### Example:

```
L W#16#03 // byte number 3 
T MD20 
CALL SFC 210 
  IN0 := 134 // function 134 
 IN1 := 0 // no DB
  IO2 := MD 20 // before calling status byte nummer, after calling 
the content of the status byte 
  OUT3 := MW 24 // error code
```
### **Function 135 Read diagnostic bits**

With this function the diagnostic bits can be read. Before the call the diagnostic byte number (0..15) must be selected. After the function call, the selected diagnostic byte is returned. If a bit in the diagnostic byte is 1, the status of the corresponding slave has changed (from active to inactive or vice

versa). If the function was not executed successfully, the BR is not set. The return value contains the standard 80xx error codes.

Error codes:

0x807F = Internal driver access error

```
Example:
```

```
L W#16#03 // byte number 3 
T MD 20 
CALL SFC 210 
  IN0 := 134 // function 134 
 IN1 := 0 // no DB
  IO2 := MD 20 // before calling diagnostic byte number, after 
calling the content of diagnostic byte 
  OUT3 := MW 24 // error code
```
### **Fkt 136 Read dual-port memory**

With this function an area from the dual-port memory of the CIF-card can be written into a data block. Basically it begins with the first byte in the data block. The length is passed in the I/O-parameter low word and the relative address in the dual-port memory in the I/O-parameter high word. If the function was not executed successfully, the BR is not set. The return value contains the standard 80xx error codes.

Error codes:

0x813A = data block not available

0x8222 = size of data block to small

0x8224 = range overflow

0x8042 = READY or COM missing

0x807F = Internal driver access error

```
Example:
```

```
L DW#16#0100000A // copy 10 bytes from the relative address 100H 
T MD20 
CALL SFC 210
  IN0 := 136 // function 136 
  IN1 := 60 // DB 60 
  IO2 := MD 20 // 10 bytes are read from the relative address 
0x100H 
  OUT3 := MW 24 // error code
```
### **Function 137 Write dual-port memory**

With this function an area from the data block can be written into the dual-port memory of the CIFcard. Basically it begins with the first byte in the data block. The length is passed in the I/O-parameter low word and the relative address in the dual-port memory in the I/O-parameter high word. If the function was not executed successfully, the BR is not set. The return value contains the standard 80xx error codes.

Error codes:

0x813A = data block not available

0x8222 = size of data block to small

0x8224 = range overflow

0x8042 = READY or COM missing

0x807F = Internal driver access error

```
Example:
```
L D#16#0100000A // copy 10 bytes into the relatice address 100H T MD20 CALL SFC 210 IN0 := 137 // function 137  $IN1 := 60$  // DB 60 IO2 := MD 20 // 10 bytes are written into the relative address 0x100H OUT3 := MW 24 // error code

### **Function 140 trigger watchdog**

This function is needed, if very long PLC cycles occur. If the function was not executed successfully, the BR is not set. The return value contains the standard 80xx error codes.

Error codes:

None

Example:

```
CALL SFC 210 
  IN0 := 140 // function 140 
 IN1 := 0 // no DB
  IO2 := MD 20 // no function code 
 OUT3 := MW 24 // error code
```
### **Function 141 Read HostFlags**

With this function HostFlags can be read.

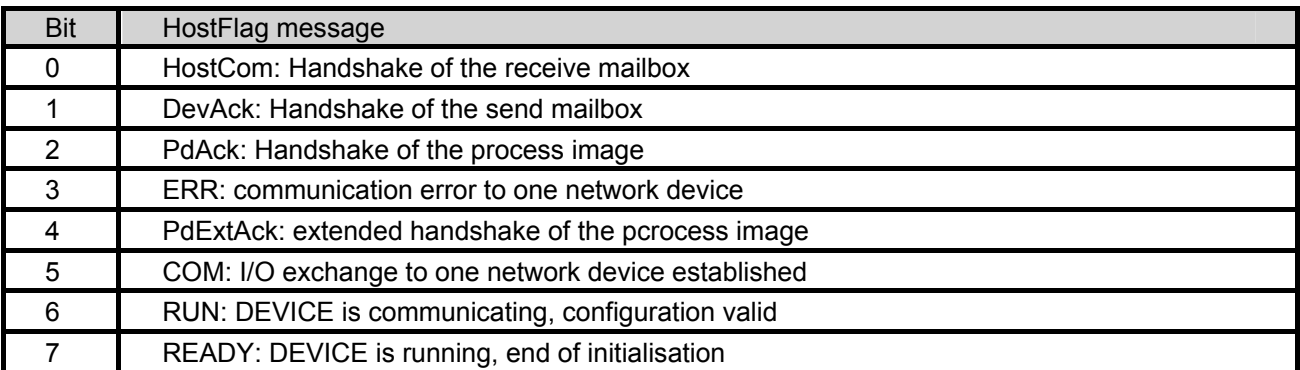

If the function was not executed successfully, the BR is not set. The return value contains the standard 80xx error codes.

# Error codes:

# 0x807F = Internal driver access error

Example:

CALL SFC 210

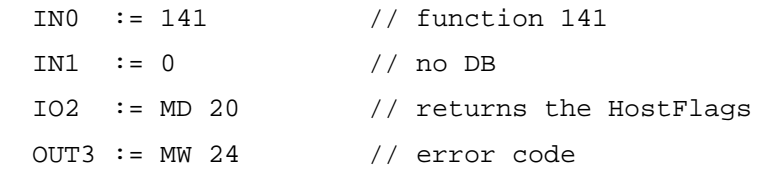

### **Function 142 Read DevFlags**

With this function DevFlags can be read.

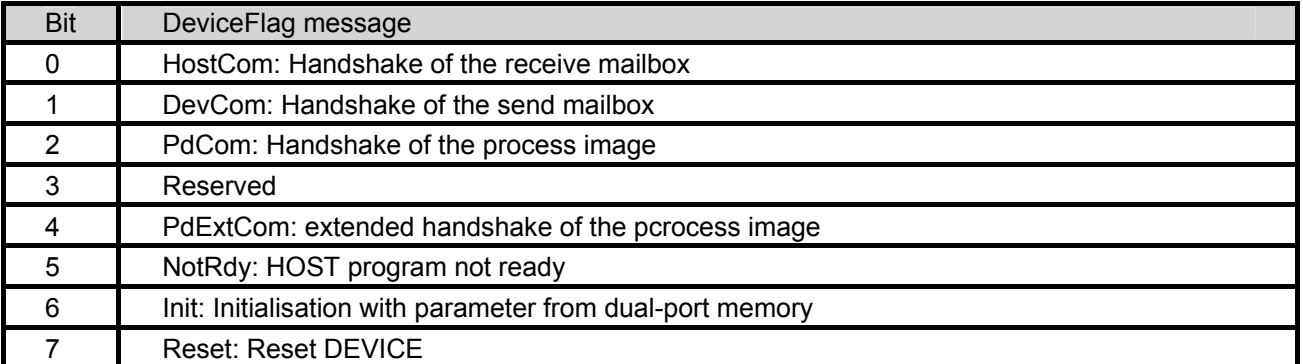

If the function was not executed successfully, the BR is not set. The return value contains the standard 80xx error codes.

Error codes:

0x807F = Internal driver access error

Example:

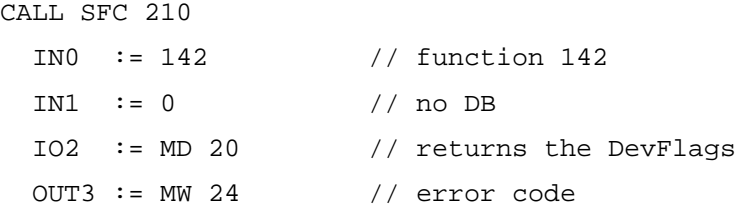

### **Function 150 Execute DevGetTaskState**

With this function the global diagnostic infomation, reported from the CIF-module, can be read. The structure contains information about the bus condition and the condition of several slaves. The information is stored in bit-fields. In this way information about the master and the condition of the fieldbus is available. Furthermore it can be read, which slaves are configured and in use, which slaves are active and inactive and which slaves contain diagnostic information.

The driver function DevGetTaskState is called internally. The result is written into a DB. To be able to use the function, the information to the function should be extracted from the Hilscher manual dpm\_pie.pdf. The DB should correspond to the DPM\_DIAGNOSTICS structure described there. If the function was not executed successfully, the BR is not set. The return value contains the standard 80xx error codes.

Error codes:

0x813A = data block not available

0x8222 = size of data block to small

0x8225 = range overflow

0x807F = internal driver access error

### Example:

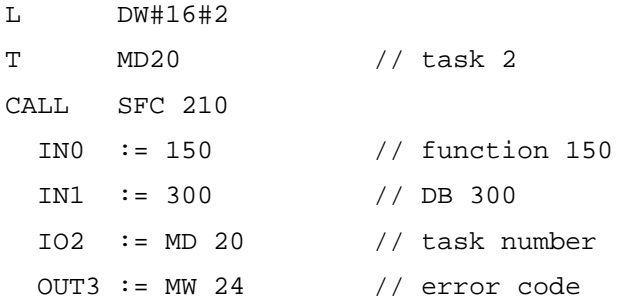

# Adequate DB example:

```
DATA_BLOCK DB 300 
TITLE=DIAG 
VERSION : 0.1 
STRUCT
bGlobalBits : BYTE; 
bDPM state : BYTE;
tError : STRUCT 
bErr Rem Adr : BYTE;
bErr_Event : BYTE;
```
END\_STRUCT; usBus\_Error\_Cnt : WORD; usTime Out Cnt : WORD; abReserved : ARRAY[0..7] OF BYTE; abSl\_cfg : ARRAY[0..15] OF BYTE; abSl\_state : ARRAY[0..15] OF BYTE; abSl\_diag : ARRAY[0..15] OF BYTE; END\_STRUCT; BEGIN END\_DATA\_BLOCK

### **Function 151 Execute DevGetInfo**

With DevGetInfo various information can be read from the dual-port of the CIF-card. These are:

DW#16#1 GET\_DRIVER\_INFO Driver status information

DW#16#2 GET\_VERSION\_INFO version information of the CIF

DW#16#3 GET\_FIRMWARE\_INFO version of the CIF firmware

DW#16#4 GET\_TASK\_INFO Task information

DW#16#5 GET\_RCS\_INFO CIF specific operating system information

DW#16#6 GET\_DEV\_INFO Device information

DW#16#7 GET\_IO\_INFO Device I/O information

DW#16#8 GET\_IO\_SEND\_DATA Device I/O send data

The driver function DevGetInfo is called internally. The result is written into a DB. To be able to use the function, the information to the function should be extracted from the Hilscher manual devdrv.pdf. The DB should correspond to the structures described there. If the function was not executed successfully, the BR is not set. The return value contains the standard 80xx error codes.

### Error codes:

0x813A = data block not available

0x8222 = data block size to small

0x8225 = not an available function number

0x807F = internal driver access error

#### Example:

```
L DW#16#1 // function GET_DRIVER_INFO 
T MD20 
CALL SFC 210 
  IN0 := 151 // function 151
```
*S7 for Windows**SoftPLC*

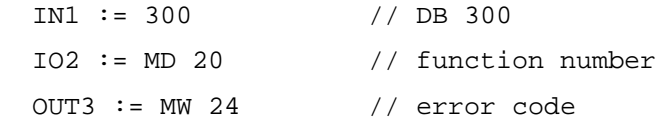

### **Function 152 Execute DevGetTaskParameter**

With this function the global settings, as for example the transfer rate of the bus, the watchdog time etc. can be read from the CIF-card. The driver function DevGetTaskParameter is called internally. The result is written into a DB. To be able to use the function, the information to the function should be extracted from the Hilscher manual devdrv.pdf. The DB should correspond to the structure described there. If the function was not executed successfully, the BR is not set. The return value contains the standard 80xx error codes.

Error codes:

0x813A = data block not available

0x8222 = data block size to small

0x8225 = not an available function number

0x807F = internal driver access error

# Example:

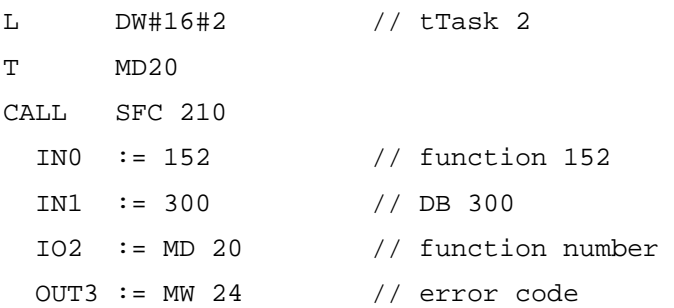

### **Function 153 Read slave diagnostics of a specific slave**

With this function the standard diagnostic data of a DP-slave can be read. The information is returned in DPM\_SLAVE\_SINGLE\_DIAGNOSTICS format. This function may not be used in conjunction with the driver CIFCFG.DLL (Profibus® with CIF-card). In this case the SFC 13 (as hardware PLC), provided by the driver CIFCGF.DLL, has to be used instead. Details can be extracted from the Hilscher Manual dpm\_pie.pdf, section DDLM\_Slave\_Diag. The DB should correspond to the structure described there. If the function was not executed successfully, the BR is not set. The return value contains the standard 80xx error codes.

Error codes:

0x813A = data block not available

0x8222 = dize of data block to small

0x8225 = range overflow

0x807F = internal driver access error

Example:

```
L DW#16#2B // Profibus address of the slave (here : 11dec) 
T MD20 
CALL SFC 210
   IN0 := 153 // function 153 
   IN1 := 300 // DB 300 
  IO2 := MD 20 // function number
   OUT3 := MW 24 // error code 
Adequate DB example: 
DATA_BLOCK DB 300 
TITLE= 
VERSION : 0.1 
STRUCT
DPM_SLAVE_DIAG : STRUCT 
Stationsstatus_1 : BYTE; 
Stationstatus 2 : BYTE;
Stationstatus_3 : BYTE; 
bMaster_Add : BYTE; \frac{1}{2} // corresponding master address
usIdent_Number : WORD; // ident number, big endian 
(motorola format) 
abExt_Diag_Data : ARRAY[0..99] OF BYTE; // extended diagnostic field 
END_STRUCT;
END_STRUCT;
BEGIN
END_DATA_BLOCK
```
# **5.5.2 Configuring the CIF-card with the SyCon System Configurator**

Before the field bus components can be accessed, they have to be configured. If no Profibus® is used or the configuration can, because of other reasons, not be created with the *S7 for Windows® hardware configuration* or the Step® 7 hardware configuration, the CIF configuration must be created with the Hilscher System Configurator. If the default start addresses have not been changed via the special settings, the following assignments are valid.

The addresses of the digital peripheral are located in the CIF-address area of 0..511. Furthermore the following system parameters have to be set in the System Configurator Master Settings:

- Controlled release of communication by the application program
- Byte addresses
- Little Endian (LSB-MSB)
- Buffered, host controlled

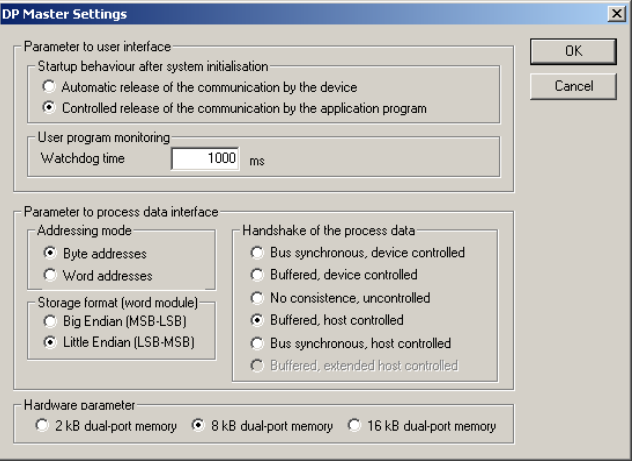

# **5.5.3 CIF 30/50/60 Settings**

The dialog consists of two tabs, which configure the driver for the Hilscher CIF-cards.

# **Preferences**

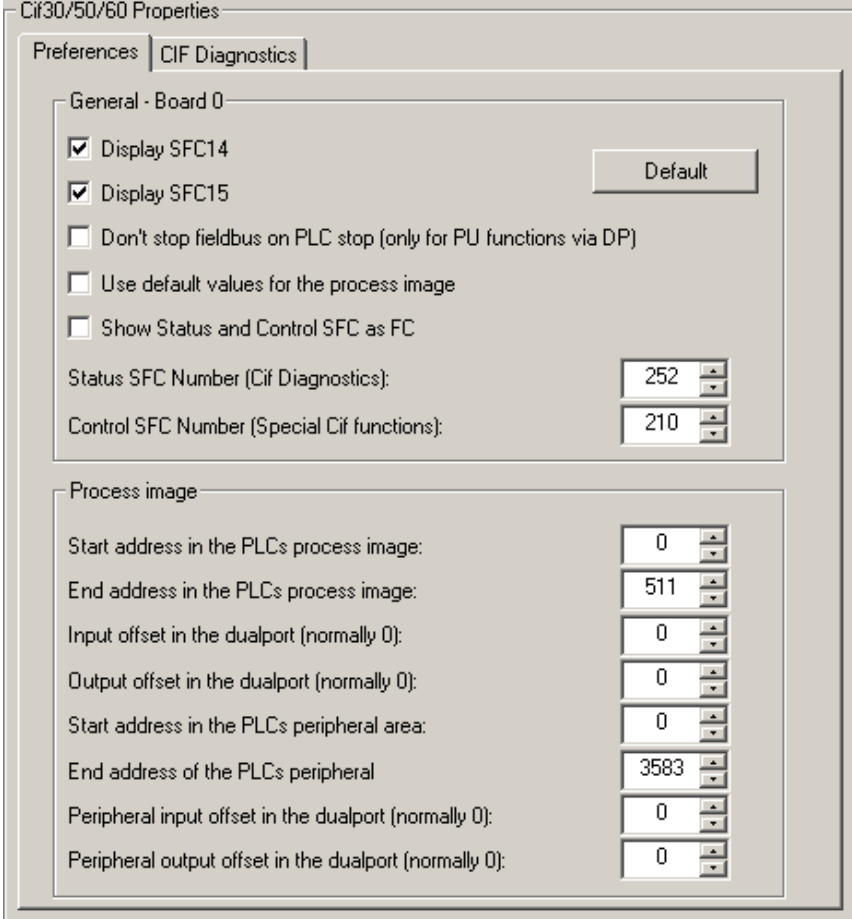

In this window the specific settings for the Hilscher cards (ISA, PCI, PCMCIA) are conducted. If several Hilscher cards are installed in the PC, the according drivers have to be integrated into S7- SoftPLC. Care must be taken, that the areas in the process image of the PLC do not overlap each other. This means, that if multiple CIF-cards are used, the settings for BitStart, BitEnd etc. have to be taken with great care.

# **Default**

Sets all settings back to default values.

# **Display SFC14**

Displays SFC14.

# **Display SFC15**

Displays SFC15.

WARNING: IF MULTIPLE CIF-CARDS ARE RUNNING ON ONE SYSTEM, THE SFC 14 AND 15 OF ONLY ONE CIF-CARD ARE ALLOWED TO BE SHOWN!

### **Don't stop fieldbus on PLC stop (only for PU functions via DP)**

Prevents, that the bus is stopped at PLC Stop by the watchdog. The outputs are programed set to 0. The Hilscher card is initialized when starting the PLC or changing the system data. At RUN/STOP, no further initialization is performed. If online functions are used over Profibus® with *S7 for Windows®* or Step® 7, this option has to be activated.

### **Use default values for the process image**

End address in the process image in the PLC: 511

End address of the PLC periphery area: 8192

All other values: 0

### **Show Status and Control SFC as FC**

Defines, whether the StatusSFC and the ControlSFC appear as SFC or FC in the block directory. This has the advantage that empty blocks in the PLC-program can be created and the parameters can be given reasonable names. When creating a block header care must be taken, that the data types and the IN/OUT areas are identical with the PLC blocks. When the blocks (FC) are transferred to the PLC via PU, the PLC keeps the internal blocks.

### **Status SFC Number (CIF Diagnostics)**

Defines the number of the Status SFC.

### **Control SFC Number (CIF Special CIF functions)**

Defines the number of the Control SFC.

### **Process image**

To define the values for the process image manually, the option standard values for the process image has to be deactivated.

# **Diagnostics**

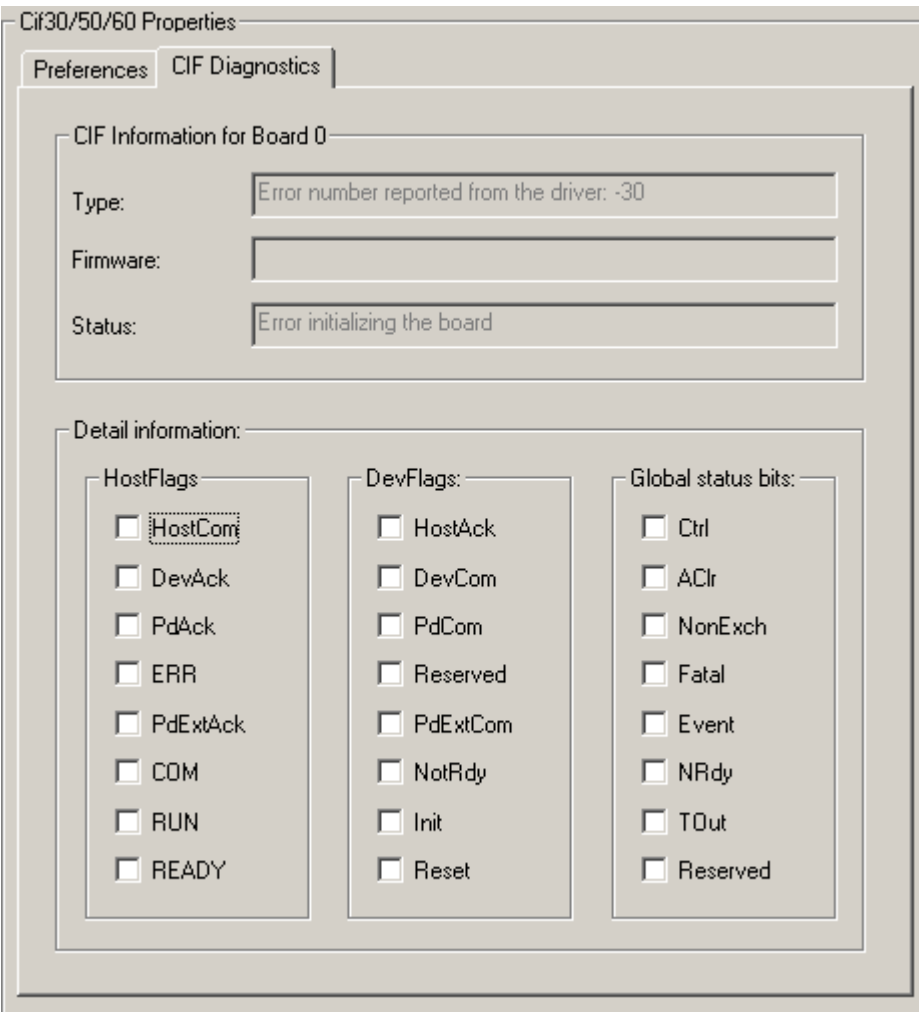

### **CIF Information for Board n**

Shows type, company version and status of the selected Hilscher card.

# **Detail information**

See documentation for the corresponding Hilscher card.

# **5.5.4 CIF 30/50/60 settings of** *S7-SoftPLC*

In the section [CIF30Dn] the specific settings of the n<sup>th</sup> CIF-card (ISA, PCI, PCMCIA) are performed.

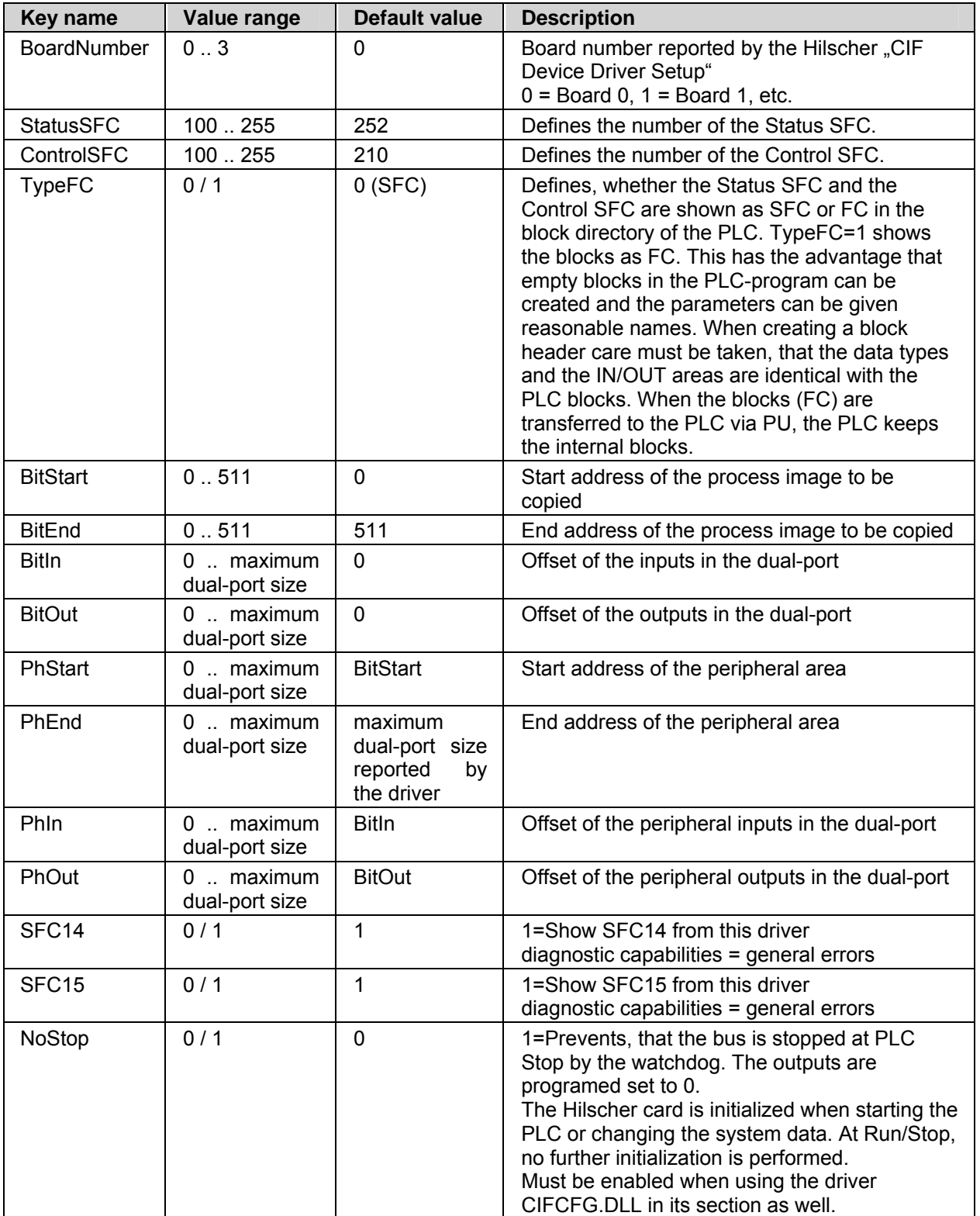
### **Running several cards**

If several Hilscher cards are installed in the PC, the according drivers have to be integrated into *S7- SoftPLC*. Care must be taken, that the areas in the process image of the PLC do not overlap each other. This means, that if multiple CIF-cards are used, the settings for BitStart, BitEnd etc. have to be taken with great care. The SFC 14 and 15 are only allowed to be shown from one driver-DLL as well. No more than 4 Hilscher cards can be integrated.

## **5.5.5 Profibus® configuration via** *S7 for Windows®***/Step® 7**

Profibus® specific settings are conducted here. The settings are necessary, if the bus configuration is to be created with the *S7 for Windows® hardware configuration* or the Step® 7 hardware configuration.

- Configuration via user interface
- Configuration in PLC43.INI

## **5.5.6 Profibus configuration via** *S7 for Windows®***/Step® 7**

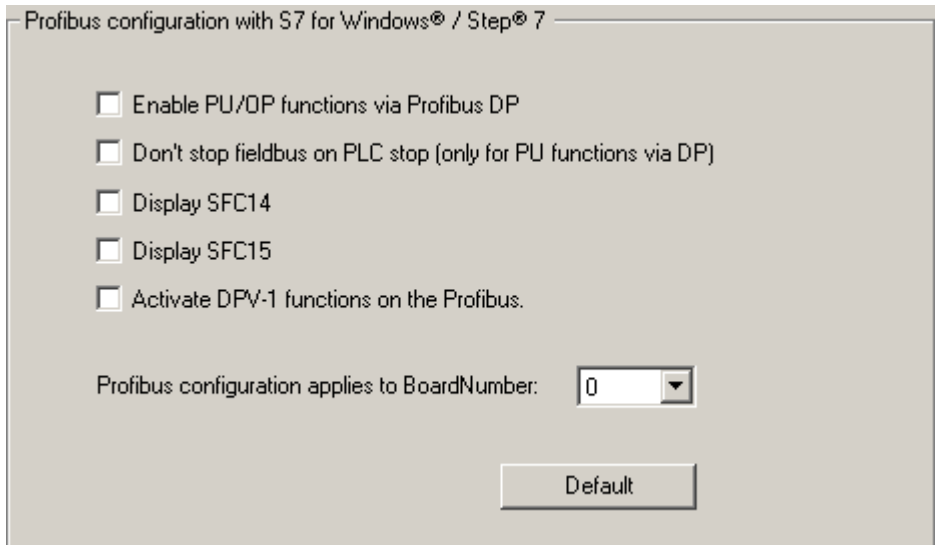

#### **Enable PU/OP functions via Profibus® DP**

Allows a PU-communication via the Profibus® to *S7-SoftPLC*. Some OP's (as e.g. OP3) use PUcommunication for data exchange with the PLC, so that these panels can be used as well.\*

#### **Don't stop fiedbus on PLC stop (only for PU functions via DP)**

Prevents, that the bus is stopped at PLC Stop by the watchdog. The outputs are programed set to 0. The Hilscher card is initialised when starting the PLC or changing the system data. At RUN/STOP, no further initialisation is performed. If online functions are used over Profibus® with *S7 for Windows®* or Step® 7, this option has to be activated.

#### **Display SFC14**

Displays SFC14.

#### **Display SFC15**

Displays SFC15.

#### **Activate DPV-1 functions on the Profibus**

Allows sending and receiving DPV1 functions to DPV1 slaves. SFB52 and SFB53 are available for DPV1 services. \*

#### **Profibus® configuration applies to BoardNumber:**

The Profibus® configurated system data applies to the CIF card number listed here.

#### **Default**

Sets all settings back to their default values.

\* The bus configuration has to be created with S7 for Windows® hardware configuration or Step® 7 hardware configuration.

## **5.5.7 Profibus configuration via** *S7 for Windows®***/Step® 7**

In the section [CIFCFG] Profibus® specific settings are conducted. The settings are necessary, if the bus configuration is to be created with the *S7 for Windows® hardware configuration* or the Step®7 hardware configuration.

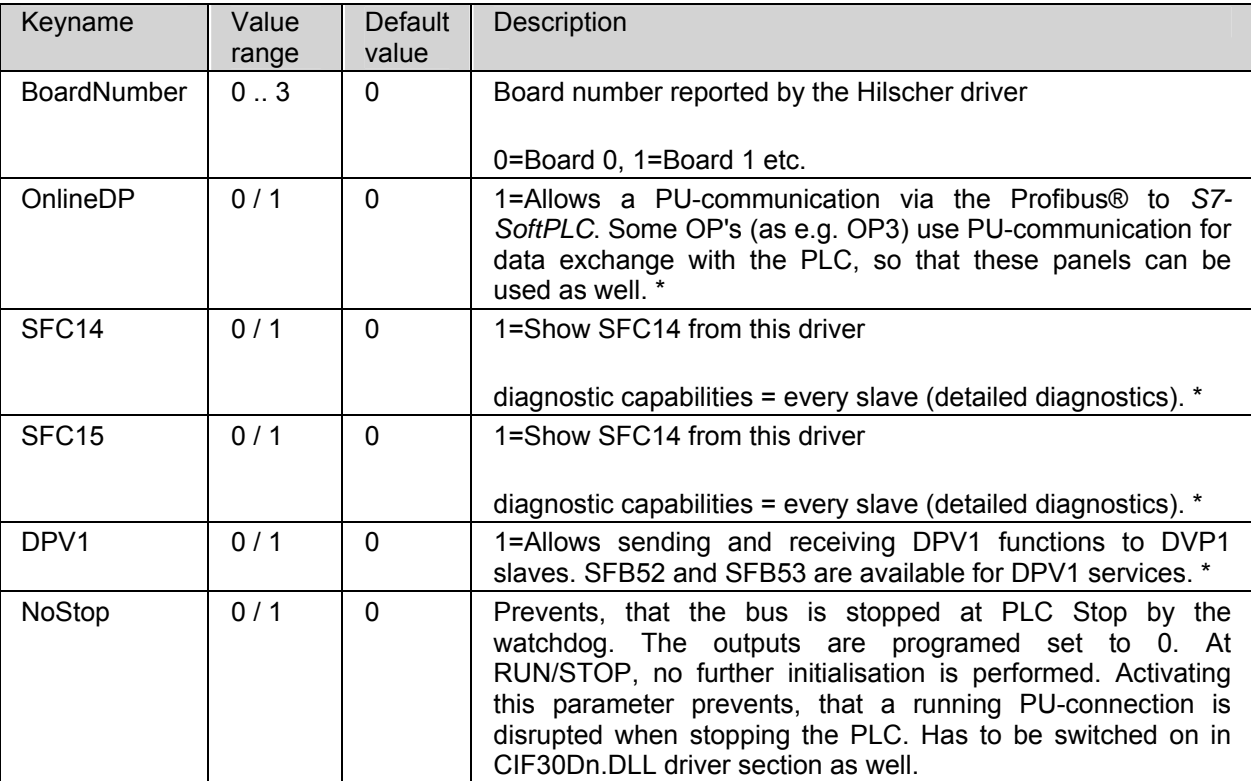

\* The bus configuration has to be created with *S7 for Windows® hardware configuration* or Step® 7 hardware configuration.

## **5.6 CP343/CP443 emulation**

The settings for the CP343/CP443 emulation are conducted here.

- **General**
- Configuration via user interface
- Configuration in PLC43.INI

### **5.6.1 Configuring CP343/CP443 emulation**

The CP functionality of S7-SoftPLC supports the ISO on TCP (RFC 1006; Port 102) protocol for incoming PU connections. Send/Receive functions are supported for the protocols ISO on TCP, TCP/IP and UDP. Via ISO on TCP and TCP/IP Fetch/Write passive is supported as well.

In the hardware configuration of a S7-SoftPLC 416 CP443 with the purchase order number 6GK7 443- 1EX11-0XE0 should be chosen , since it supports the TCP/IP protocol only.

The ISO protocol, that is used by 6GK7 443-1EX11-0XE0 for example, would require special ISO network controller drivers. Therefore a connection via ISO protocol can not be established, this is possible via ISO on TCP only. The selection of the network controller of the PU station has to begin with "TCP/IP -> your network controller".

### **Operating mode**

At the start of S7-SoftPLC a configuration for the CP343/CP443 emulation is searched. The selected blocks for the communication appear in the block list of the PLC.

The following protocols are supported:

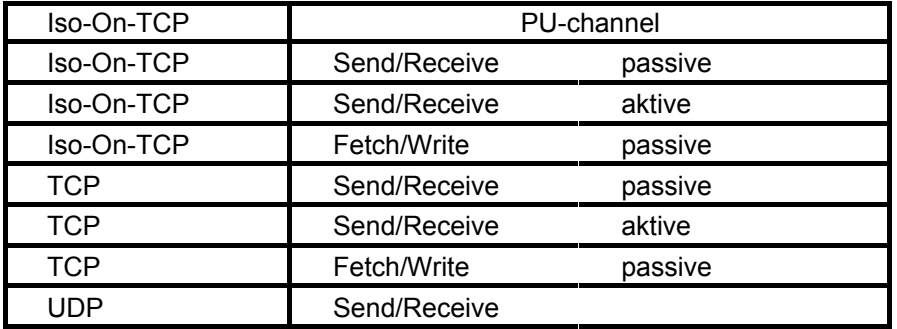

#### **Differences to hardware-PLC**

- The local IP-address is taken from the Windows® computer network settings and is not overwritten by system data.
- FC5 and FC50 both behave like FC50 (AG\_LSEND)
- FC6 and FC60 both behave like FC60 (AG\_LRECV)
- FC10 only supports the commands NOP, CN\_STATUS, CN\_STATUS\_ALL and CN\_RESET\_ALL.
- FB55 for configuration via DB must only be called in OB100/OB101.

## **Modbus on TCP Server**

The CP emulation also supports the Modbus on TCP-protocol per default.

The following Modbus functions are supported:

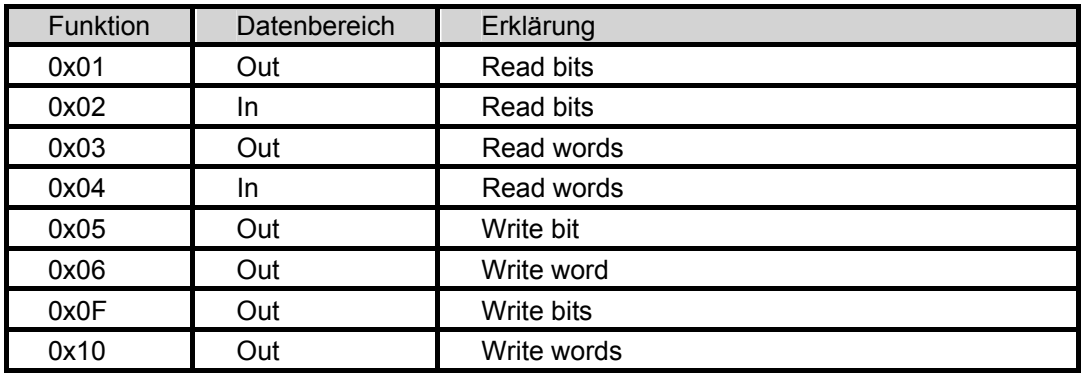

The Modbus telegram types, normally accessing the input area, are read from a data block, that can be freely defined by the user.

The Modbus telegram types, normally accessing the output area, are read or written from another data block, that can be freely defined by the user.

That provides the possibility to access the process data of S7-SoftPLC with any HMI or Control Panels, which support the Modbus on TCP-protocol.

## **5.6.2 Configure the CP343/CP443 emulation via user interface**

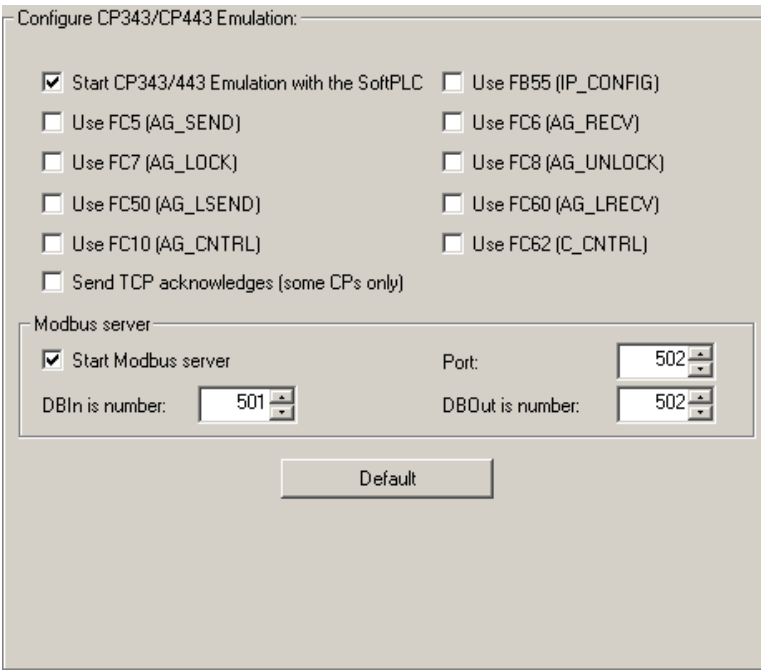

The basic settings of the CP343/CP443 emulation are conducted here.

#### **Start CP343/443 Emulation with the** *S7-SoftPLC*

Starts the CP emulation automatically, if *S7-SoftPLC* is starting.

#### **Use FB55 (IP\_CONFIG)**

Shows the FB55 in the block list of *S7-SoftPLC.*

#### **Use FC5 (AG\_SEND)**

Shows the FC5 in the block list of *S7-SoftPLC.*

#### **Use FC6 (AG\_RECV)**

Shows the FC6 in the block list of *S7-SoftPLC.*

#### **Use FC7 (AG\_LOCK)**

Shows the FC7 in the block list of *S7-SoftPLC.*

#### **Use FC8 (AG\_UNLOCK)**

Shows the FC8 in the block list of *S7-SoftPLC.*

#### **Use FC10 (AG\_CNTRL)**

Shows the FC10 in the block list of *S7-SoftPLC.*

#### **Use FC50 (AG\_LSEND)**

Shows the FC50 in the block list of *S7-SoftPLC.*

#### **Use FC60 (AG\_LRECV)**

Shows the FC60 in the block list of *S7-SoftPLC.*

#### **Use FC62 (C\_CNTRL)**

Shows the FC62 in the block list of *S7-SoftPLC.*

#### **Send TCP acknowledges (some CPs)**

Sends TCP acknowledges.

#### **Start Modbus server**

Starts the Modbus Server when starting the CP343/443.

#### **Port**

Assigns the defined port to the Modbus Server. A Modbus Server listens to Port 502 per default.

#### **DBIn is Number**

Data block number of the In-area.

#### **DBOut is Number**

Data block number of the Out-area.

### **Default**

Sets all settings back to their default value.

## **5.6.3 Configuring CP343/443 emulation in PLC43.INI**

The basic settings of the CP343/443 emulation are conducted here. *S7-SoftPLC* expects a section named [CPX43], in which the following keys are being used:

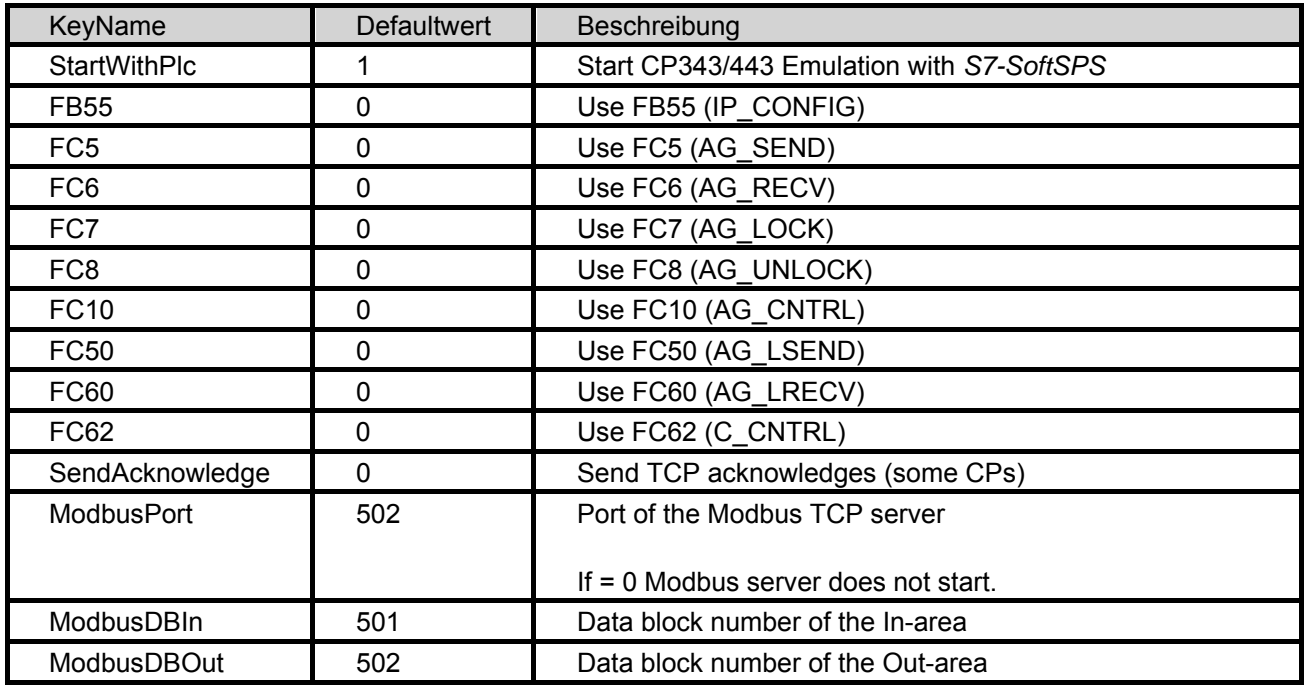

**Example:** 

Starts the emulation with the PLC and uses FC 50, 60 as well as the Modbus Server.

[CPX43] StartWithPlc=1 SendAcknowledge=0 FB55=0  $FC5=0$  $FC6=0$  $FC7=0$  $FC8=0$ FC10=0  $FC50=1$ FC60=1  $FC62=0$ ModbusPort=502 ModbusDBIn=501 ModbusDBOut=502

## **5.7 I/O Port**

The computer hardware ports, that should be mapped in the PII/PIQ, are set here.

- Basics
- Configuring the I/O Ports via user interface
- Configuring the I/O Ports in PLC43.INI

## **5.7.1 Configuring PC hardware ports**

Bytes, words and double words of the process image can be assigned to hardware I/O addresses here. Hardware addresses in the first 64k segment of the PC can be addressed only (ISA-bus). The process image of the inputs is refreshed directly before the OB1 with the values from the input ports. At the end of the OB1 the values of the PIQ are written into the configured output ports. Additionally the peripheral inputs and peripheral outputs can be assigned to ports as well. These are refreshed only, when using these addresses in the PLC-program.

## **5.7.2 Setting PC hardware port with user interface**

## **Configuration**

-10 Port configuration Filmitialize Butnuts with predefined values □ Set outputs to predefined values on PLC Stop Write outputs only on change Assignment process image - I/O ports: PLC-Address | Data type | Hardware address | Value on Start | Value on Stop | **IBO** Byte **Ov0889** Lx0000 PIBO Byte  $\overline{0}$ 0 QBO<br>PQBO **Bute** 0-0888  $\overline{0}$  $\overline{a}$ 0x0890 Bute Create new assignmen Type:<br>Chout .<br>Data type: Addresses:  $C$  Byte  $\boxed{0}$ PLC: Outnut **Word** Peripheral input PC (Hex): 0x0889  $\sqrt{2}$ Double word Peripheral output **Order** develop On PLC Stop On PLC Star  $0$ Add Edit Remove

If the I/O configuration is activated, all theoretical possible I/O addresses are searched in the configuration file PLC43.INI of S7-SoftPLC. Because this can take up to 45 seconds, the areas should be limited to the necessary. The outputs can be preset as well with initial values, as with safe values, that are set by the driver at PLC Stop. Bytes, words and double words can be configured. To avoid double assignments the first found entry has priority. If for example an IW4 is found, afterwards there is no search for an IB5, but for an IB6. That applies to double words as well. Overlapping between inputs and peripheral inputs, outputs and peripheral outputs are possible, because inputs and outputs can be, depending on the used hardware, on the same I/O address.

WARNING: PLEASE NOTE, THAT THROUGH FALSE CONFIGURATION, NON-SUITING VALUES CAN BE WRITTEN INTO HARDWARE COMPONENTS. THIS CAN CAUSE DAMAGE TO THE PC HARDWARE. PLEASE NOTE AS WELL, THAT THE HARDWARE PORT ACCESS IS REQUESTED FROM THE OPERATING SYSTEM WHEN STARTING *S7-SOFTPLC.* THEREFORE THE PORTS HAVE TO BE IN A COHERENT, FREE AREA AND MUST NOT BE IN CONFLICT WITH EXISTING HARDWARE.

## **5.7.3 Setting PC hardware ports with PLC43.INI**

#### **Installation**

The driver DLL IOPORT.DLL must be available in the installation folder of *S7-SoftPLC.* It has to be entered in the file PLC43.INI, section [OEM], where the drivers of *S7-SoftPLC* are parameterised.

[OEM]

dll0=ioport.dll

#### **Configuration**

If the I/O configuration is activated, all theoretical possible I/O addresses are searched in the configuration file PLC43.INI of S7-SoftPLC. Because this can take up to 45 seconds, the areas should be limited to the necessary. The outputs can be preset as well with initial values, as with safe values, that are set by the driver at PLC Stop. Bytes, words and double words can be configured. To avoid double assignments the first found entry has priority. If for example an IW4 is found, afterwards there is no search for an IB5, but for an IB6. That applies to double words as well. Overlapping between inputs and peripheral inputs, outputs and peripheral outputs are possible, because inputs and outputs can be, depending on the used hardware, on the same I/O address.

#### **Entries**

The following section must be contained in the configuration file PLC43.INI:

```
[ioportdll] 
;the following entries are possible (n = consecutive number): 
;preset outputs with initial values. Default: 0=No 
InitOutputs=0 
;set outputs to safe values at Stop. Default: 0=No 
SafeOutputs=0 
;Outputs only to be written into the hardware when changed. Default: 0=No 
BufferOutputs=0 
;Limit the area of the entries searched for to reduce scan time. 
;area input/output byte from ... Default=0 
MinByte=0 
;... up to input/output byte. Default=4095 
MaxByte=10 
;Configuration of the inputs (syntax: start address=I/O Port number): 
EBn=Portnumber(Dez) 
EWn=Portnumber(Dez) 
EDn=Portnumber(Dez) 
;Configuration of the peripheral inputs (syntax: start address=I/O Port 
number):
```

```
PEBn=Portnumber(Dez)
```

```
PEWn=Portnumber(Dez) 
PEDn=Portnumber(Dez) 
;Configuration of the outputs (syntax: output address=I/O Port number): 
ABn=Portnumber(Dez) 
AWn=Portnumber(Dez) 
ADn=Portnumber(Dez) 
;initialize I/O Ports with values (at InitOutputs=1) 
InitABn=Value(Dez) 
InitAWn=Value(Dez) 
InitADn=Value(Dez) 
;set I/O Ports to safe values at PLC Stop (at SafeOutputs=1) 
SafeABn=Value(Dez) 
SafeAWn=Value(Dez) 
SafeADn=Value(Dez) 
;Configuration of peripheral outputs (syntax: peripheral output address=I/O 
Port number): 
PABn=Portnumber(Dez) 
PAWn=Portnumber(Dez) 
PADn=Portnumber(Dez) 
;initialize I/O Ports with values (at InitOutputs=1) 
InitPABn=Value(Dez) 
InitPAWn=Value(Dez) 
InitPADn=Value(Dez) 
;set I/O Ports to safe values at PLC Stop (at SafeOutputs=1) 
SafePABn=Value(Dez) 
SafePAWn=Value(Dez) 
SafePADn=Value(Dez)
```
WARNING: PLEASE NOTE, THAT THROUGH FALSE CONFIGURATION, NON-SUITING VALUES CAN BE WRITTEN INTO HARDWARE COMPONENTS. THIS CAN CAUSE DAMAGE TO THE PC HARDWARE. PLEASE NOTE AS WELL, THAT THE HARDWARE PORT ACCESS IS REQUESTED FROM THE OPERATING SYSTEM WHEN STARTING *S7-SOFTPLC.* THEREFORE THE PORTS HAVE TO BE IN A COHERENT, FREE AREA AND MUST NOT BE IN CONFLICT WITH EXISTING HARDWARE.

#### **Example**

To demonstrate a possible configuration, the printer port of a PC is mapped to the process image of the PLC. The output port Q (0x378hex = 888dec) is assigned to the QB0, the input port B (0x379hex = 889dec) to the IB0. The output port Q (0x37Ahex = 890dec), from which only five bits are available on the printer port, is assigned to the peripheral input byte PIB10 and the peripheral output byte PQB10. An initialisation is not made.

[OEM] dll0=ioport.dll [ioportdll] InitOutputs=0 SafeOutputs=0 BufferOutputs=0 MinByte=0 MaxByte=10 EB0=889 PEB10=890 AB0=888 InitAB0=0 SafeAB0=0 PAB10=890 InitPAB0=0 SafePAB0=0

#### **Changes**

If required the source code of this driver is available at our support. Because newer components are normally build on the basis of the PCI bus, these components can not be accessed over this driver. Usually hardware manufacturers deliver drivers and access-DLL's. The source code of the IO-port driver can serve as an example to write an own driver.

## **5.8 Modbus on TCP**

A Modbus on TCP master is configured here, which can cyclically exchange data from I/O modules into the PII/PIQ.

- Calling the Control SFC
- Configuring the driver via the user interface
- Configuring the driver with PLC43.INI

## **5.8.1 Modbus on TCP configuration**

This driver allows to connect local I/O with the *S7-SoftPLC* via Ethernet / Modbus on TCP. The driver supports the Modbus on TCP function codes listed in the chart below. If a slave is supposed to run with the *S7-SoftPLC*, it should be verified, that it supports the listed Modbus functions. If possible the Modbus function Read/Write Registers (0x17) should be used, since it executes reading and writing in one frame. If a slave does not support this funciton, it has to be created as two slaves. The first configuration reads the inputs, the second writes the outputs. Since this isn't very efficient, the function Read/Write should be preferred. Additionally the driver installs a Status SFC/FC, to monitor the status of the Modbus on TCP connection.

## **Status SFC/FC**

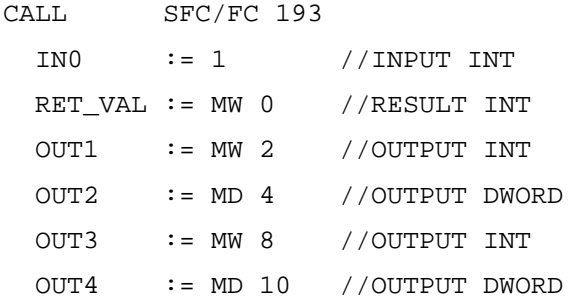

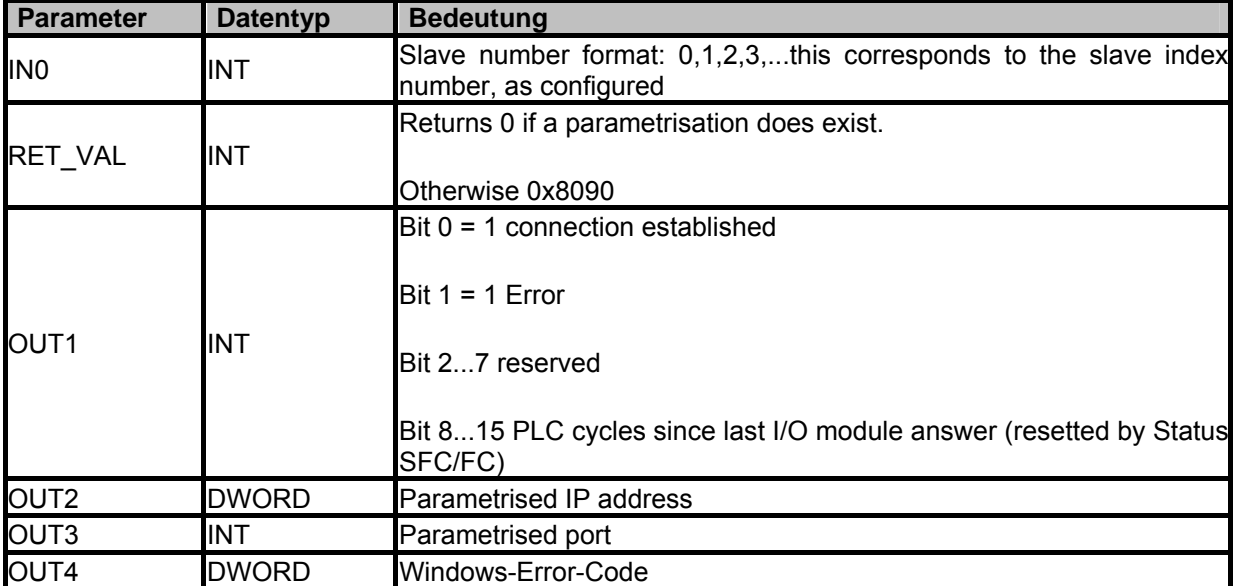

#### **Most important Windows(32-Bit) network-error messages**

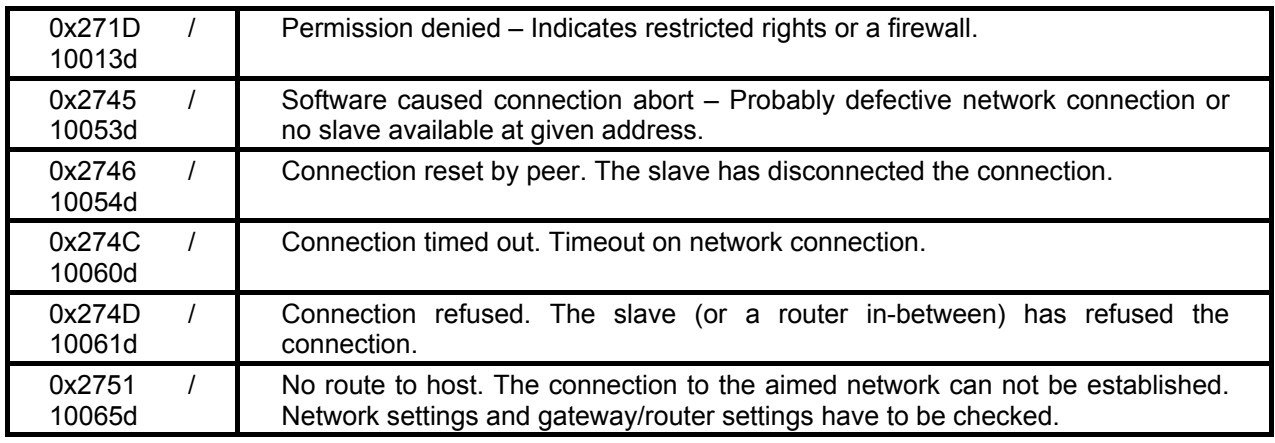

#### **Status word**

If succeeded the BR of the status word is set, OR, STA and /FC are zero.

If failed the BR, OR, STA and /FC of the status word are zero.

## **5.8.2 Configuring Modbus on TCP with the user interface**

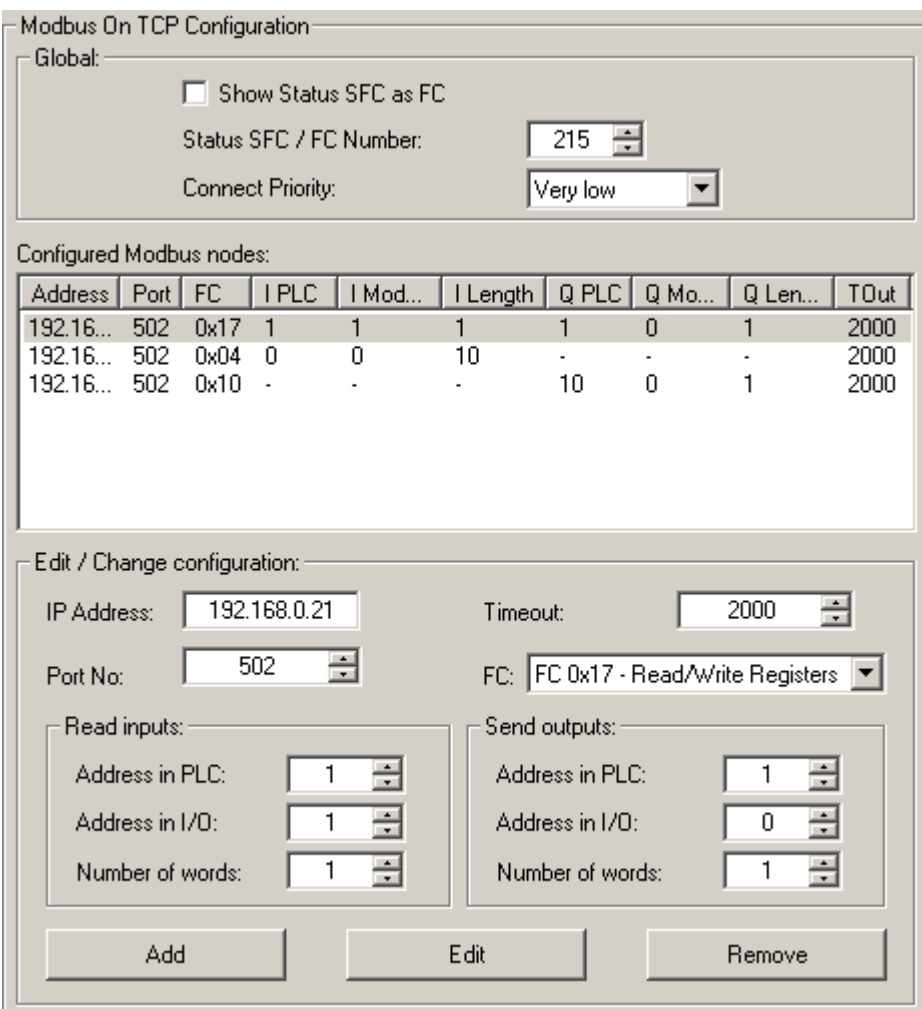

#### **Show Status SFC as FC**

Configures whether the Modbus driver installs an FC or a SFC in the block list of *S7-SoftPLC*.

#### **Status SFC / FC Number**

Configures which SFC/FC number is assigned. Care should be taken, that the given number is not already used in the PLC or in the PLC program.

#### **Connect Priority**

Sets Connect-Thread priority

#### **Configured Modbus nodes**

Configured Modbus devices can be created, configured and removed. The number of parameters, that can be assigned for a Modbus device depends on the used Modbus function.

## **5.8.3 Configuring Modbus on TCP with PLC43.INI**

#### **Setting the slaves**

Syntax for setting the slaves:

01 parameter phrase for the first Modbus slave

02 parameter phrase for the second Modbus slave

...

10 parameter phrase for the tenth and last Modbus slave

The parameter phrases of the slaves must be numbered consecutively, otherwise reading the parameters is stopped at the gap.

Example:

01\_IPAdr=192.168.0.80 02\_IPAdr=192.168.0.81 06\_IPAdr=192.168.0.84

The sequence is stopped at 03. In this case, only the settings for the slaves from 01 to 02 are read.

#### **PLC43.INI parameterisation**

The parameterisation fo the PLC43.INI can be conducted manually or with the help of the user inteface.

```
[OEM]
;Name of I/O driver 
DLL0=ilbeth24.dll 
[ILBETH24] 
;general settings 
TypeFC=0 ; create as FC 0= no (SFC), 1 = yes (FC) (default = 0)
StatusSFC=193 ;SFC/FC Number (default = 193) 
Prio=251 ;Priority of Connect-Thread (default = 251) 
;first Slave 
01_IPAdr=192.168.0.21 ;IP address of connection 01 
01_Port=502 ;Port of connection 01 (default = 502) 
01 ModbusFC=0x17 ;ModbusFunctionCode of connection 01 (default = 0x17)
01 Timeout=2000 ;Timeout of connection in Milliseconds
01_AdrPLC_AW=1 ;output word in process image of the PLC of connection 01 
01_AdrI/O_AW=2 ;output word of I/O-module of connection 01 
01_Count_AW=1 ;number of output words of connection 01 
01_AdrPLC_EW=1 ;input word in process image of the PLC of connection 01
```
01\_AdrI/0\_EW=0 ;input word of I/O-module of connection 01 01\_Count\_EW=1 ;number of output words of connection 01 ;second slave 02\_IPAdr=192.168.0.22 02\_ModbusFC=0x04 02 AdrPLC EW=0 02\_AdrI/O\_EW=0 02\_Count\_EW=10 ;third slave 03\_IPAdr=192.168.0.23 03\_ModbusFC=0x06 03\_AdrPLC\_AW=10 03\_AdrI/O=0

…

The number of parameters, that are to be generated for one slave, depends on the used Modbus function (see chart).

To be able to query the current connection status from the PLC program, the driver installs the SFC 193 (as parameterised in PLC43.INI) into the block list of *S7-SoftPLC.* This block can be called from the PLC-program, to monitor the hardware status.

## **5.9 NVRAM configuration**

Driver to store retain data of *S7-SoftPLC*. Intended for use with an ADS-TEC PCI-card, a network drive or a hardware simulating a filesystem.

- General and controlling via SFC
- Configuration via user interface
- Configuration in PLC43.INI

## **5.9.1 NVRAM configuration**

The NVRAM configuration allows a remanent behavior of *S7-SoftPLC*. The NVRAM configuration builds a file to save the retain data. Depending on the capabilities of your filesystem and the size of the parameterised values, the saving process will take some time, so that the process does not occur in real-time.

It is not possible to store retain data on local hard drives, because Microsoft Windows® writes buffered only and does not store data on the hard drive, because of the high access rates. Thats why the saving of retain data can only be performed on network drives (or similar).

If PC-plug-in cards are being used, that emulate a hard drive via battery buffered RAM, it must be ensured, that the used driver overrides the data buffering of the Microsoft Windows® operating system and that the data is written onto the emulated hard drive immediately.

#### **Remanence checking with STATUS SFC/FC**

The STATUS SFC/FC returns two information:

OUT0 (DOWRD) returns the interval of the last saving process.

RET\_VAL (INT) see chart:

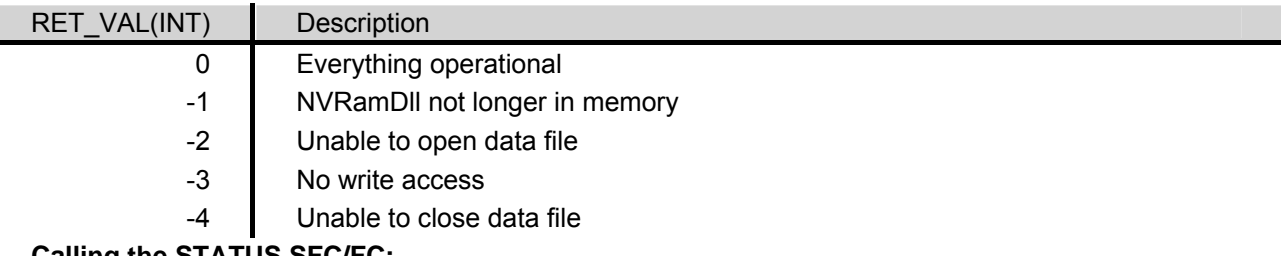

#### **Calling the STATUS SFC/FC:**

CALL SEC 212 OUT0 := MD 0 //OUTPUT DWORD RET\_VAL := MW 4 //RESULT INT

#### **Comment on file systems**

It is not possible to store retain data on local hard drives, because Microsoft Windows® writes buffered only and does not store data on the hard drive, because of the high access rates. Thats why the saving of retain data can only be performed on network drives (or similar).

If PC-plug-in cards are being used, that emulate a hard drive via battery buffered RAM, it must be ensured, that the used driver overrides the data buffering of the Microsoft Windows® operating system and that the data is written onto the emulated hard drive immediately.

## **5.9.2 NVRAM configuration with the user interface**

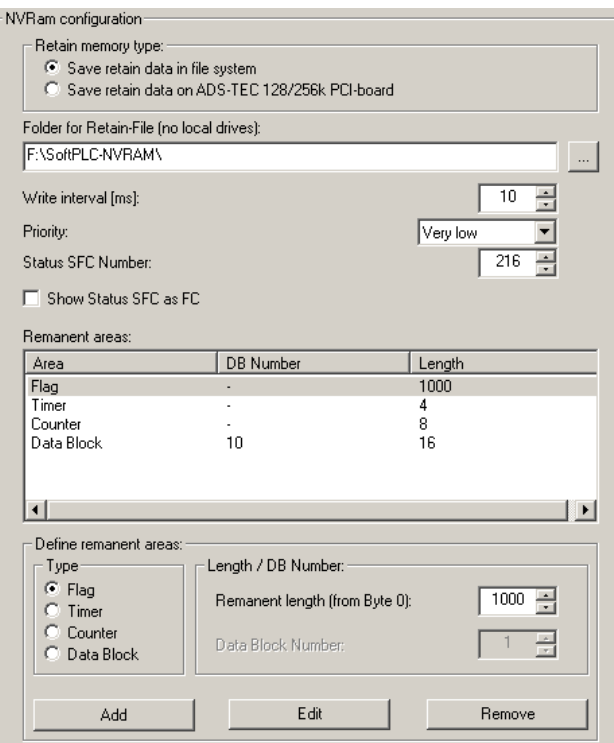

#### **Retain memory type:**

Determines whether an ADS-TEC PCI-card or a file system is to be used.

#### **Folder for Retain-File (no local drives):**

Path to retain data.

#### **Write inteval (ms):**

Sequence, the remanent data is supposed to be saved in.

#### **Priority:**

Priority of the thread, that saves the data.

#### **Status SFC Number:**

Block number of the Status SFC.

#### **Show Status SFC as FC**

Shows Status SFC as FC in *S7-SoftPLC*.

#### **Remanent areas:**

Areas that are being kept remanent.

## **5.9.3 NVRAM configuration with the PLC43.INI**

The NVRAM driver allows a remanent behavior of *S7-SoftPLC*.

The driver creates a file for the retain data. Depending on the capabilities of the used file system and the size of the parameterised values, the saving process will take some time, so that the process does not take place in real-time.

#### See "comment on file systems" **Settings in configuration file PLC43.INI**

To activate the driver, the entry DLLn=NVRAMDLL.dll in section [OEM] must be made.

The driver expects the section [IBHNVRAM] where further parameters are defined.

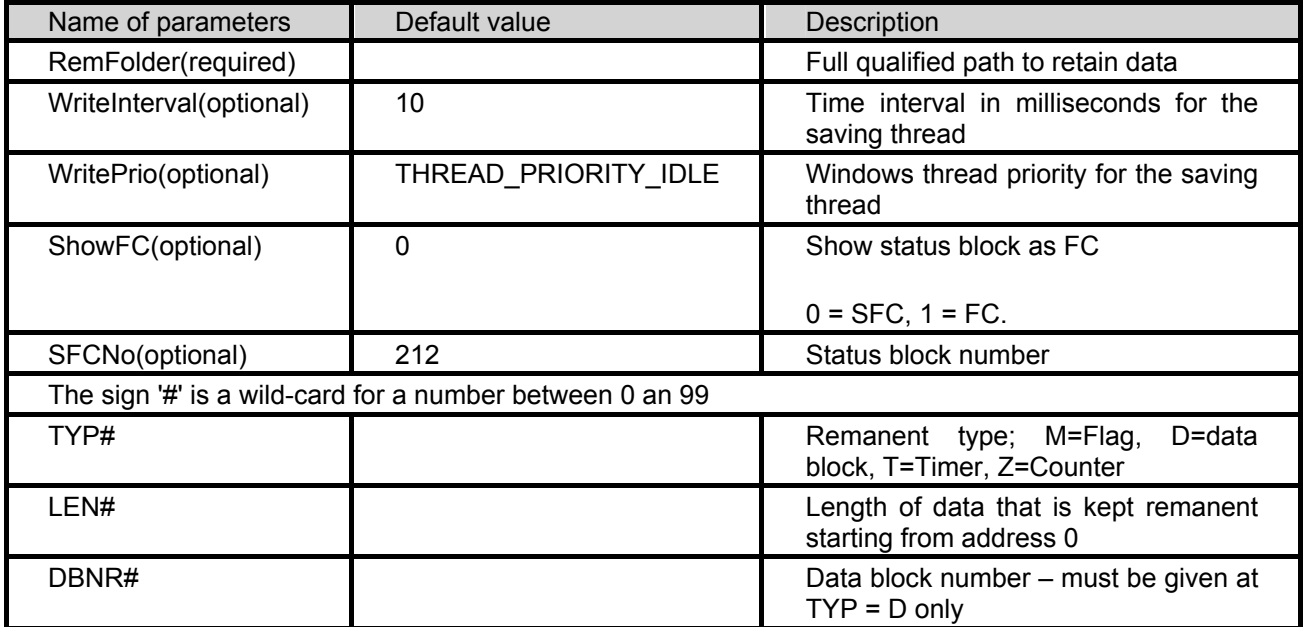

Example with 1000 flagbytes, 4 counters, 8 timers and 16 bytes from DB10:

```
[OEM] 
dll0=NVRamDll.dll 
[IBHNVRAM] 
RemFolder=F:\SoftPLC-NVRAM\ 
TYP0=M 
LEN0=1000 
TYP1=Z 
LEN1=4
```
TYP2=T

 $LEN2=8$ 

TYP3=D  $LEN3=16$ 

 $DBNR3=10$ 

# **5.10 Softnet PN IO**

Driver to use Siemens Softnet PN IO from *S7-SoftPLC*

- General configuration
- Configuration via user interface
- Configuration with PLC43.INI

## **5.10.1 Softnet PN IO configuration**

To be able to use *S7-SoftPLC* with PROFINET® IO via SoftNet PN IO 2006, the following steps have to be made.

- SoftNet must be installed and licenced on the computer.
- The computer must have a static IP address.

#### **Station Configuration Editor**

• In the Station Configuration Editor an application is inserted on index 1.

WARNING: THE STATION NAME MUST BE IDENTICAL WITH THE NAME OF THE COMPUTER.

- On index 3 a component of the type "IE general" is inserted. In the parameterisation, the network controller for use with PROFINET® has to be selected.
- In the dialog "component properties" verify the network settings. (The box "Activate ISO protocol only" must be unchecked.)

#### **Simatic Manager (Step® 7 v5.4 SP1 or better)**

- The PG/PC port must be set to TCP/IP.
- A SIMATIC PC-station is inserted into the project.

WARNING: THE STATION NAME MUST BE IDENTICAL WITH THE NAME OF THE COMPUTER.

- Start the hardware configuration.
- An object is inserted on index 1. Right-click on index1 >> Insert object >> User application >> Application >> SW V6.3
- An object is inserted on index 3. Right-click on index 3 >> Insert object >> CP Industrial Ethernet >> IE general >> SW V6.2 SP1...
- In the dialog "Properties Ethernet port IE general" the computers static IP must be entered and networked with the new subnet.
- With a right-click on IE general >> Insert PROFINET® I/O system a new PROFINET® network is created.

#### **Add I/O nodes to PROFINET® IO network**

- With a right-click on IE general >> Edit Ethernet nodes, the following dialog appears.
- The button "Browse..." allows to search for available PROFINET® nodes.
- A unique name has to be assigned to every PROFINET® node. After a node was loaded into the dialog via "Browse...", a name for the node can be entered in the text field "Device name" and can be assigned to the node by clicking on "Assign name".

WARNING: THIS NAME HAS TO BE UNIQUE IN PROFINET® NETWORK. THE NAME IS NEEDED LATER DURING CONFIGURATION.

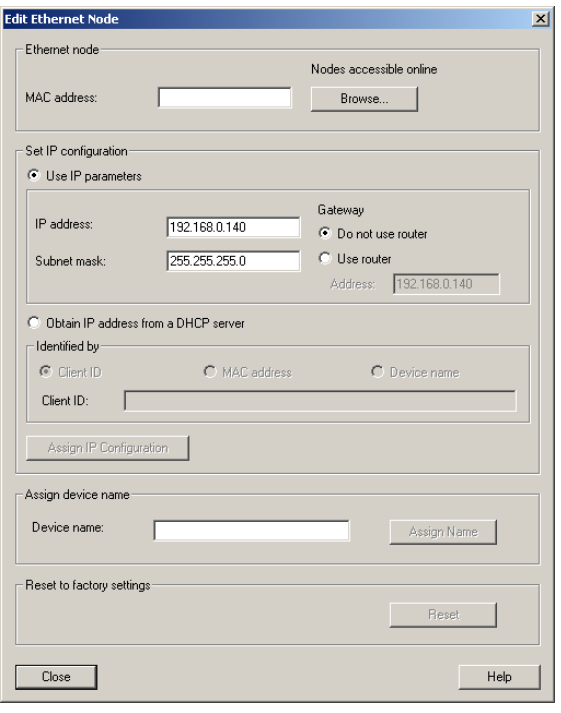

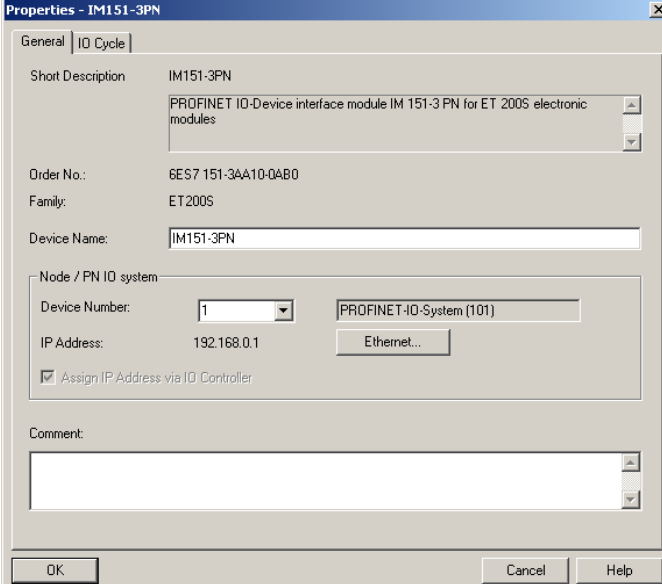

Now a PROFINET<sup>®</sup> node can be assigned to the PROFINET® network.

The node is added from the catalog to the network via drag & drop.

- After a right-click on the node >> object properties, the following dialog appears:
- In "Device name" the same name has to be set, as it was assigned in "Edit Ethernet member".

WARNING: THE NAME OF THE DEVICE HAS TO BE IDENTICAL WITH THE ASSIGNED NODE NAME FROM ABOVE.

• The individual I/O slices of the node must be configured correctly, otherwise no communication to the node can be established.

#### **Completing the hardware configuration**

• The hardware configuration must now be compiled and downloaded into the PC-Station.

NOTE: THE BUS STARTS AFTER 30SEC, WHEN THE I/O'S ARE TRIGGERED BY THE APPLICATION.

#### **Avoid unnecessary CPU load:**

SoftNet PN I/O is a software driver that needs system resources. In order to get the system to highperformance, the following should be noted.

- Close not needed services
- Set SIMATIC NET IEPG Help Service to "Deactivated" from control panel services
- Remove the station manager from the StartUp (Start menu)

The service "Simatic Net Station Manager (s7wnsmsk.exe)" has reserved the port 102 (iso-tsap) for itself, so SoftNet PN IO can not be run in combination with CP343/443 Emulation (Cpx43), because it needs the port 102 as well. If the service "Simatic Net Station Manager (s7wnsmsk.exe)" is deactivated, PROFIBUS® IO will not work anymore.

#### **Typical errors:**

• Siemens "Station Configuration Editor" looses the network controller.

#### **Help:**

- Start the Station Configuration Editor
- Insert the network controller
- Close the Station Configuration Editor
- Start the Station Configuration Editor again
- Remove the network controller (now it knows, that the controller is no longer available)
- Insert the network controller again (The controller is ready now)
- Close the Station Configuration Editor
- Reload the configuration with SIMATIC NCM PC Manager

#### **Using SoftNet PN IO in S7-SoftPLC**

SoftNet PN IO can be accessed from the PLC-program via SFC14/15 SFB52/53 only. The parameters LADDR, ID and INDEX do correspond to the PROFINET® address from the hardware configuration.

## **5.10.2 Configuring SoftNet with the user interface**

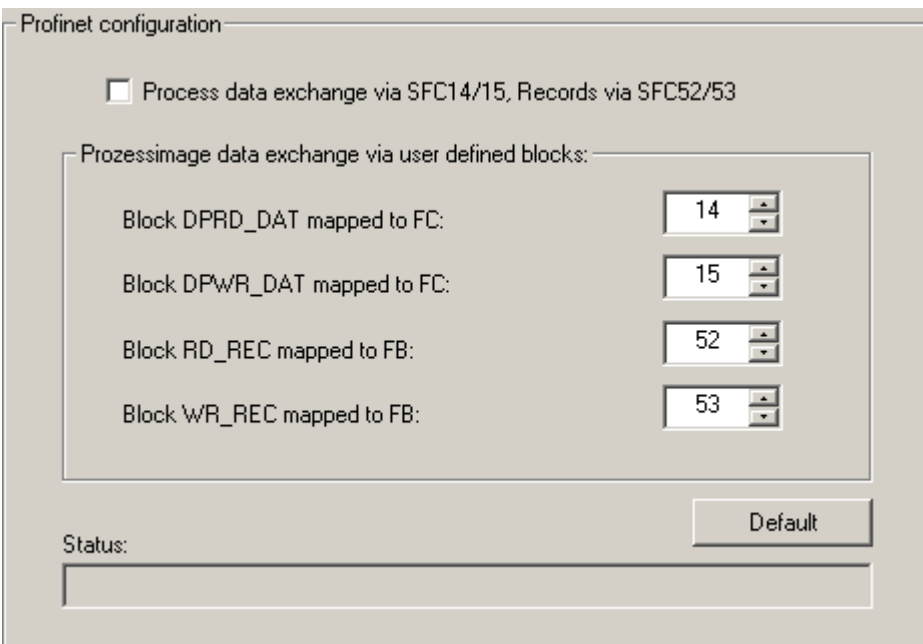

#### **Process data exchange via SFC14/15, Records via SFC52/53**

Uses the standard SFC/SFB for data exchange.

#### **Block "Function name" is FC:**

Block number of the function "Function name".

#### **Default**

Sets all settings back to their default values.

## **5.10.3 Configuring SoftNet PN IO with PLC43.INI**

The driver allows to exchange data from the PLC-program via SFC 14/15 with PROFINET® IO slaves over PROFINET® IO SoftNet®.

Furthermore the SFB 52/53 are available for diagnostic functions as well as reading and writing records to the PROFINET® IO device.

#### **Parameterisation of PnioSn.dll with PLC43.INI**

The PnioSn.dll must be integrated in the section [OEM].

[OEM] dll0=pniosn.dll

Furthermore the PnioSn.dll expects a section [PNIOSN], with the following parameters:

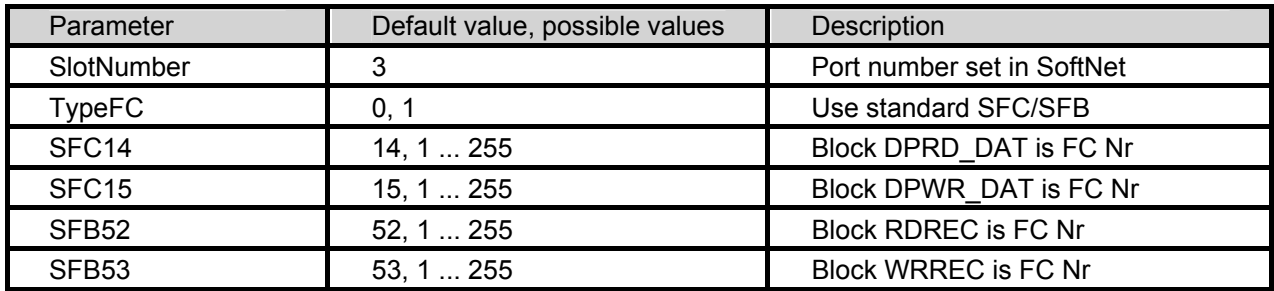

The following example uses the application in the PC-Station on SlotNumber 3, function blocks as FC/FB and uses the FC/FB numbers equivalent to the SFC/SFB numbers:

[PNIOSN] SlotNumber=3 TypeFC=1  $SFC14=14$ SFC15=15

 $SFR52=52$ 

SFB53=53

## **5.11 User SFC**

Userdefined SFC's/FC's can be loaded into *S7-SoftPLC.*

- User SFC's/FC'S basics
- Configuration of User SFC's/FC's with the help of the user interface
- Configuration of User SFCs/FCs in the PLC43.INI

## **5.11.1 User SFC configuration**

There is the possibility to add user defined SFC's/SFB's to *S7-SoftPLC*. *S7-SoftPLC* allows the user to use up to 100 DLLs with user defined system functions (SFC) or functions (FC). Every DLL can contain multiple SFCs or FCs. These SFC/FC can be created by the user in C++, if a certain specification is kept.

By integrating own SFC/FC, the function pool can be expanded by own application specific code parts (technology functions, know-how protection, special hardware components). If the blocks are transferred with the PU to the PLC, the PLC keeps the C++ created internal blocks.

Examples for creating own SFC/FC-DLLs are available at the IBH*softec* support.

## **5.11.2 Setting the User SFC's/FC's within the user interface**

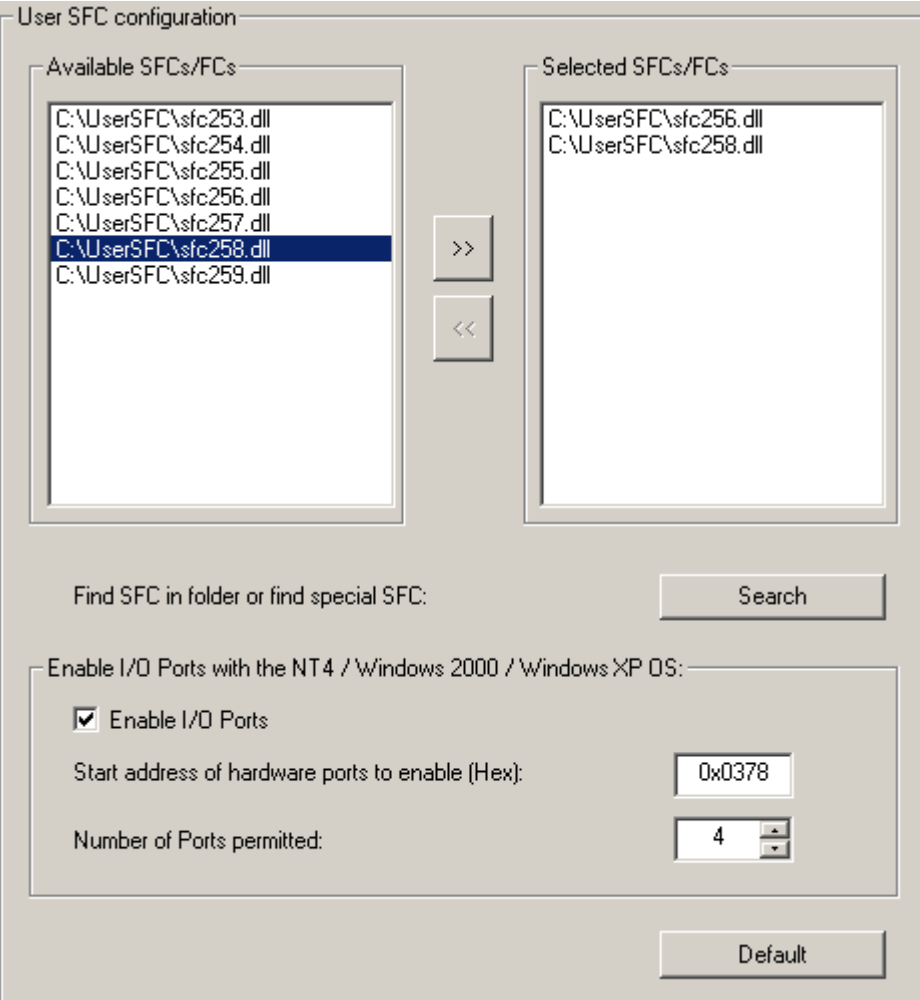

#### **Available SFCs/FCs**

The available SFC/FC-DLLs are listed here. SFC/FC-DLLs can be added with the "Search"-button. By activating the ">>"-button, the selected SFC/FC-DLL is moved into the right filed (Selected SFCs/FCs) and therefore added to *S7-SoftPLC*.

#### **Selected SFCs/FCs**

The SFC/FC-DLLs currently assigned to *S7-SoftPLC* are listed here. By activating the "<<"-button, the selected SFC/FC-DLL is moved into the left field (Available SFCs/FCs) and therefore removed from *S7-SoftPLC*. The SFC/FC-DLLs can be added to *S7-SoftPLC* at any time

#### **Search**

With the "Search"-button user defined SFC/FC-DLLs can be added to the "Available SFC/FC-DLLs"field.

#### **Enable I/O Ports with NT4 / Windows 2000 / Windows XP:**

If a user SFC/FC accesses a hardware port of the PC directly, it has to be mentioned, that no direct access of the PC hardware is allowed with Windows® NT4, Windows® 2000 and Windows® XP.

To allow direct hardware access, the drivers of *S7-SoftPLC* can obtain the permission from the operating system.

## **5.11.3 Setting the User SFC's/FC's within the PLC43.INI**

In the section [SF] there is the possibility to add user defined SFC's/SFB's to *S7-SoftPLC*. *S7-SoftPLC* allows the user to use up to 100 DLLs with user defined system functions (SFC) or functions (FC). Every DLL can contain multiple SFCs or FCs. These SFC/FC can be created by the user in C++, if a certain specification is kept.

By integrating own SFC/FC, the function pool can be expanded by own application specific code parts (technology functions, know-how protection, special hardware components). If the blocks are transferred with the PU to the PLC, the PLC keeps the C++ created internal blocks.

Examples for creating own SFC/FC-DLLs are available at the IBH*softec* support.

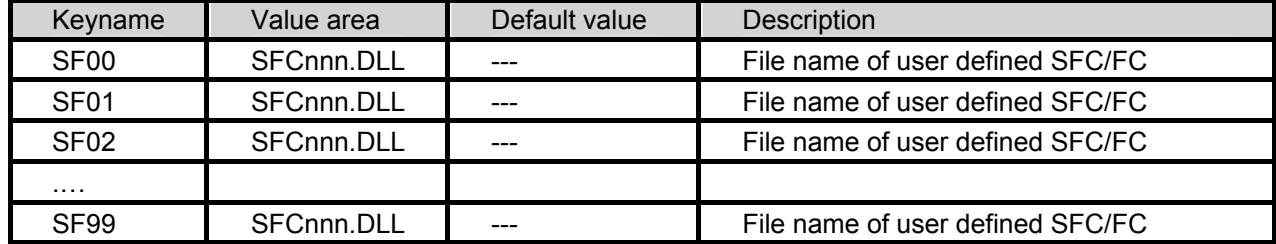

#### **Enable hardware ports**

If a user SFC/FC accesses a hardware port of the PC directly, it has to be mentioned, that no direct access of the PC hardware is allowed with Windows® NT4, Windows® 2000 and Windows® XP. To allow direct hardware access, the drivers of *S7-SoftPLC* can obtain the permission from the operating system. To do so, the section [IO-PORTS] has to be added in the file PLC43.INI.

Below, beginning with the address 0x0378, normally the printer port, 4 ports are enabled for direct port access.

[IO-PORTS]

378=4

For the serial port COM1, normally at address 0x03F8 with a lenght of 8 bytes, the entry would look like this:

[IO-PORTS] 3F8=8

Alternatively the I/O-port driver (ioport.dll) can be used as well.

# **6 Technical data**

This chapter contains the technical data of *S7-SoftPLC*

- Technical datal
- Instruction set
- Diagnostic buffer entries
- Differences
- AppStarter
- Zero modem cable

# **6.1 Technical data**

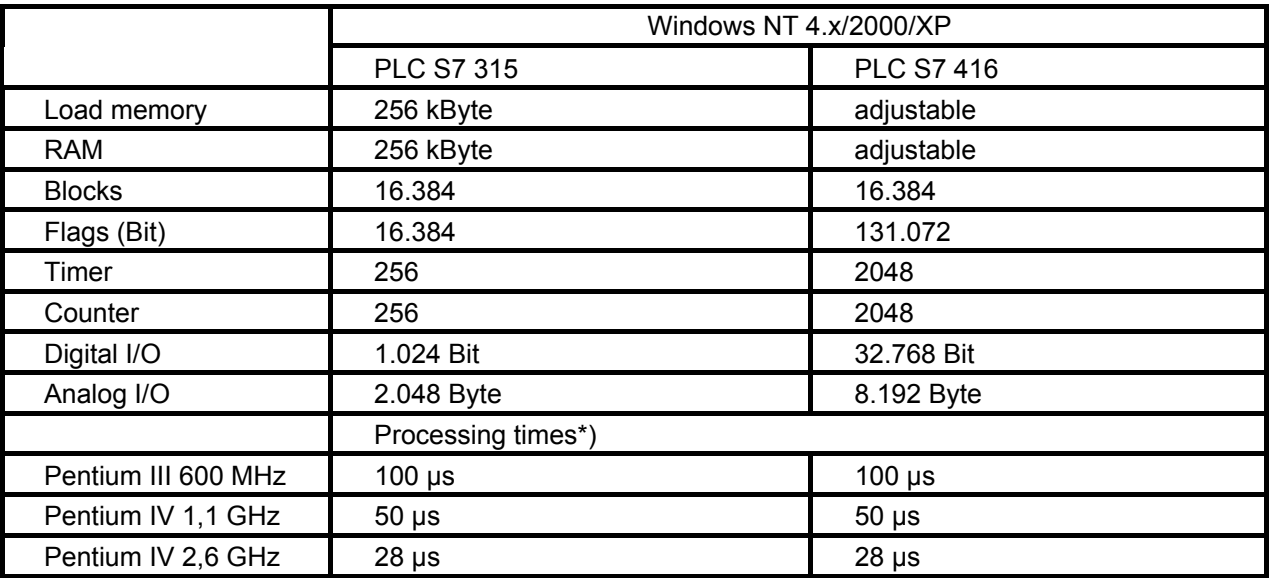

\*) Time setting 50% PLC-time : 50% Windows-time; 1024 mixed instructions (50% binary, 50% digital)

# **6.2 Instruction set**

The *S7-SoftPLC 315* has the complete instruction set of the Simatic® S7-315 CPU.

The *S7-SoftPLC 416* has the complete instruction set of the Simatic® S7-416 CPU.

### **Bit logic instructions**

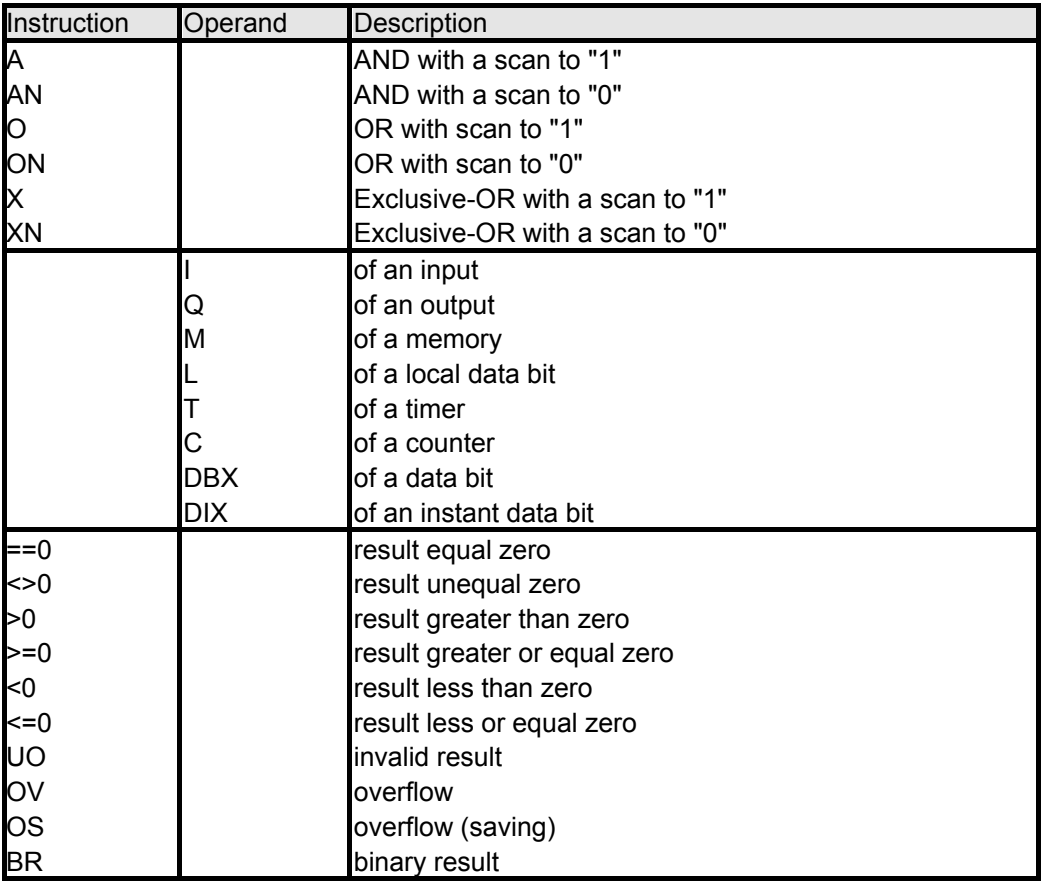

**Other boolean logic instructions** 

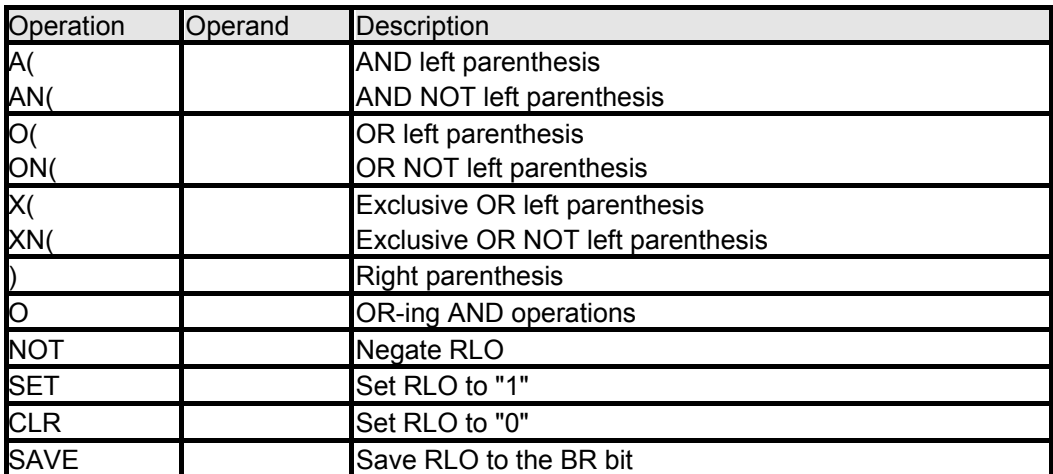

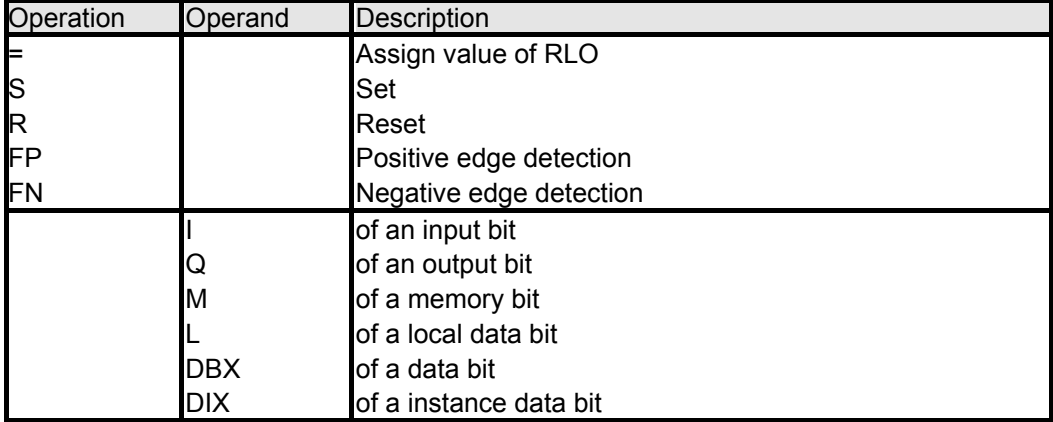

**Master Control Relay** 

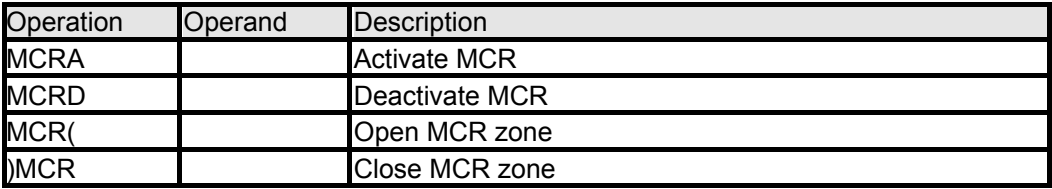

**Load / Transfer instructions** 

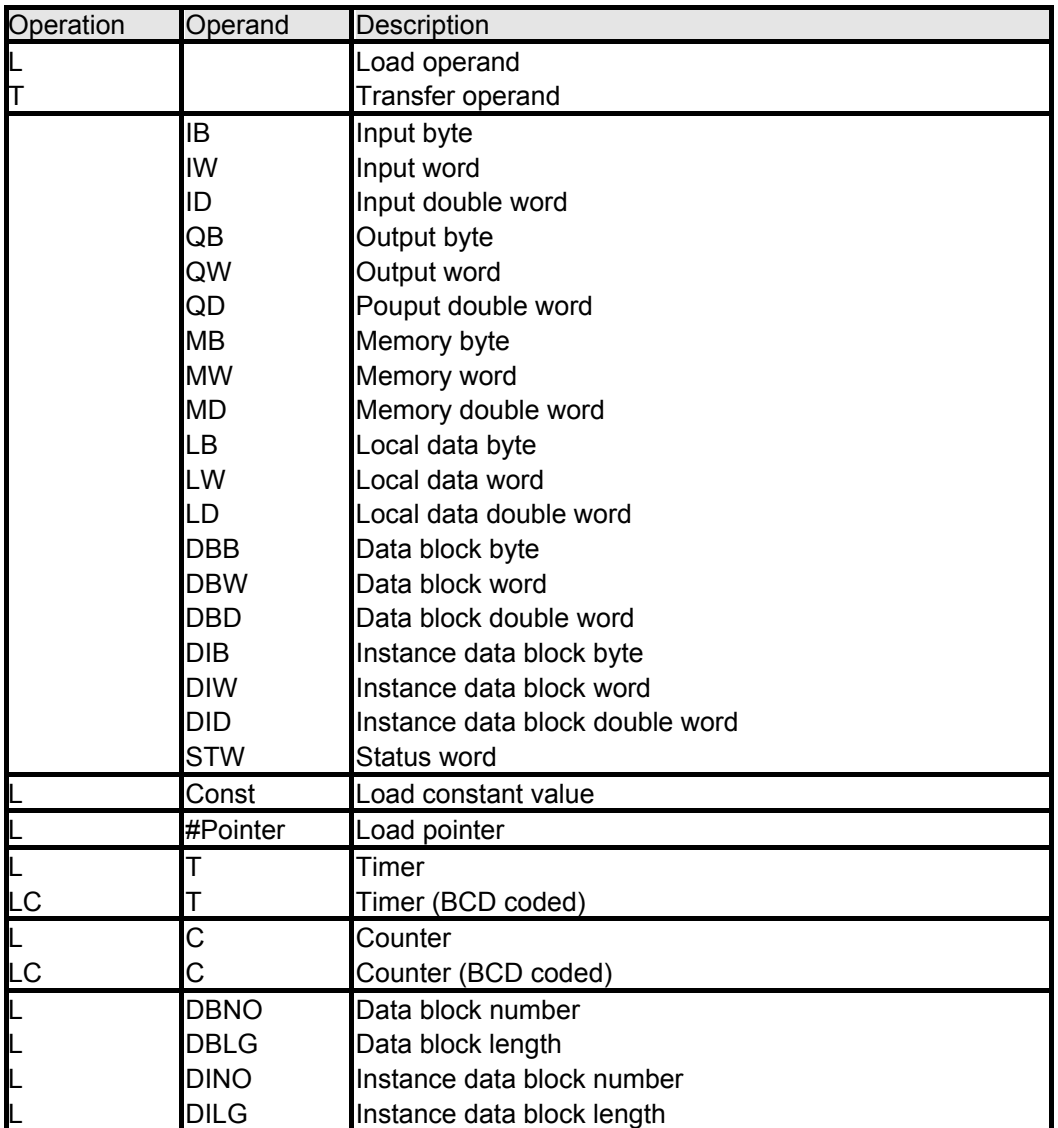

## **Peripheral access instructions**

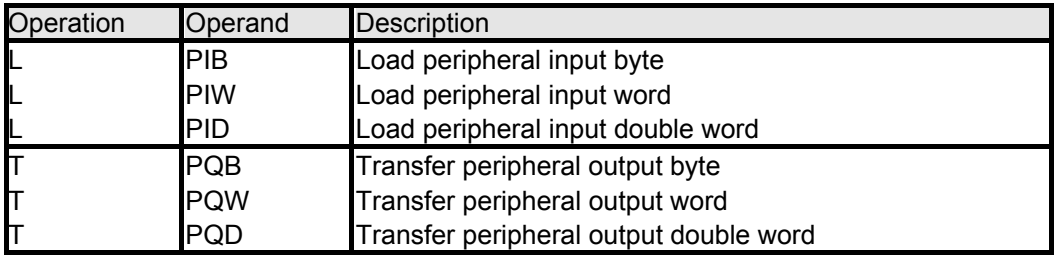

**Accumulator instructions** 

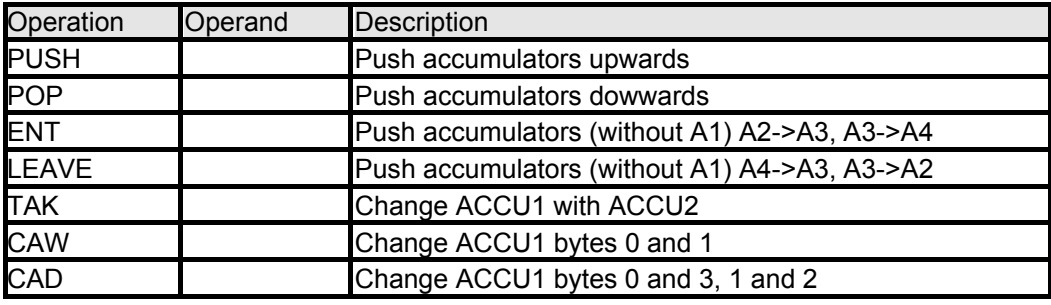

## **Shift and rotating instructions**

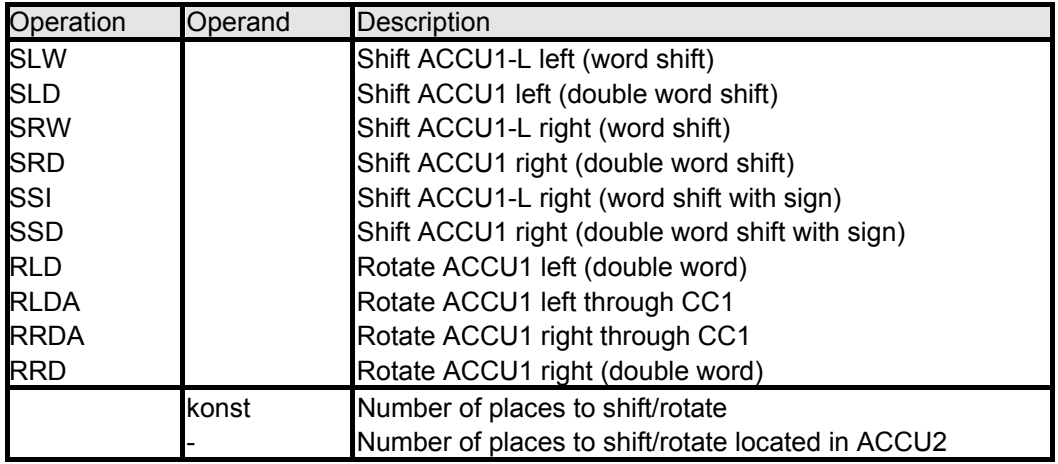

## **Timer instructions**

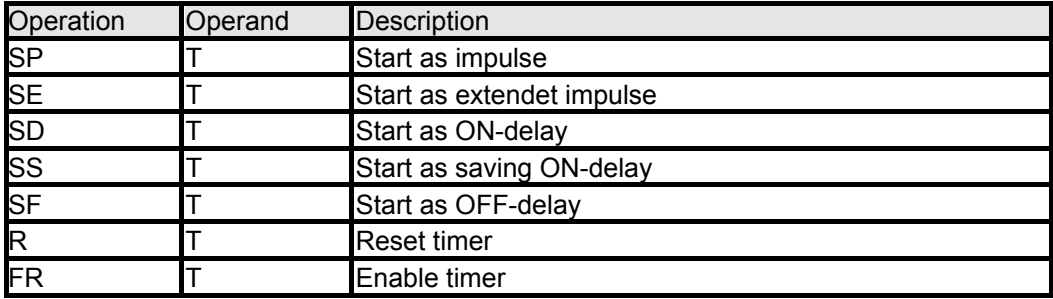

#### **Counter instructions**

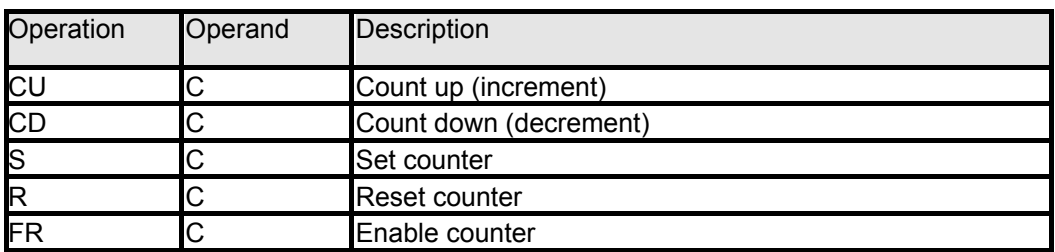

### **Word instructions**

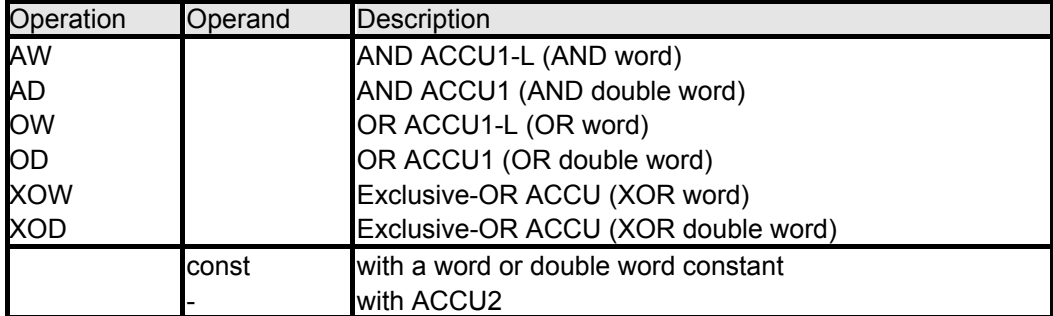

### **Arithmetic instructions**

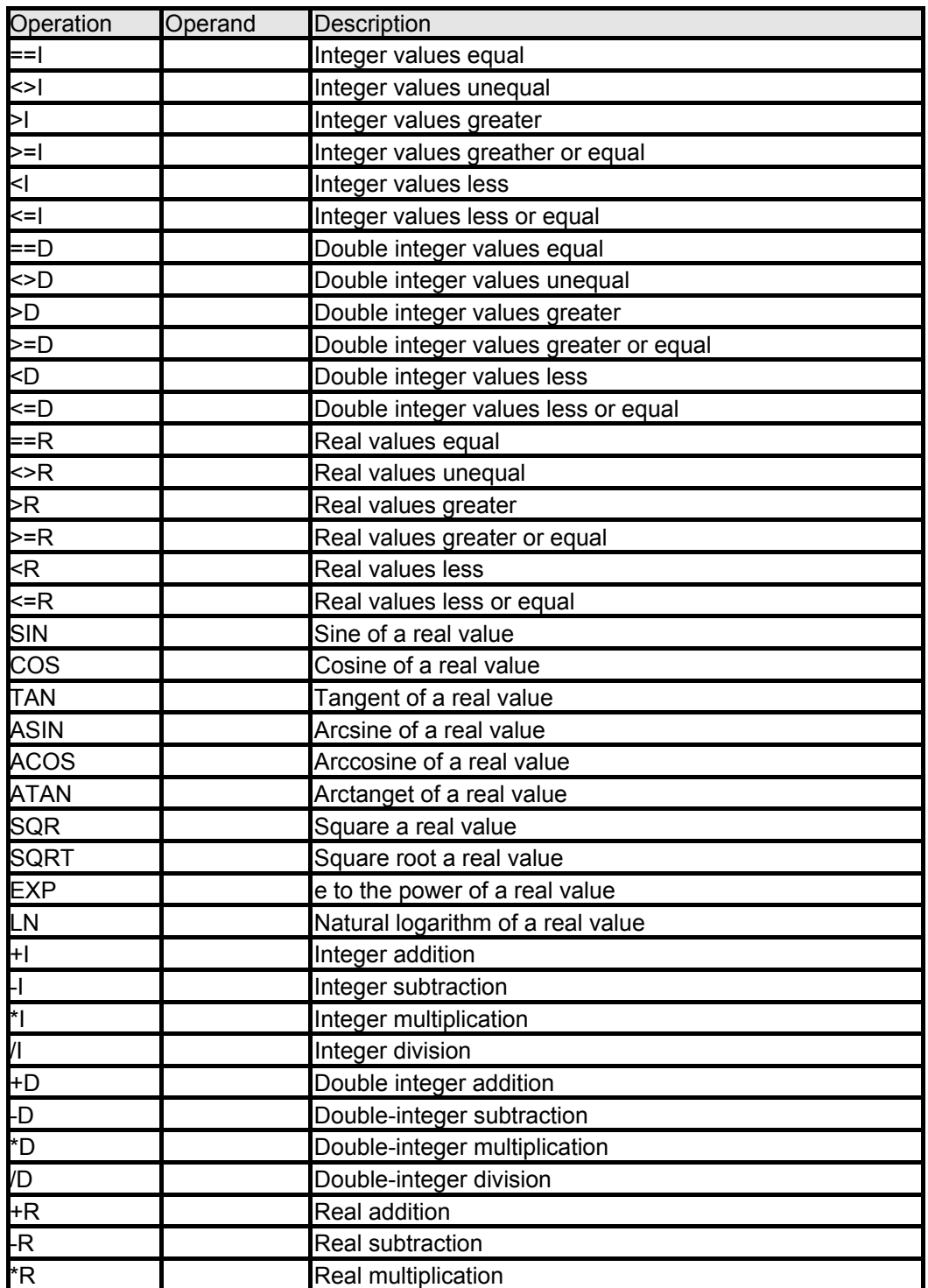

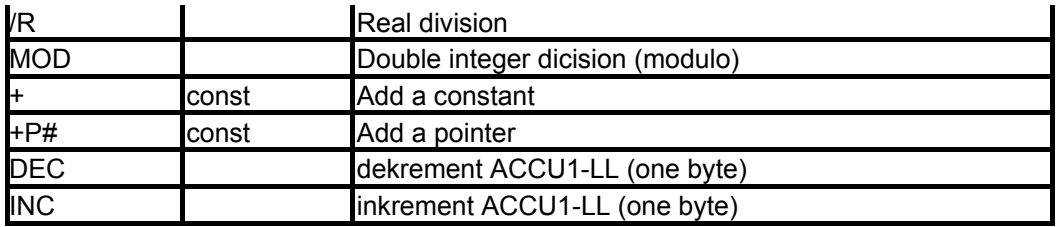

**Data type conversion instructions** 

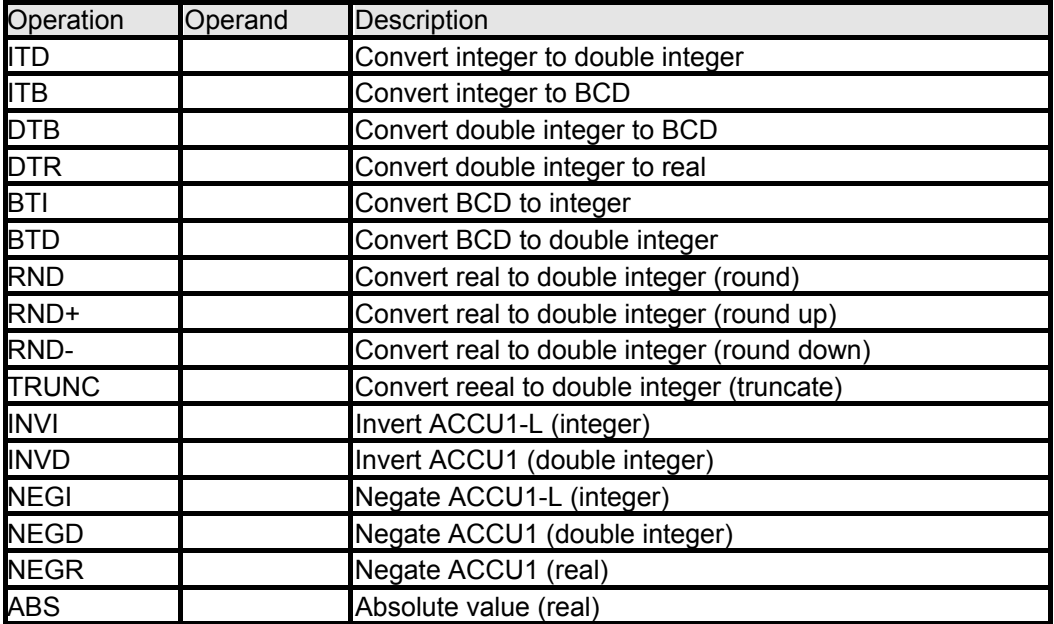

**Jump instructions** 

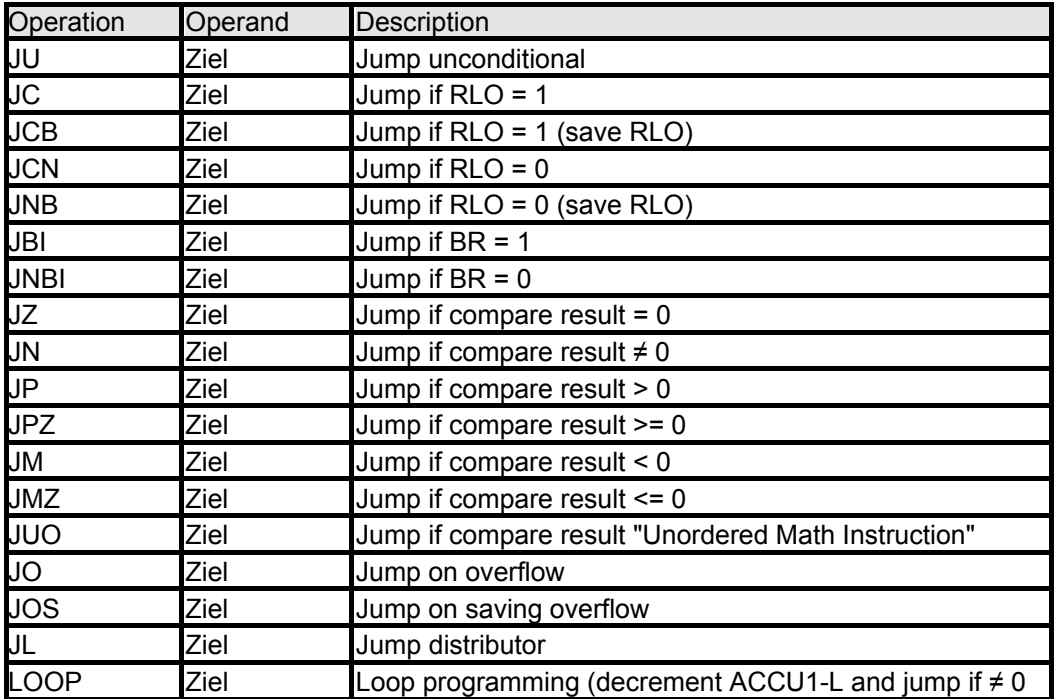

#### **Block call instructions**

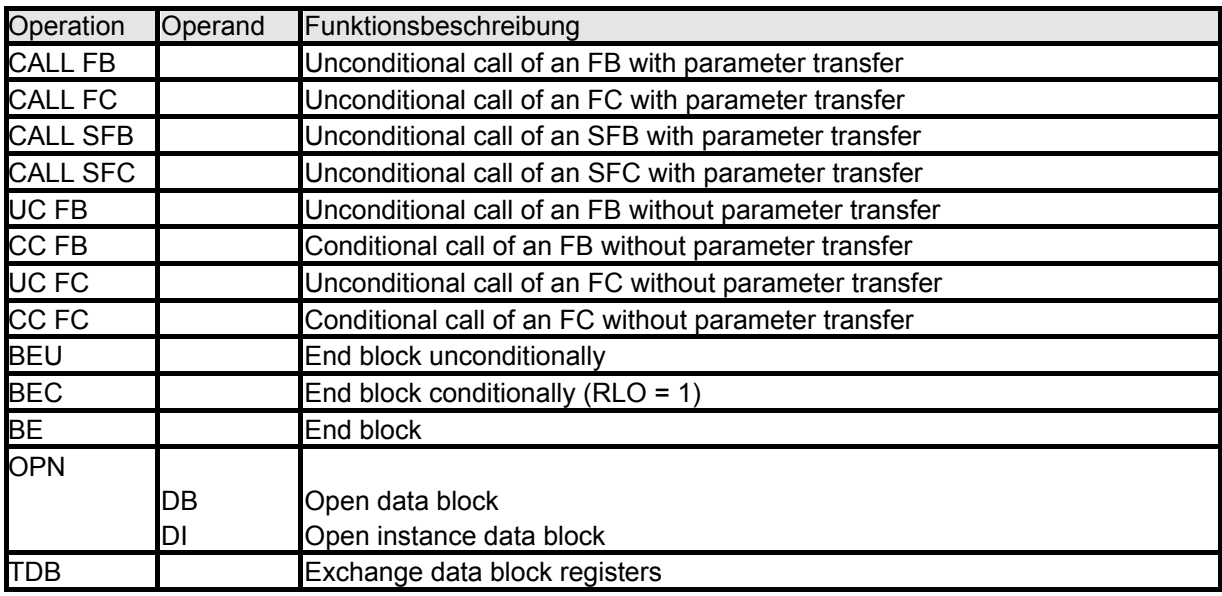

**Indirect adressing instructions** 

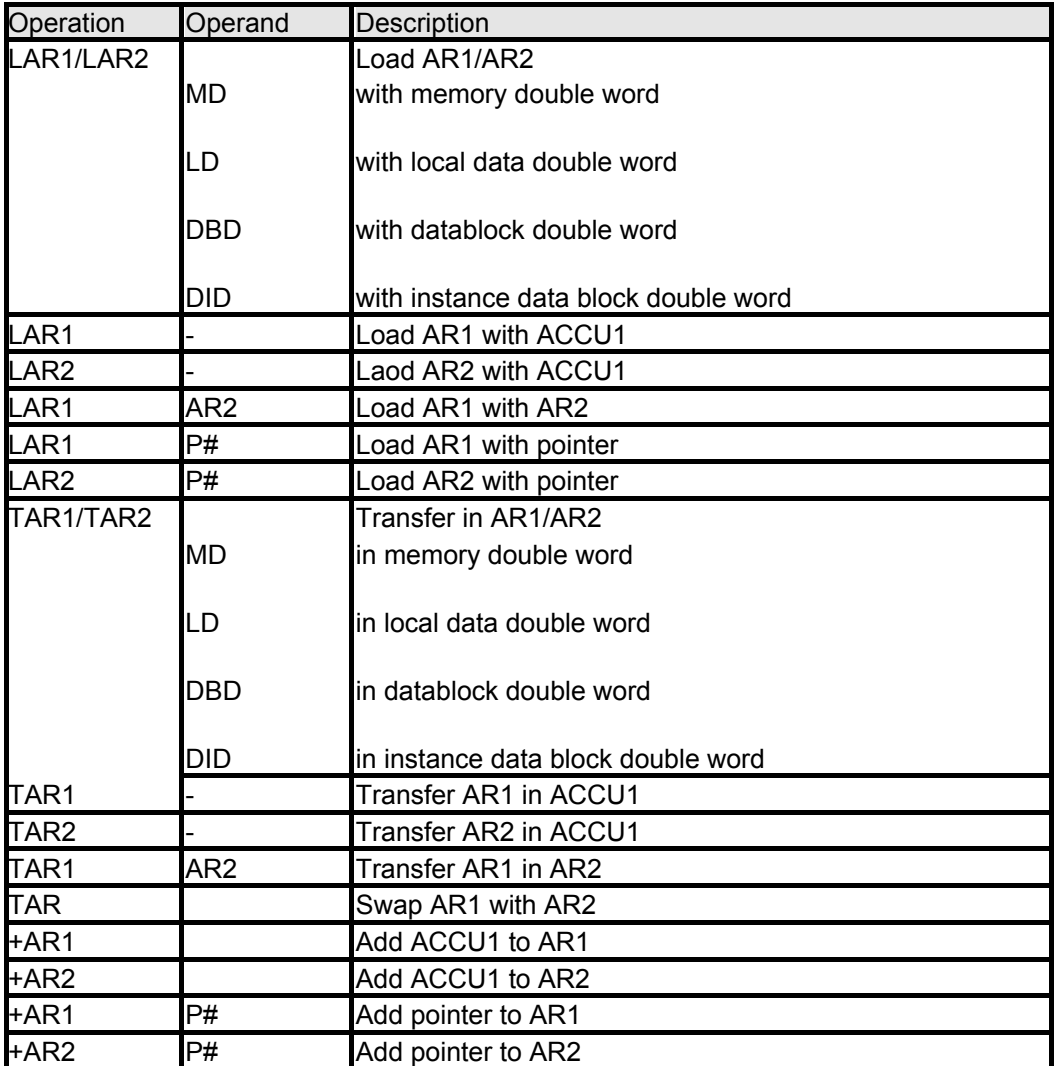

#### **Program display and null operation instructions**

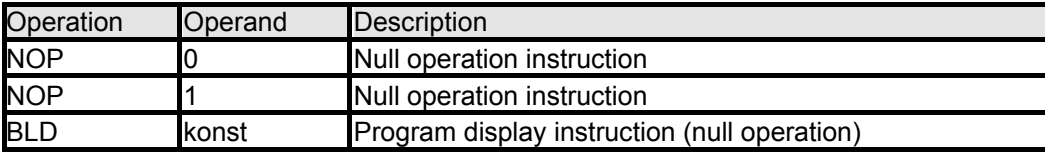

**Layout of** *S7-SoftPLC* **memory** 

The memory of *S7-SoftPLC 315* and *S7-SoftPLC 416* is compatible to the memory of Simatic®-control S7-315 or S7-416.

Please note, that low-order byte has to be changed with the high-order byte when accessing this memory with Windows programs.

## **Layout of SoftPLC system data**

The layout of the system data in the system data is compatible to the system data of Simatic®-control S7-315 or S7-416.

#### **Integrated organisation blocks**

The organisation blocks, listed in the chart below, are executed, if they are programmed:

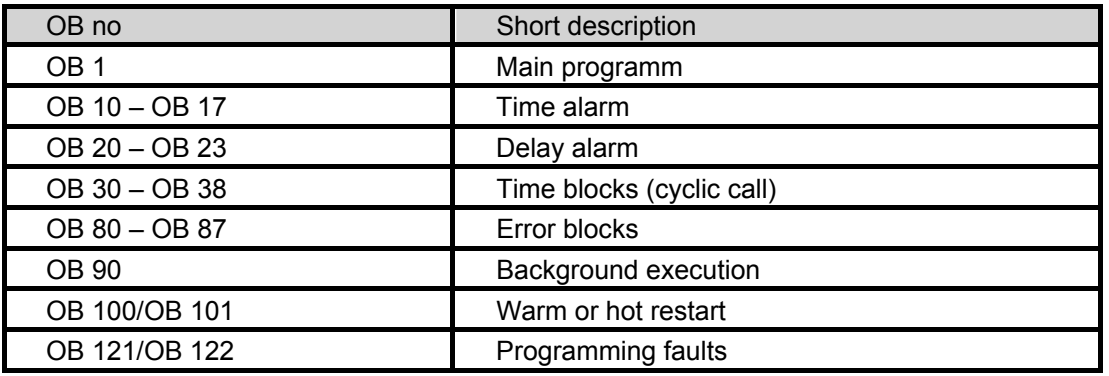

#### **Integrated system functions**

All system functions (SFC) relevant for a Software PLC are integrated in *S7-SoftPLC*.

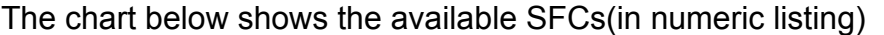

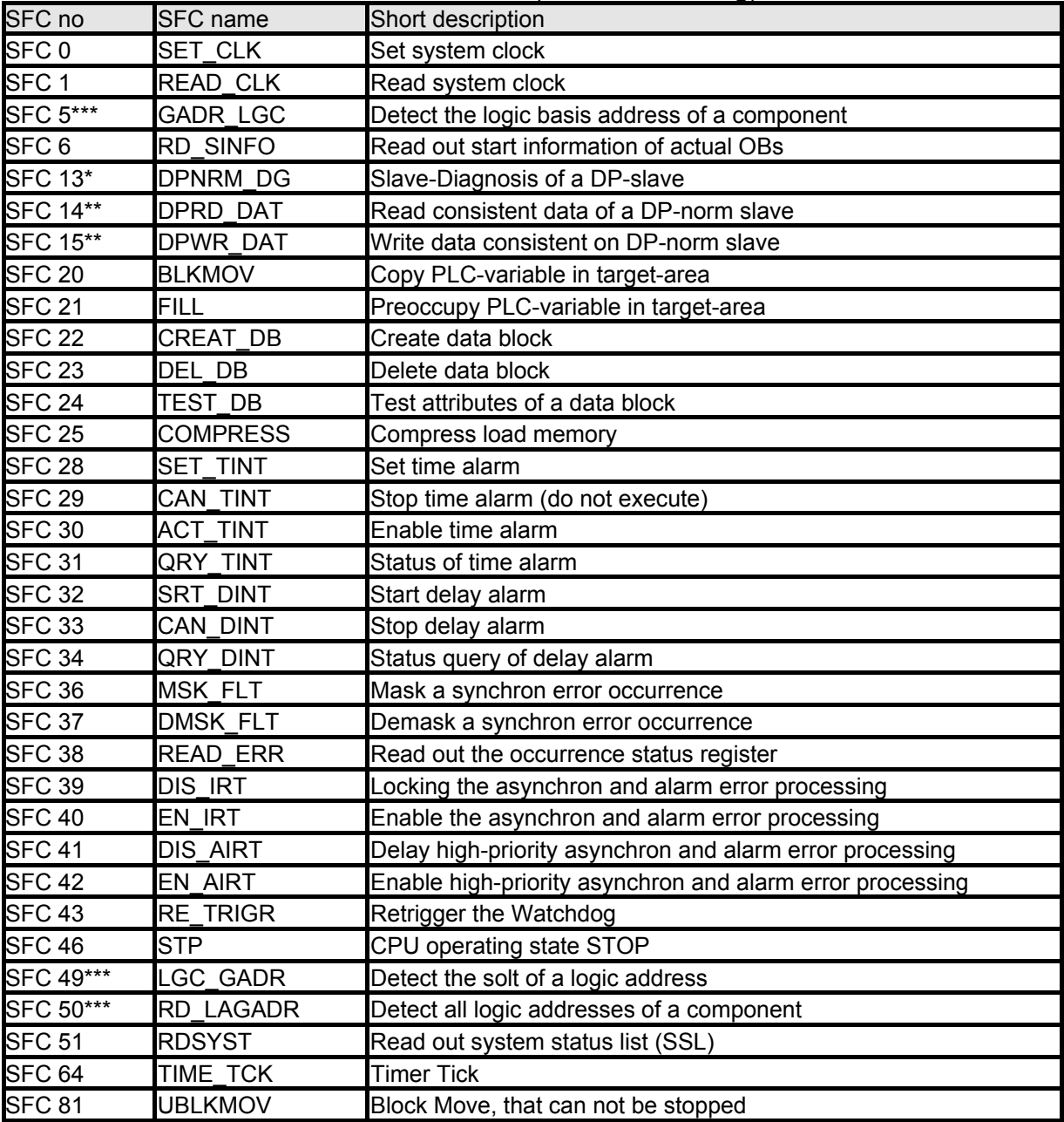

\*The SFC 13 is available only, if the driver Cifcfg.dll is loaded. Furthermore it can only return valid results, if the Profibus® configuration has been created via the *S7 for Windows® hardware configuration* or the Step® 7 hardware configuration. This is only possible when using the driver CIFCFG.DLL.

\*\*The SFC 14 and SFC 15 are available only, if are loaded via the driver CIF30D0.DLL or the driver CIFCFG.DLL.

\*\*\* The SFCs can only return valid results, if the Profibus® configuration has been created via the *S7 for Windows® hardware configuration* or the Step® 7 hardware configuration. This is only possible when using the driver CIFCFG.DLL.
## **Integrated system blocks**

The system blocks (SFB) relevant for a software PLC are integrated in *S7-SoftPLC*.

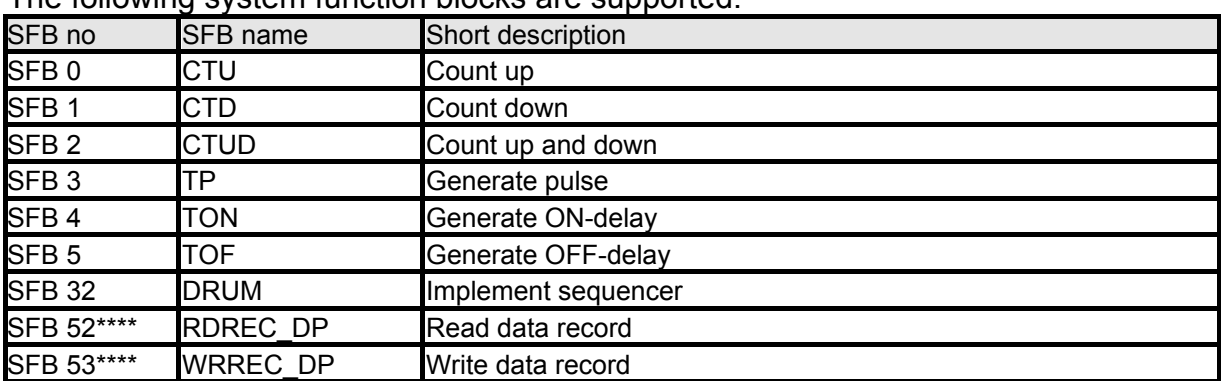

The following system function blocks are supported:

\*\*\*\*The SFB 52 and SFB 53 are only available if the driver CIFCFG.DLL is loaded and the entry DPV1=1 is set.

# **6.3 Diagnostic buffer entries**

The chart below shows the differences to S7-hardware PLC diagnostic buffer entries:

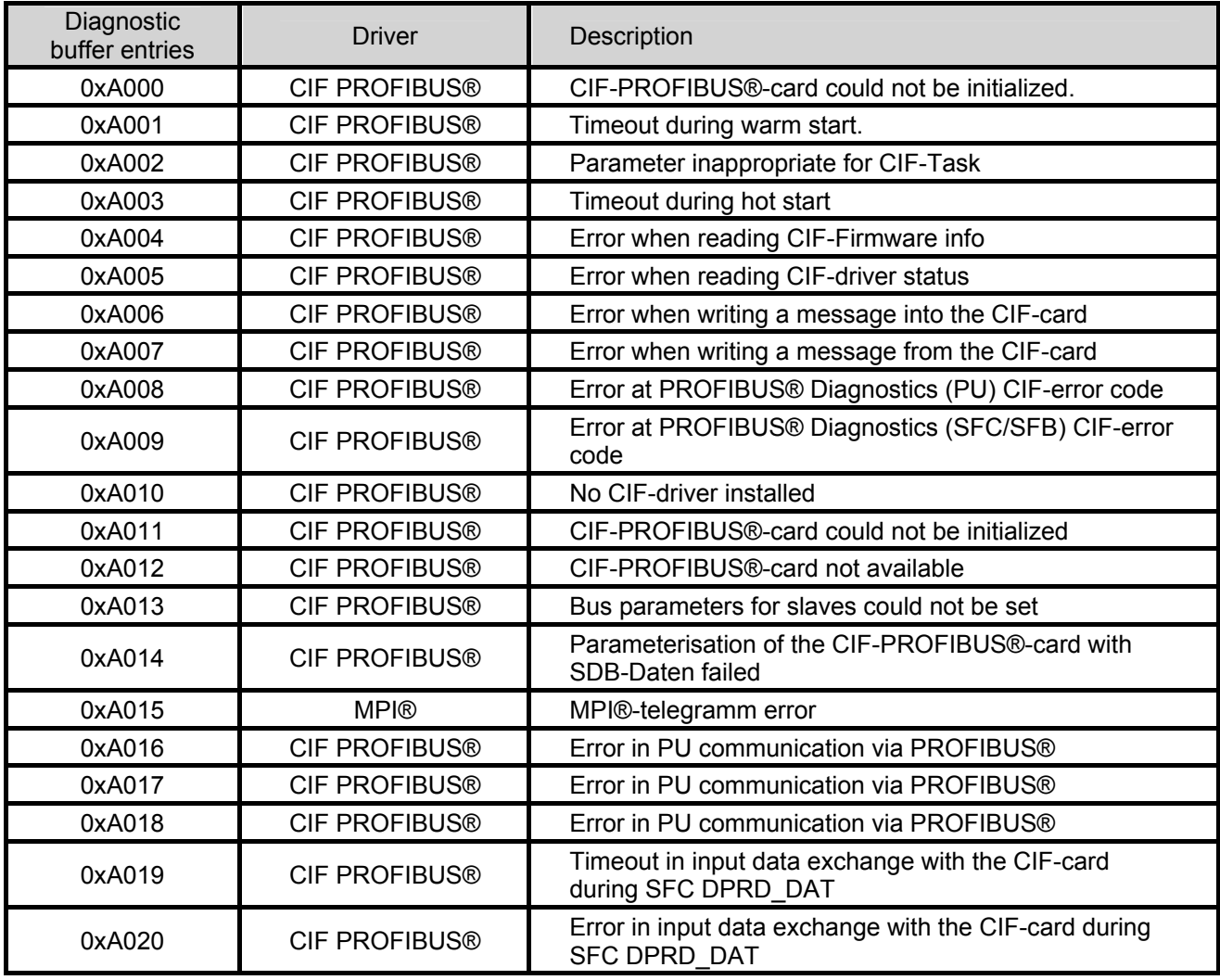

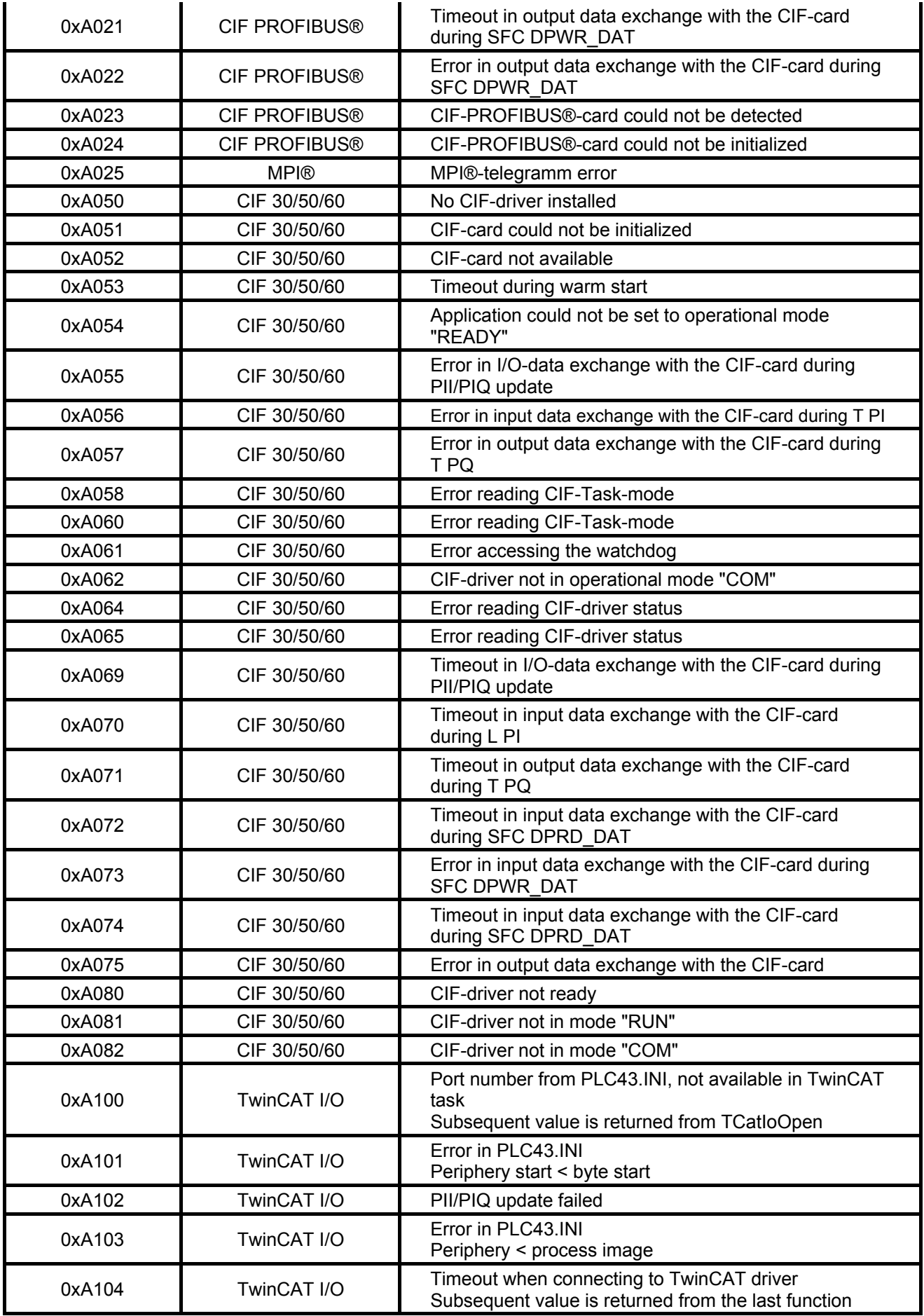

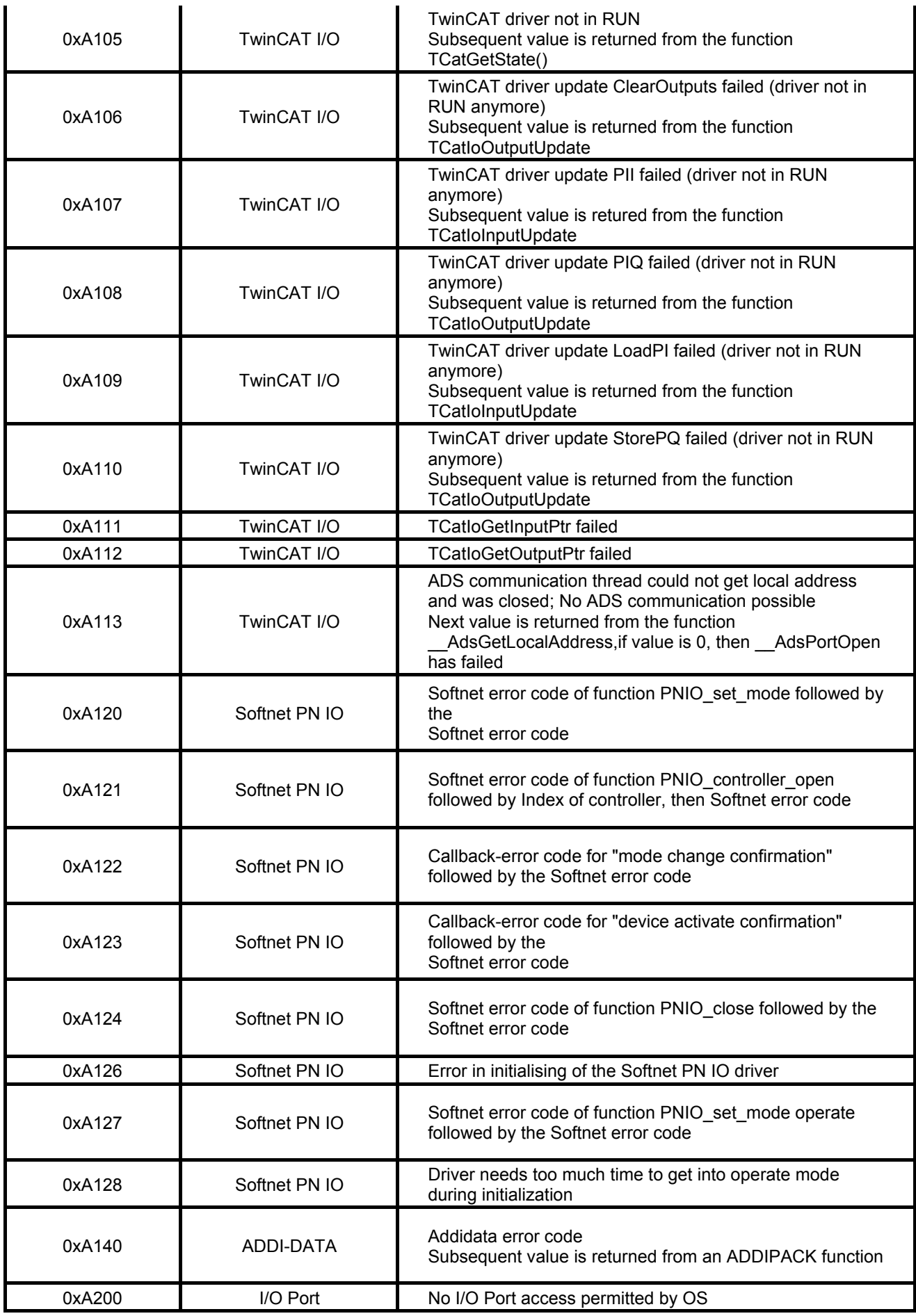

# **6.4 Differences between** *S7-SoftPLC* **and Hardware-PLC**

In contrast to a conventional hardware-based control *S7-SoftPLC* does not have own hardware. It always has to be integrated in an existing computer system with a Windows® operating system.

Since *S7-SoftPLC* runs within a Windows® operating system, other Windows® applications such as EXCEL® or ACCESS® can access PLC-operands directly and fast without hardware wiring.

In contrast to a hardware-PLC the size of *S7-SoftPLC 416* load memory can be changed flexibly (up to the maximum available memory size of the PC).

# **Differences between** *S7-SoftPLC 315* **and** *S7-SoftPLC 416*

The difference between *S7-SoftPLC 315* and *S7-SoftPLC 416* is a different number of flags, timers and counters according to the hardware-PLC.

The differences comply to the differences between the Siemens hardware PLC 315 and 416. The load memory of *S7-SoftPLC 315* ist limited to 256 kByte, while the load memory of *S7-SoftPLC 416* can be configured freely.

# **Non available features in** *S7-SoftPLC*

Since there are physical differences between a hardware-PLC and a Windows computer, it is not possible to implement every feature of the CPU S7-315 resp. CPU S7-416 in *S7-SoftPLC*. However, existing programs should be executable on *S7-SoftPLC* with small changes.

The following organisation blocks are not supported:

- OB 60: multiple processor alarm
- OB 40 OB 47: processor alarm 0 7

Time OBs are not terminated by Windows®, which means those OBs are not allowed to have long cycle times(<1ms).

Furthermore SFBs and SFCs, that do not make sense on a PC platform, are not implemented. There is the possibility to extend S7-SoftPLC with user defined SFC's written in C++.

## **Diagnostic buffer**

In addition to normal diagnostic buffer entries, which are recorded within the diagnostic buffer while starting or in the event of programming errors, area transgressions or missing modules, there are additional entries.

Those are created by the hardware-drivers of *S7-SoftPLC* and giving exact informations about the cause of an eventually occurred problem. Before contacting our support, please save an extract of the diagnostic buffer by using the programming unit. This way an eventual problem can be located easily.

## **Starting** *S7-SoftPLC* **as service**

In order to prevent accesses of non privileged users, PLC can be started as service. For this purpose *S7-SoftPLC* must be enlisted in the service list. Therefore open the command line and go to the installation folder of *S7-SoftPLC*.

Enter the following command in the command line interface:

```
C:\SoftSPS>plc416.exe –Service
```
An error message must not appear. *S7-SoftPLC* is now enlisted in the service list. Via "Control panel - Management - Services" the service "CPUS7" can now be found in the list. The start up can be set to "automatic", so that *S7-SoftPLC* starts without an user logged in on the computer. It is also possible, that user accounts with limited rights can use *S7-SoftPLC*.

Delete *S7-SoftPLC* from the "Control panel - Management - Services", that it can be executed as normal application

C:\SoftSPS>plc416.exe –RegServer

NOTE: ADMINISTRATIVE RIGHTS ARE REQUIRED

#### **UPS operation**

The most UPS programs provide the possibility to have certain operations executed before shutting down the PC. In most cases programs or batch files to be executed before the shut-down can be configured.

If the application "PlcStop.exe"(in the *S7-SoftPLC* installation directory) is configured here, the PLC saves the program and *S7-SoftPLC* is closed correctly thereafter.

### **Unauthorised accesses**

In order to prevent unauthorized access to the computer, *S7-SoftPLC* can of course not provide any security mechanisms.

Appropriate actions, customized to the application, have to be taken by the user.

# **6.5 AppStarter**

With the application starter it is possible to start software applications, such as the *S7-SoftPLC* or an OPC server, in a defined order and delay, determined by the user. The application starter is started with the "AppStarter.exe" file from the installation folder of the *S7-SoftPLC*.

WARNING: THE APPLICATION STARTER REQUIRES A WINDOWS USER LOGIN WITH ADMINISTRATIVE RIGHTS FOR CONFIGURATION.

As soon as App.Starter.exe is executed, the infomation dialog appears.

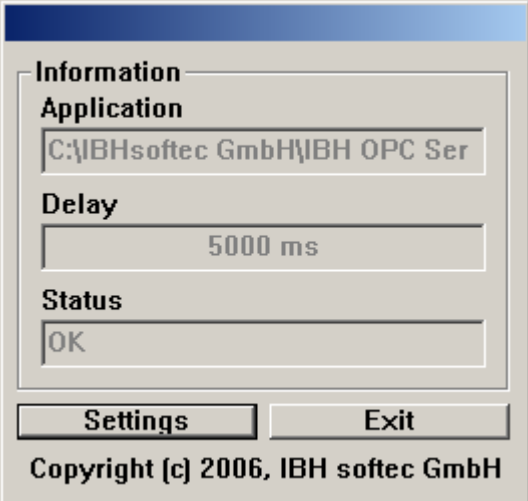

### **Application**

Shows which application is started next.

### **Delay**

Shows the remaining time until the start of the next application in milliseconds.

### **Status**

Shows the status of the last started application.

### **Settings**

Opens the settings dialog.

### **Exit**

Closes the application starter.

# **Setting up AppStarter**

The application starter is configured in the setting dialog.

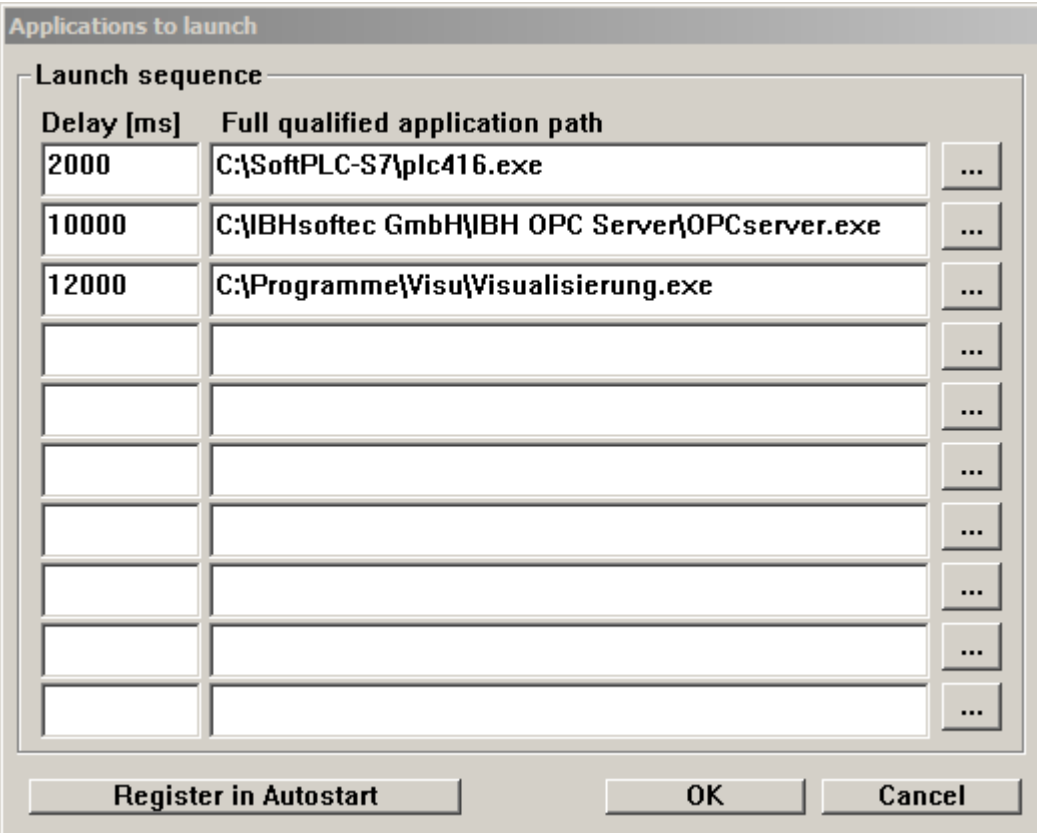

#### **Launch sequence**

The "Launch sequence" lists the sequence of applications to be started. The applications are started, beginning from top, in the sequence as shown.

#### **Delay [ms]**

Time in milliseconds until the start of the application. The time until the start of the first application elapses, as soon as the application starter is started. The time until the start of the next application elapses, as soon as the previous application is started.

### **Full qualified application path**

Full qualified path and file, that is to be executed, in order to start the application.

**...** 

Browsing function for the file, that is to be executed.

#### **OK**

Adopts the settings and closes the setting dialog.

#### **Cancel**

Discards the changes and closes the setting dialog.

NOTE: "REGISTER IN AUTOSTART" AND "REMOVE FROM AUTOSTART" IS PERFORMED DIRECTLY AND INDEPENDENTLY OF OK/CANCEL.

#### **Register in Autostart**

The settings are saved in the Windows® registry. After starting Windows, the application starter and therefore the listed applications are started.

#### **Remove from Autostart**

The auto start settings are removed from the Windows® registry. The application starter is not automatically executed.

#### **Windows® registry entry:**

HKEY\_LOCAL\_MACHINE\SOFTWARE\Microsoft\Windows\CurrentVersion\Run

# **6.6 Zero modem cable**

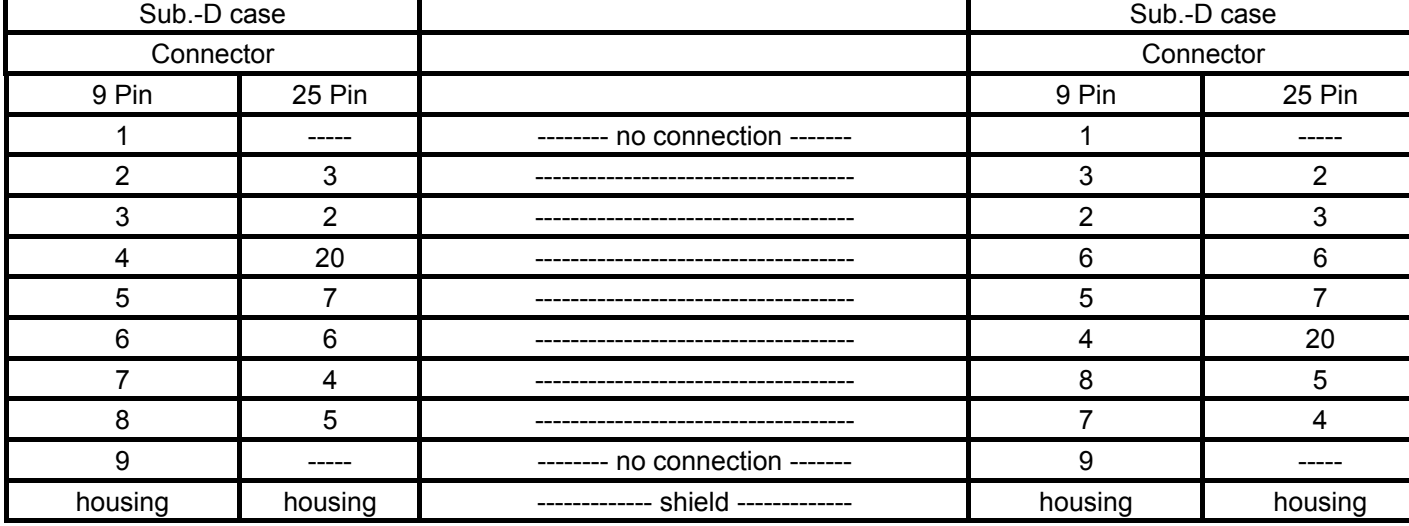